# **User's Guide** DLP® LightCrafter™ DLPC910 Evaluation Module (EVM)

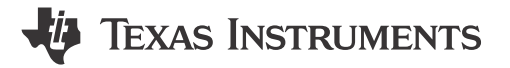

# **ABSTRACT**

The DLP® LightCrafter™ DLPC910 evaluation module (EVM) offers a reference design to enable faster development cycles for users of the DLPC910 Controller architecture in support of DMDs that use the DLPC910 controller. This platform targets applications needing high speed pattern management along with high resolution patterns.

# **Table of Contents**

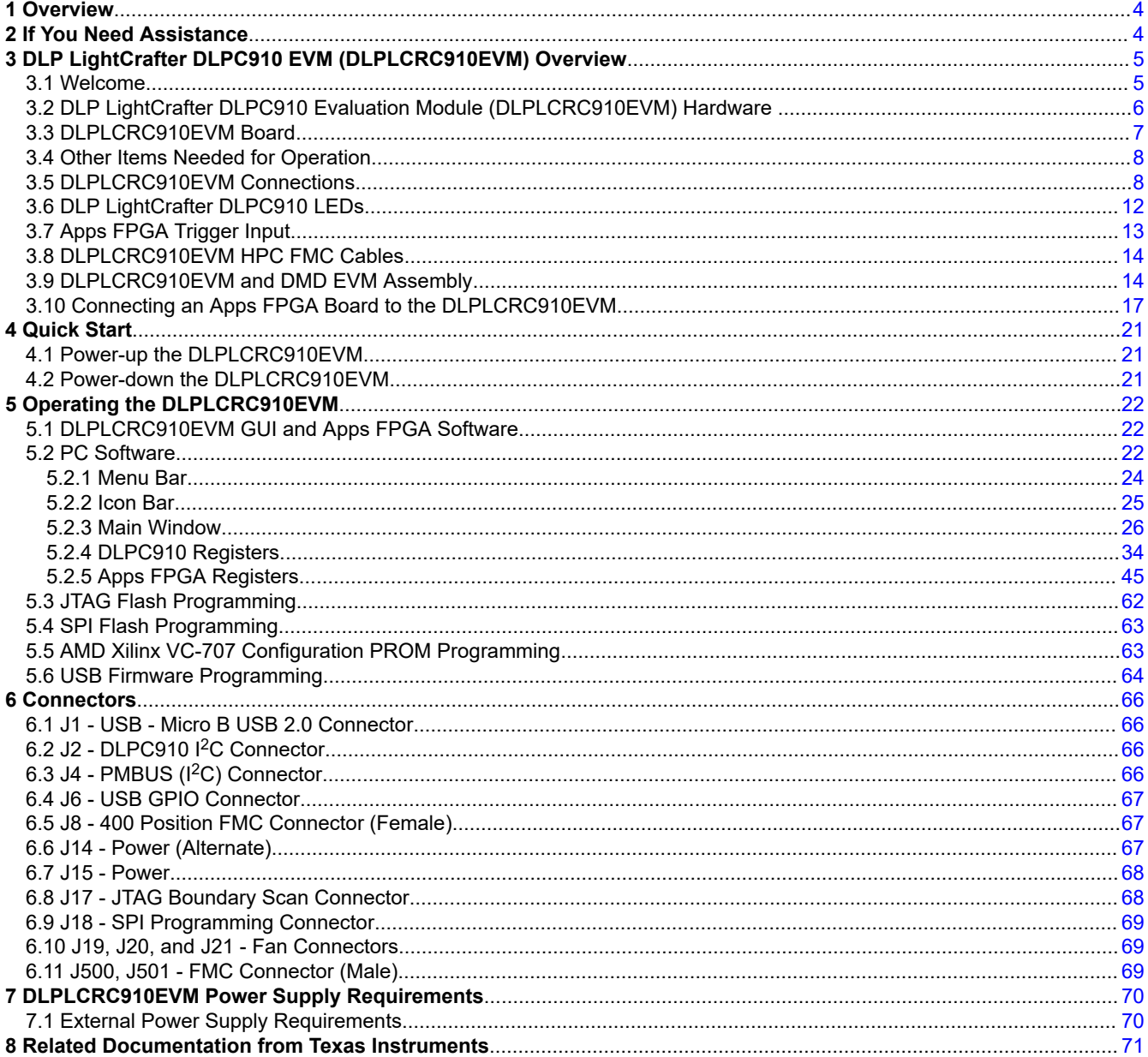

 $\mathbf 1$ 

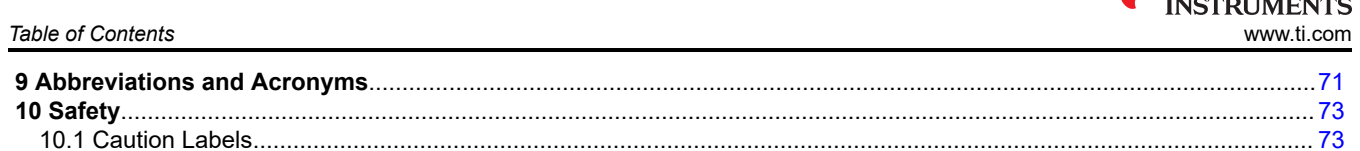

# **List of Figures**

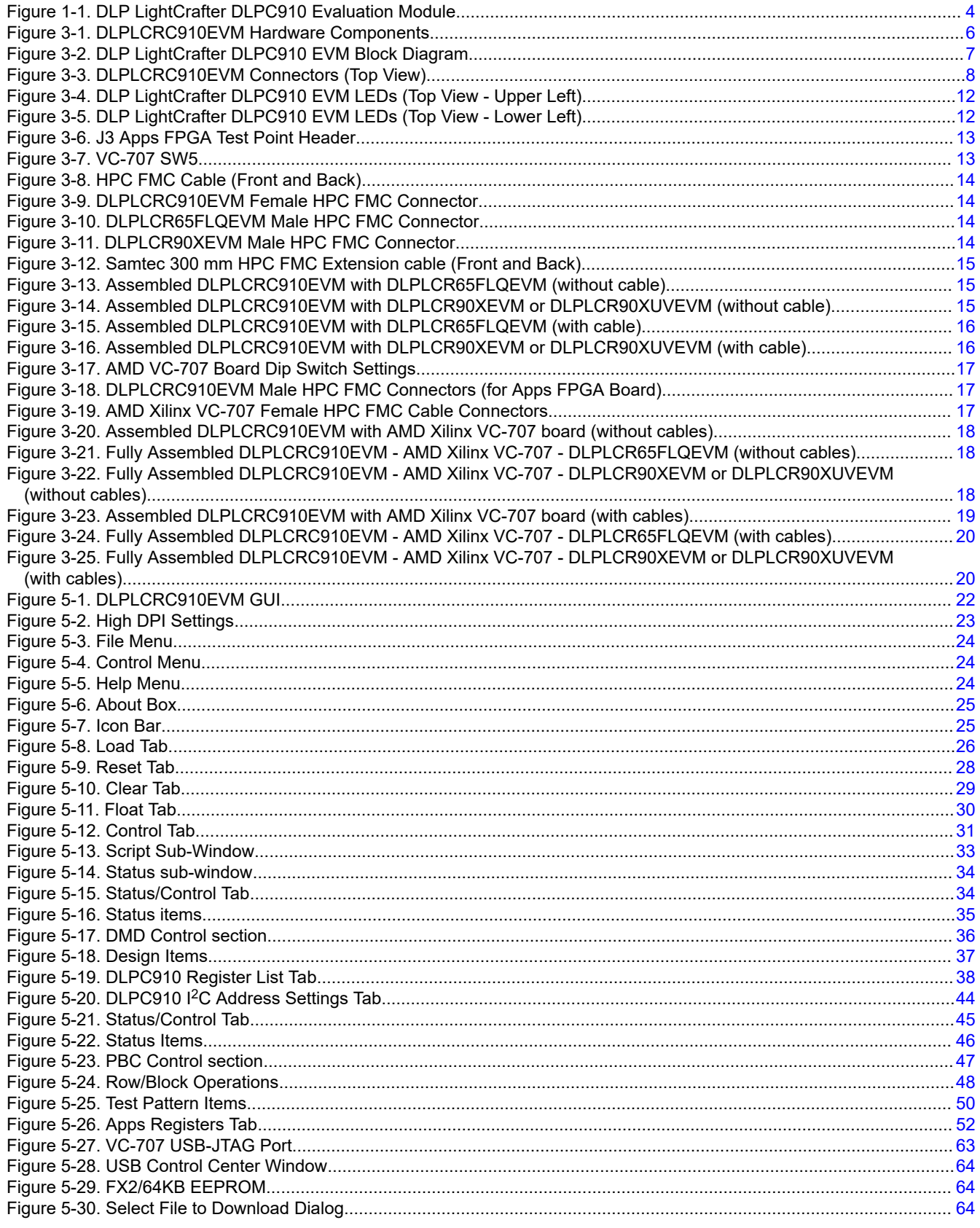

 $\frac{1}{\sqrt{2}}$  Texas

# **List of Tables**

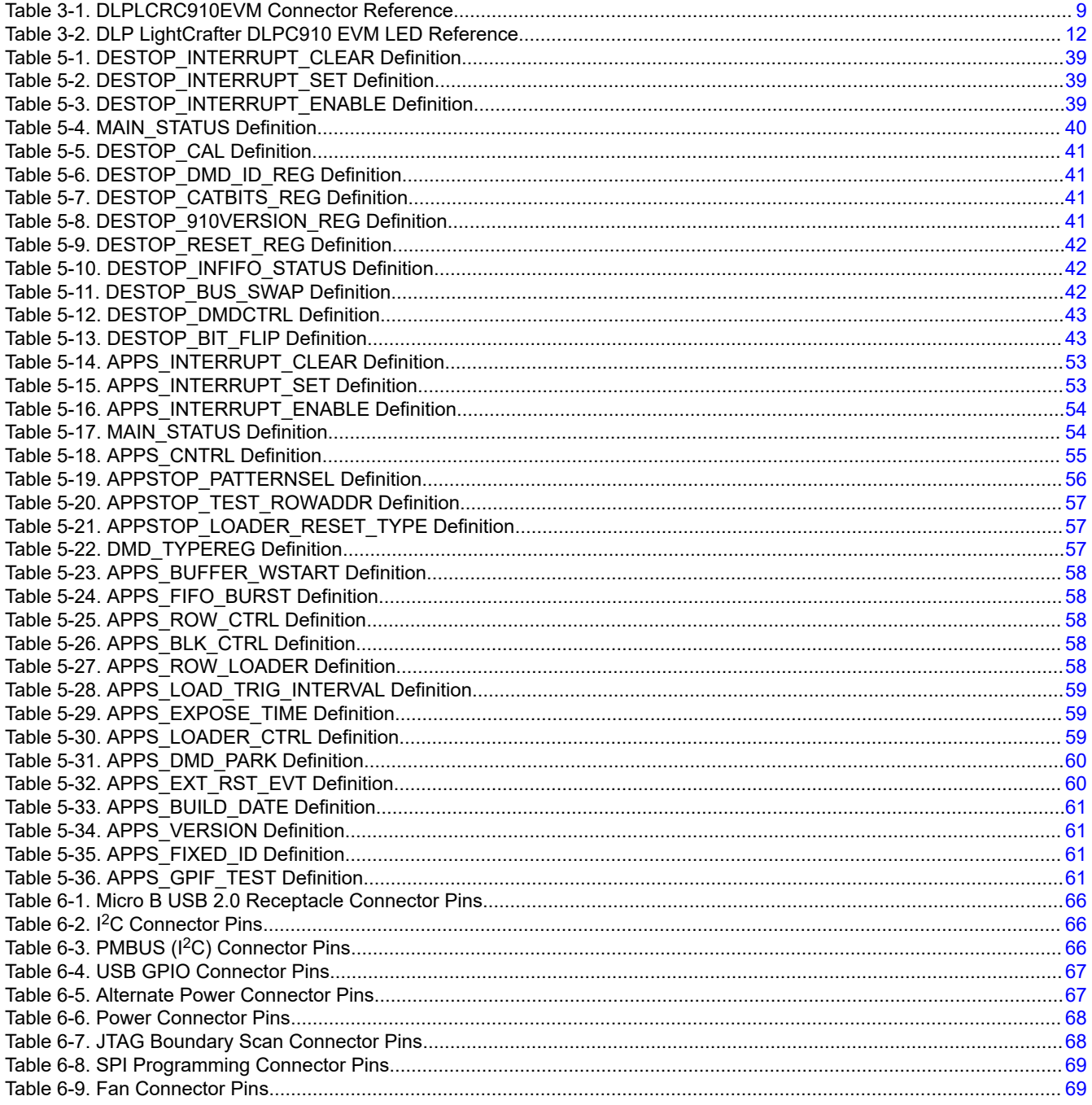

# **Trademarks**

LightCrafter<sup>™</sup> is a trademark of Texas Instruments.<br>Samtec<sup>™</sup> is a trademark of Samtec Inc.

EZ-USB<sup>™</sup> is a trademark of Infineon.

DLP® is a registered trademark of Texas Instruments.

Virtex<sup>®</sup> is a registered trademark of AMD.

Digilent<sup>®</sup> is a registered trademark of National Instruments.

All trademarks are the property of their respective owners.

<span id="page-3-0"></span>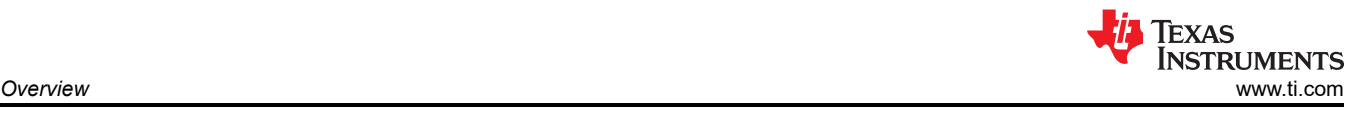

# **1 Overview**

This guide explains the hardware features of the DLP LightCrafter DLPC910 EVM (DLPLCRC910EVM) system and operation of the DLPC910 Graphical User Interface (GUI). The EVM architecture and connectors are described along with a quick start guide on how to connect a supported DMD EVM and an AMD Xilinx VC-707 Evaluation Board (or equivalent) to the DLPLCRC910EVM to run patterns. A separate Virtex® 7 field programmable gate array (FPGA) Code User Guide [Link here] can be used to display patterns. Specific details for each DLP component can be found in related component documentation.

#### **Note**

DMD EVMs, the AMD Xilinx VC-707 evaluation board, power supply, optics, illumination source, and FPGA Mezzanine Card (FMC) cables are sold separately.

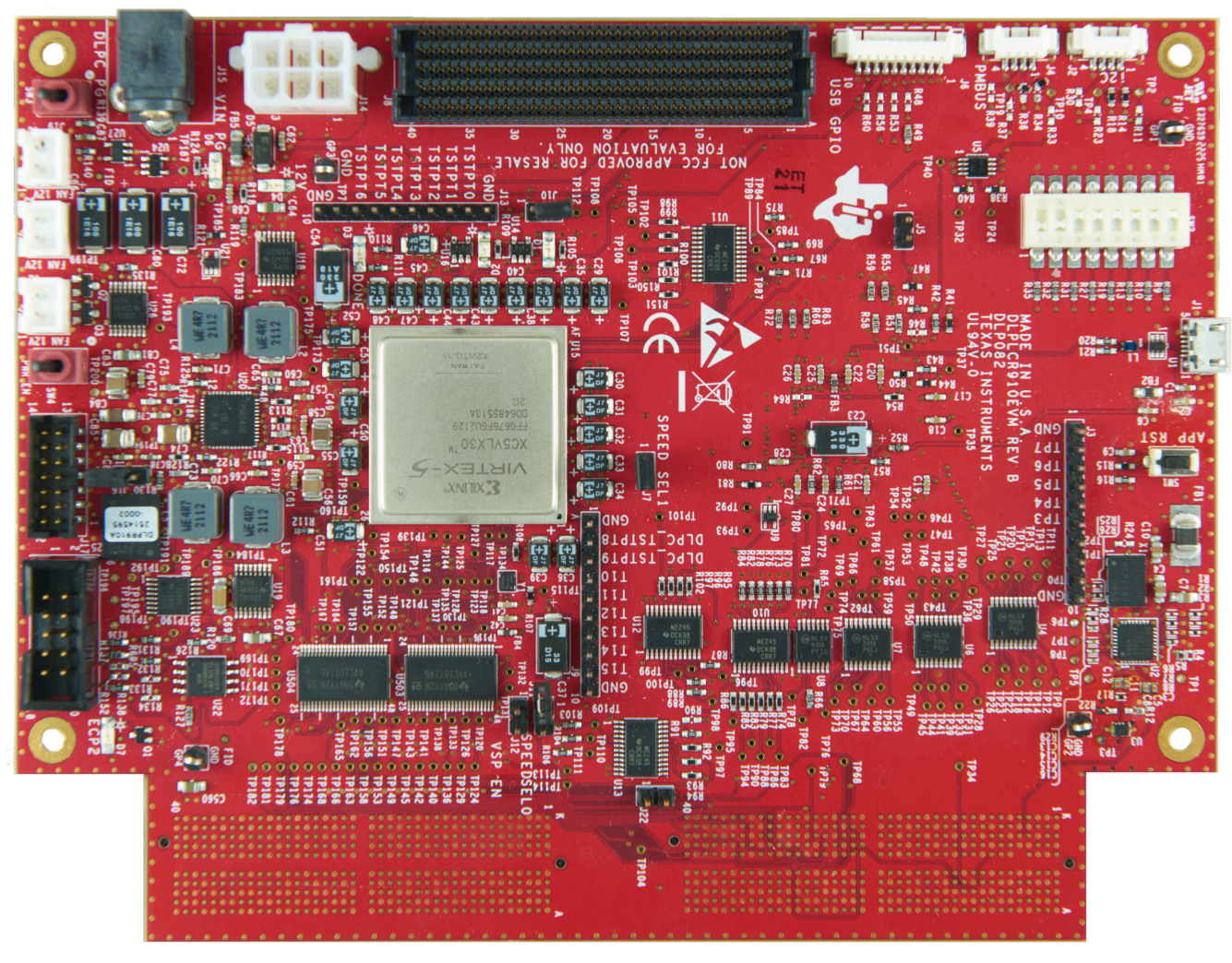

**Figure 1-1. DLP LightCrafter DLPC910 Evaluation Module**

# **2 If You Need Assistance**

Refer to the [TI E2E DLP products forum.](https://e2e.ti.com/support/dlp-products-group/dlp/f/dlp-products-forum)

<span id="page-4-0"></span>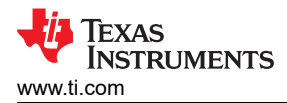

# **3 DLP LightCrafter DLPC910 EVM (DLPLCRC910EVM) Overview**

# **3.1 Welcome**

The DLPLCRC910EVM, coupled to a supported DMD EVM allows for easy evaluation of the DLP LightCrafter subsystem in bringing together high speed and high resolution display with advanced pattern control which is an excellent choice for:

- Lithography applications
	- Direct imaging
	- Flat panel display
	- Printed circuit board manufacturing
- Industrial
	- 3D printing
	- 3D scanners for machine vision
	- Quality control
- High speed imaging and display
	- 3D imaging
	- Augmented reality and information overlay

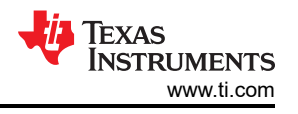

# <span id="page-5-0"></span>**3.2 DLP LightCrafter DLPC910 Evaluation Module (DLPLCRC910EVM) Hardware**

The DLPLCRC910EVM is one third of a complete DMD imaging electronics subsystem. The DLP LightCrafter DLPC910 EVM (DLPLCRC910EVM) consists of the DLPC910 board which includes a DLPC910 Digital Controller, a USB interface, power management circuits, and supporting digital logic.

Also needed to complete the imaging subsystem is a compatible DLP LightCrafter DMD EVM which is compatible with the DLPLCRC910EVM and an Apps FPGA board or other front end to send patterns to the DLPC910 controller. A DMD EVM consists of a DMD, a DMD board (PCB) containing on-board DMD power circuits, DMD mounting hardware when necessary, and a high pin count (HPC) FPGA mezzanine connector (FMC) cable for connections to the DLPC910 board.

Figure 3-1- block diagram outlining the major components of the DLPLCRC910EVM System Hardware.

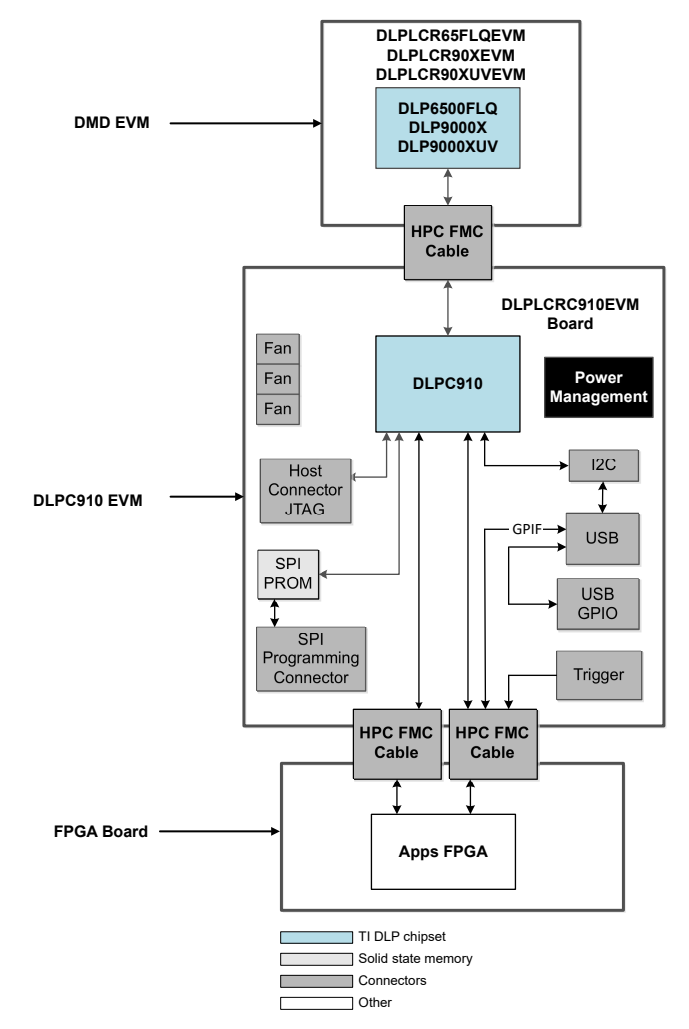

**Figure 3-1. DLPLCRC910EVM Hardware Components**

<span id="page-6-0"></span>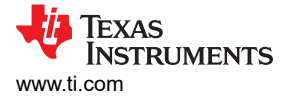

# **3.3 DLPLCRC910EVM Board**

The DLPLCRC910EVM contains the electronics capable of controlling supported DMDs. The EVMs offer several interface options, USB, I<sup>2</sup>C, a trigger input, and HPC FMC connectors to connect a supported DMD EVM board and an input board. Figure 3-2 shows the EVM block diagram of the DLPLCRC910EVM.

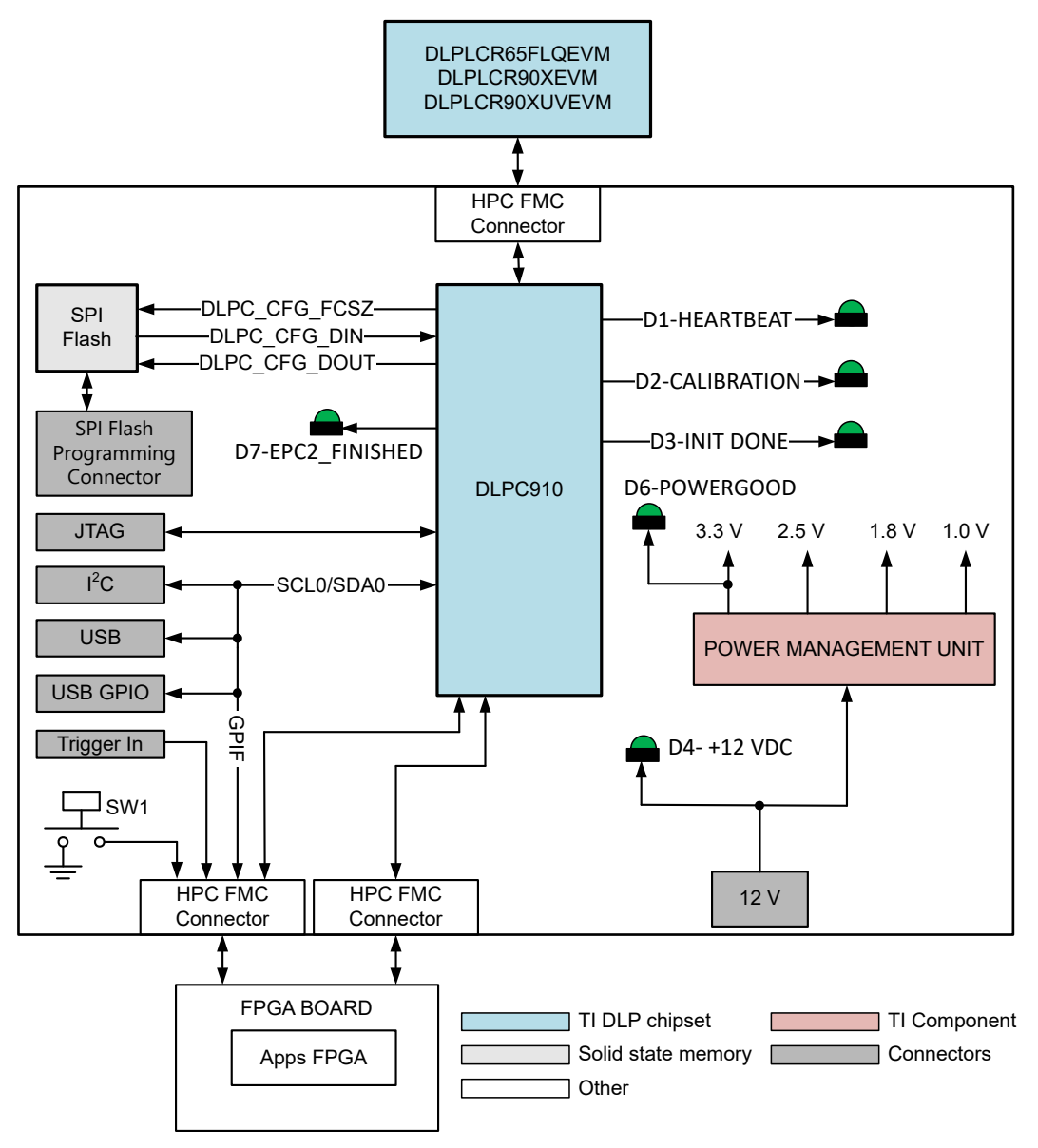

**Figure 3-2. DLP LightCrafter DLPC910 EVM Block Diagram**

The DLPLCRC910EVM major components are:

- DLPC910 Digital DMD Controller
- USB 2.0 interface
- Power Management Unit to supply power supplies to support the DLPC910 subsystem
- HPC FMC Connectors one for a supported DMD EVM board and two for an attached FPGA or other front end board
- DLPC910 configuration SPI Flash memory

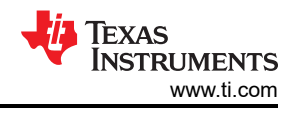

# <span id="page-7-0"></span>**3.4 Other Items Needed for Operation**

The DLPLCRC910EVM is a flexible evaluation module which, when coupled to one of the supported DLP DMD EVMs and an APPS FPGA board enables the sending of customer created patterns to the DLPC910 Controller, and then to the attached DMD for display. The DLP LightCrafter DLPC910 EVM and the supported DMD EVMs are offered for purchase separately so that customers can determine which elements customers wish to piece together for an application evaluation system.

The following items are not included with the EVM and need to be purchased separately if needed for customer evaluation:

- Supported DMD EVM board [DLPLCR65FLQEVM, DLPLCR90XEVM, or DLPLCR90XUVEVM]
- APPS FPGA board example: AMD Xilinx VC-707 Evaluation Board (with separate power supply).
- Power supply see [Section 7.1](#page-69-0) *External Power Supply Requirements* for details
- USB cable: A to Micro-B USB cable
- Illumination module or source
- Illumination and projection optics

## **3.5 DLPLCRC910EVM Connections**

Figure 3-3 depicts the switches and connectors with their respective locations. Note: DMD EVM board, APPS FPGA board, power supply (and cable), and USB cable are NOT included with the module.

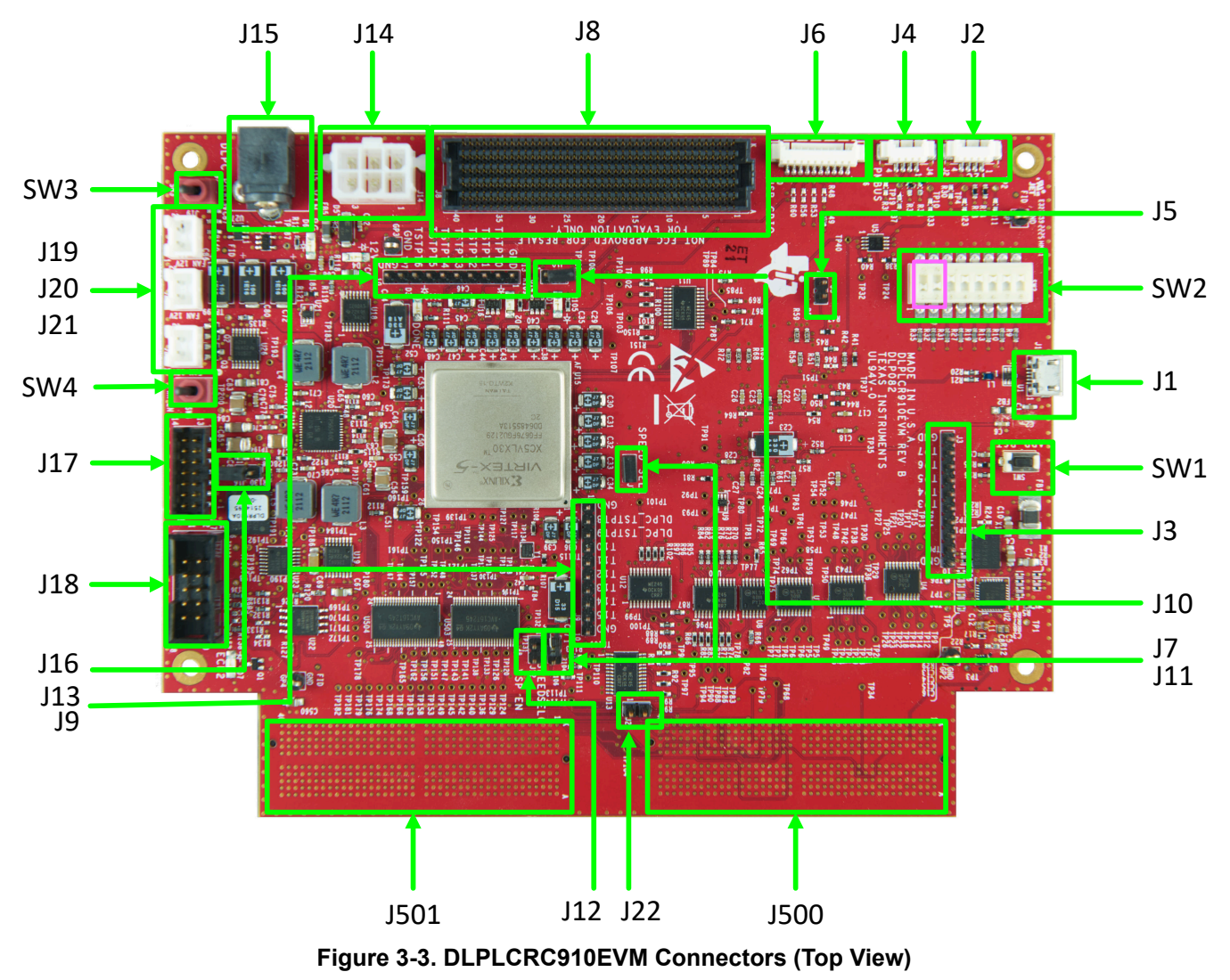

<span id="page-8-0"></span>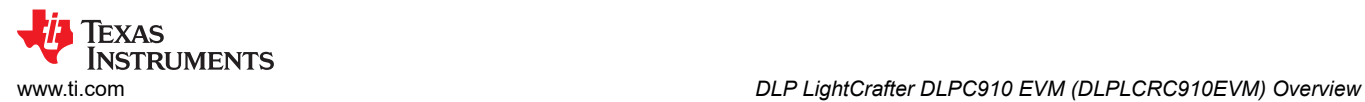

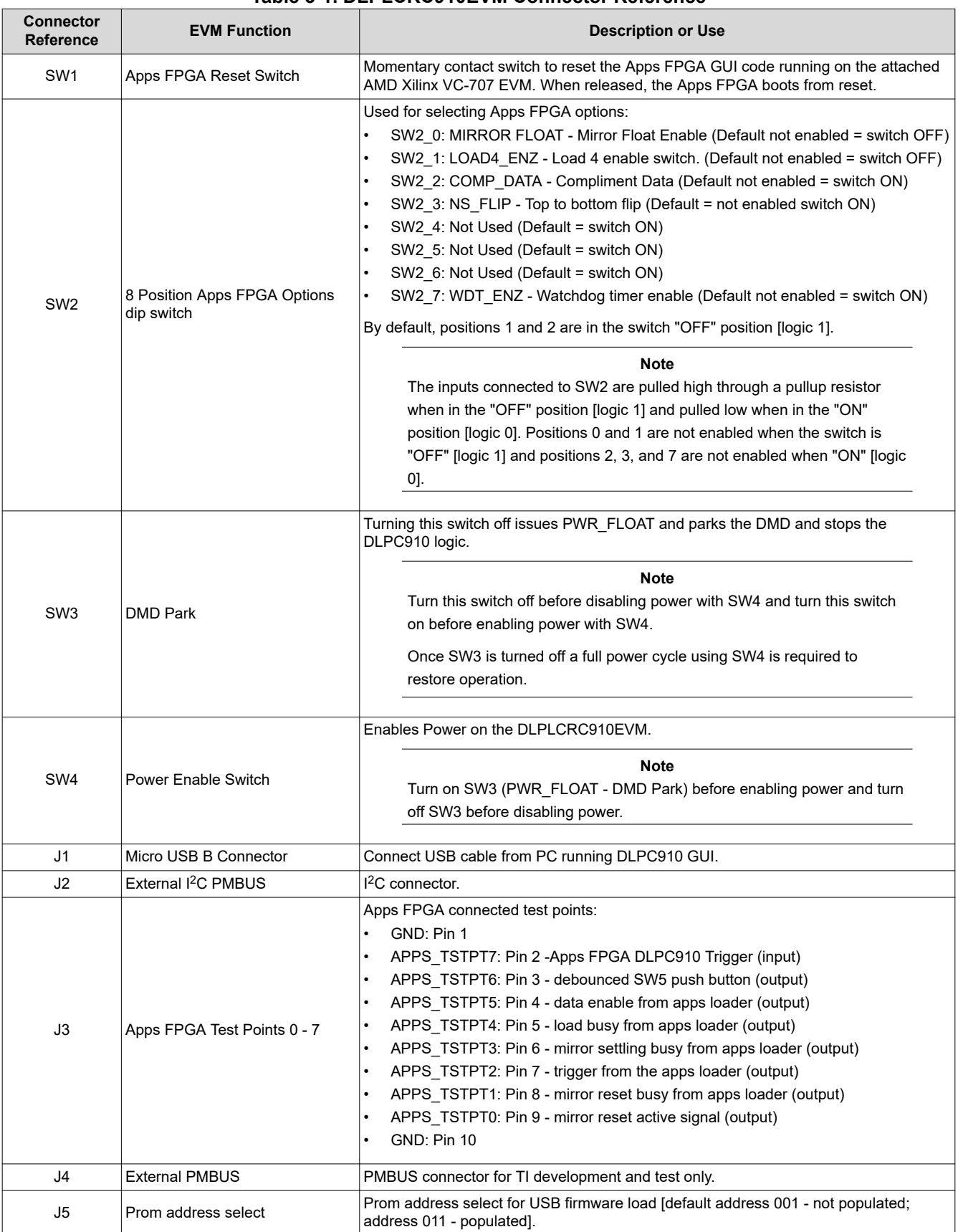

# **Table 3-1. DLPLCRC910EVM Connector Reference**

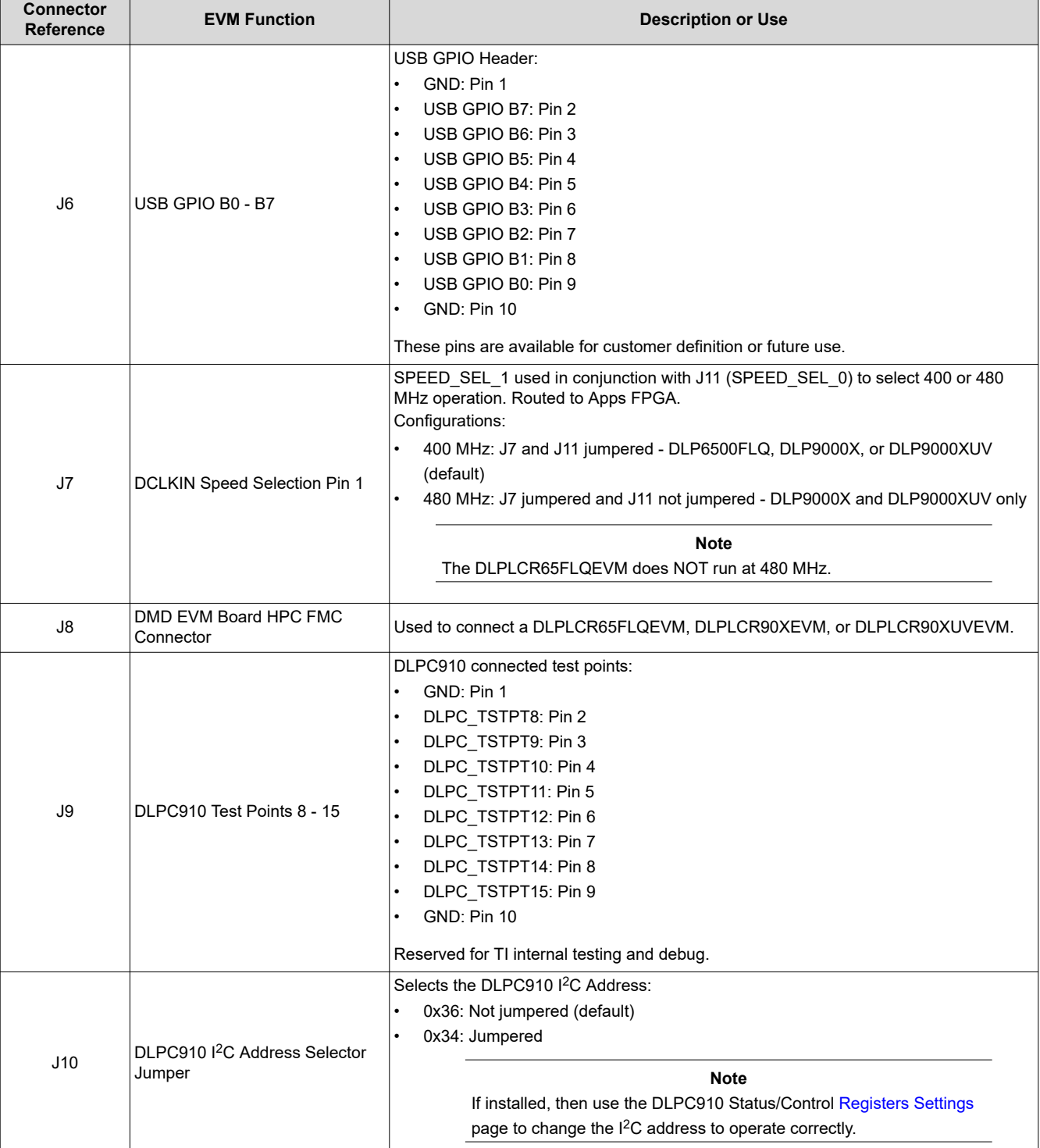

#### **Table 3-1. DLPLCRC910EVM Connector Reference (continued)**

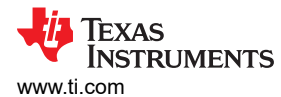

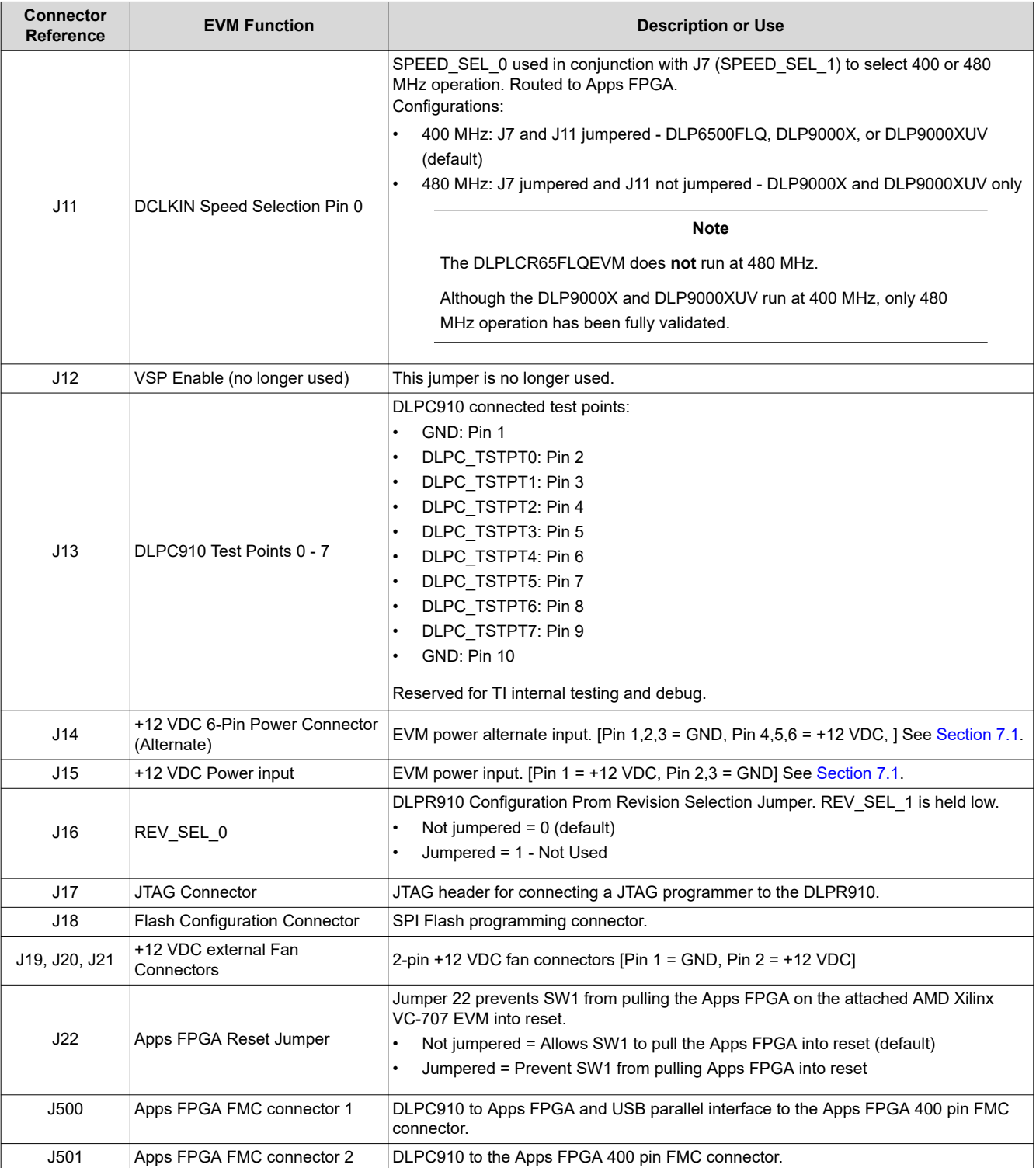

# **Table 3-1. DLPLCRC910EVM Connector Reference (continued)**

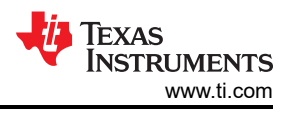

# <span id="page-11-0"></span>**3.6 DLP LightCrafter DLPC910 LEDs**

DLP LightCrafter DLPC910 EVM LEDs (Top View - Upper Left) and DLP LightCrafter DLPC910 EVM LEDs (Top View - Lower Left) depicts the LEDs with their respective locations:

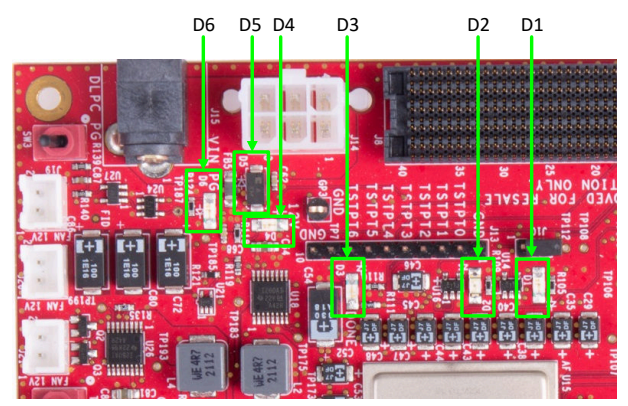

**Figure 3-4. DLP LightCrafter DLPC910 EVM LEDs (Top View - Upper Left)**

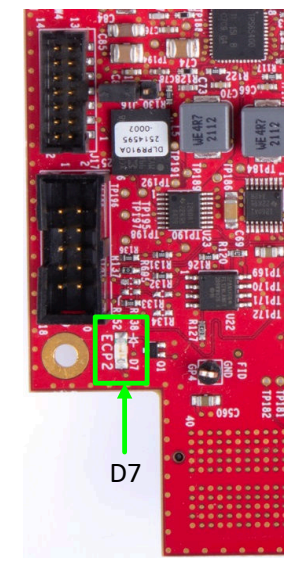

**Figure 3-5. DLP LightCrafter DLPC910 EVM LEDs (Top View - Lower Left)**

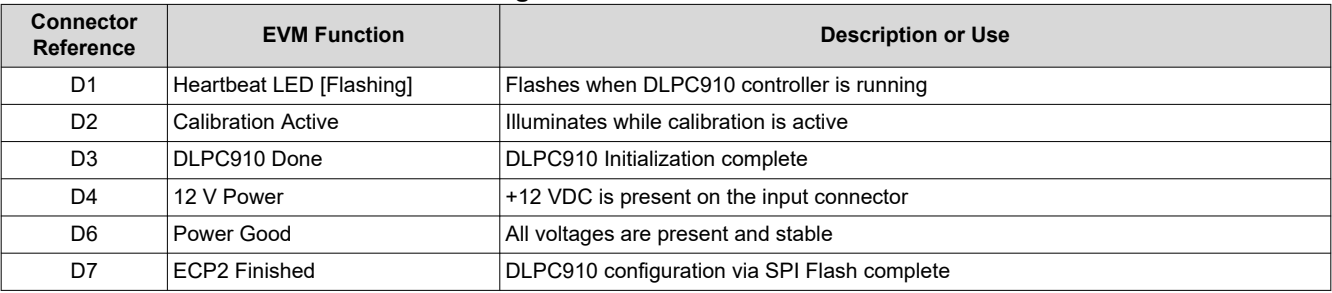

#### **Table 3-2. DLP LightCrafter DLPC910 EVM LED Reference**

**Note**

D5 is a protection Zener diode for the +12 VDC input and is not an LED.

# <span id="page-12-0"></span>**3.7 Apps FPGA Trigger Input**

On the DLPLCRC910EVM the trigger input for the DLPC910 is mediated through the Apps FPGA.

Connecting header [J3](#page-8-0) APPS\_TSTPT7 (Pin 2) to [J3](#page-8-0) APPS\_TSTPT6 (Pin 3) allows the use of SW5 on the AMD Xilinx VC-707 board (lower right corner) to advance patterns when pressed.

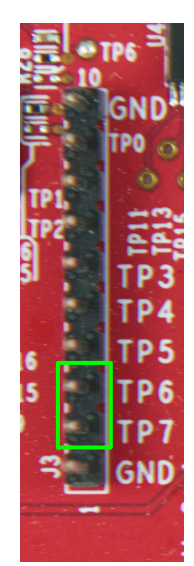

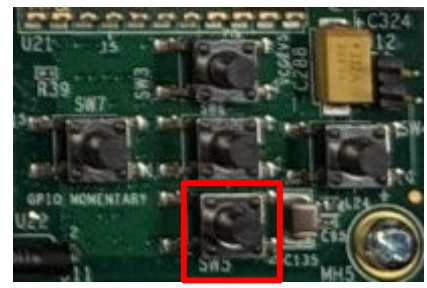

**Figure 3-7. VC-707 SW5**

**Figure 3-6. J3 Apps FPGA Test Point Header**

# <span id="page-13-0"></span>**3.8 DLPLCRC910EVM HPC FMC Cables**

DMD EVMs supported by the DLPLCRC910EVM come supplied with a 300 mm Samtec™ 400-pin HPC FMC cable [SAMTEC HDR-169468-01]. HPC FMC Cable (Front and Back) shows the front and back of the cable. The cable is keyed and can only be installed one way on the DLPLCRC910EVM and on the DMD EVM. As shows the left end is the DLPLCRC910EVM end and the right end is the DMD EVM end.

Use of the cable is optional. The EVM can be connected directly to the DLP LightCrafter DLPC910 EVM J8 HPC FMC connector.

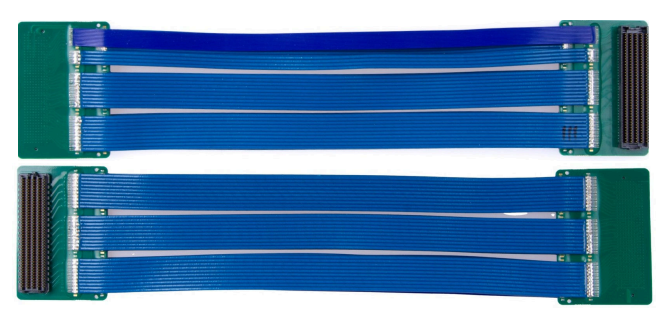

**Figure 3-8. HPC FMC Cable (Front and Back)**

Use caution when bending the flex cable to not exceed bending guidelines provided by the cable manufacturer.

# **3.9 DLPLCRC910EVM and DMD EVM Assembly**

The DLPC910 EVM requires a compatible DMD EVM such as the DLPLCR65FLQEVM, DLPLCR90XEVM, or DLPLCR90XUVEVM.

- The DMD EVM male HPC FMC connector can be connected directly to the DLPLCRC910EVM female HPC FMC connector
- The 300 mm Samtec HPC FMC ribbon cable provided with the DMD EVMs can be used to provide more flexibility in the positioning of the DMD board relative to the DLPLCRC910EVM board. Attach the HPC FMC male connector end of the cable to the female HPC FMC connector on the DLPLCRC910EVM board and the HPC FMC female end of the cable to the male HPC FMC connector on the DMD EVM board.

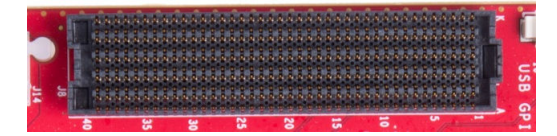

**Figure 3-9. DLPLCRC910EVM Female HPC FMC Connector**

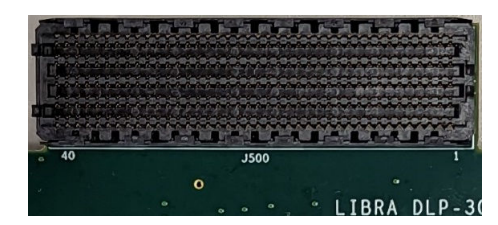

**Figure 3-10. DLPLCR65FLQEVM Male HPC FMC Connector**

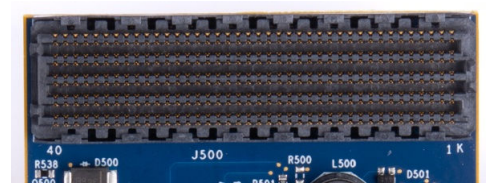

**Figure 3-11. DLPLCR90XEVM Male HPC FMC Connector**

<span id="page-14-0"></span>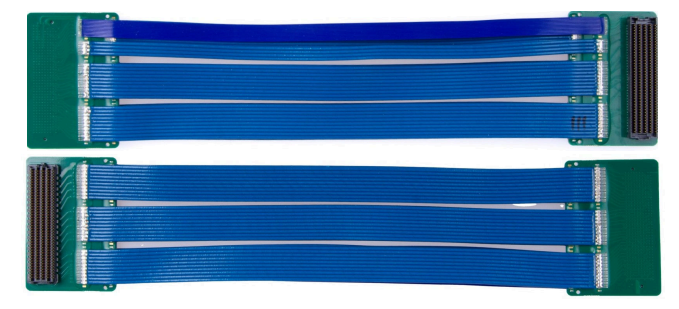

**Figure 3-12. Samtec 300 mm HPC FMC Extension cable (Front and Back)**

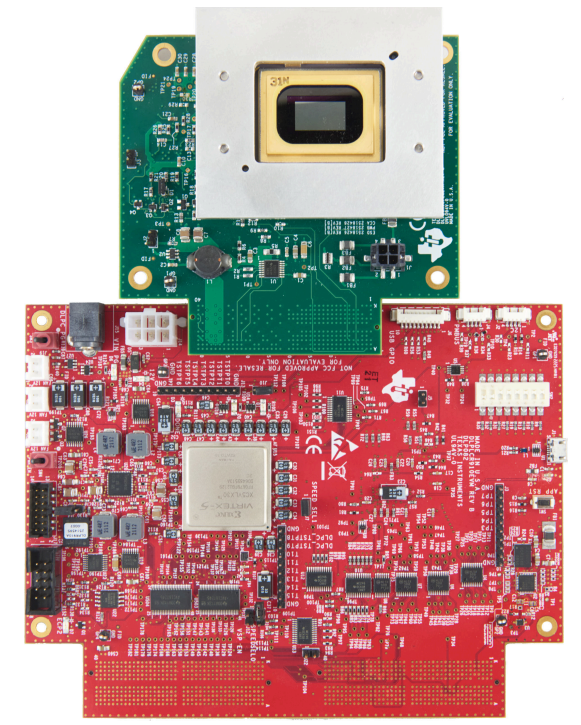

**Figure 3-13. Assembled DLPLCRC910EVM with DLPLCR65FLQEVM (without cable)**

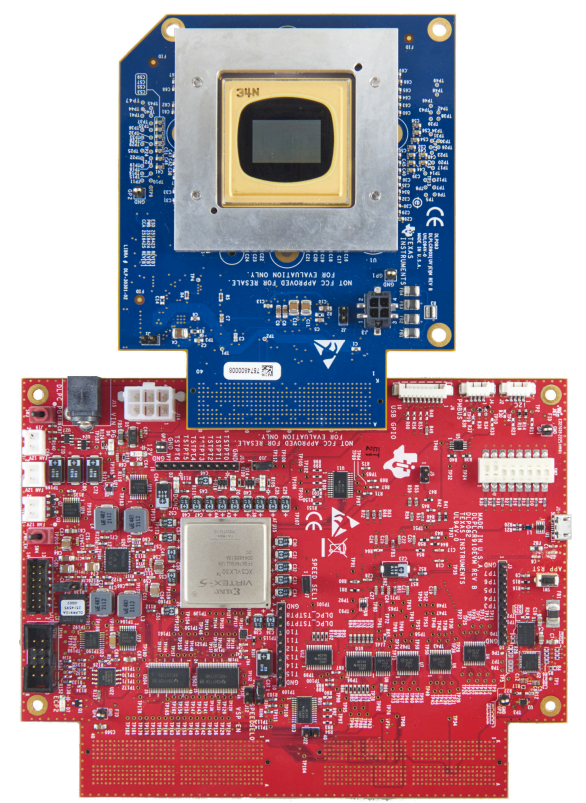

**Figure 3-14. Assembled DLPLCRC910EVM with DLPLCR90XEVM or DLPLCR90XUVEVM (without cable)**

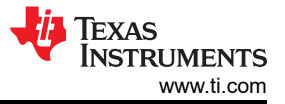

<span id="page-15-0"></span>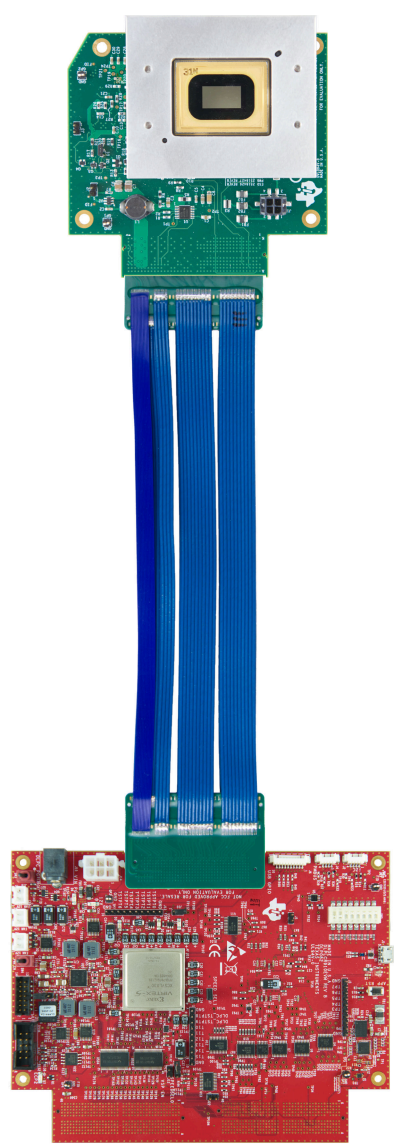

**Figure 3-15. Assembled DLPLCRC910EVM with** 

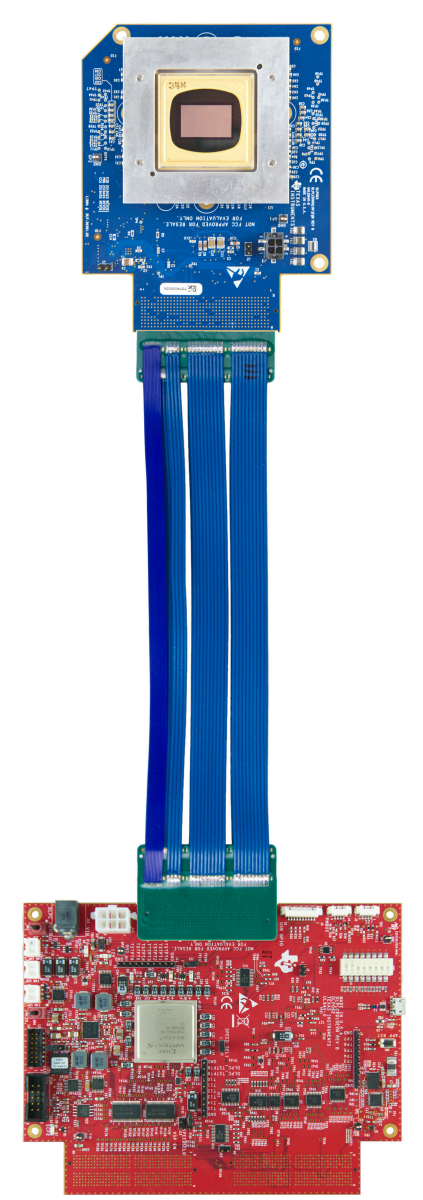

**DLPLCR65FLQEVM (with cable) Figure 3-16. Assembled DLPLCRC910EVM with DLPLCR90XEVM or DLPLCR90XUVEVM (with cable)**

<span id="page-16-0"></span>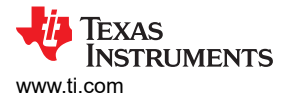

# **3.10 Connecting an Apps FPGA Board to the DLPLCRC910EVM**

The DLPLCRC910EVM requires a compatible Apps board, such as the AMD Xilinx VC-707 board or similar to send control and pixel data to the DLPLCRC910EVM.

If using the AMD VC-707 board, set SW2- 1 ON and SW11-4 ON as shown in AMD VC-707 Board Dip Switch Settings.

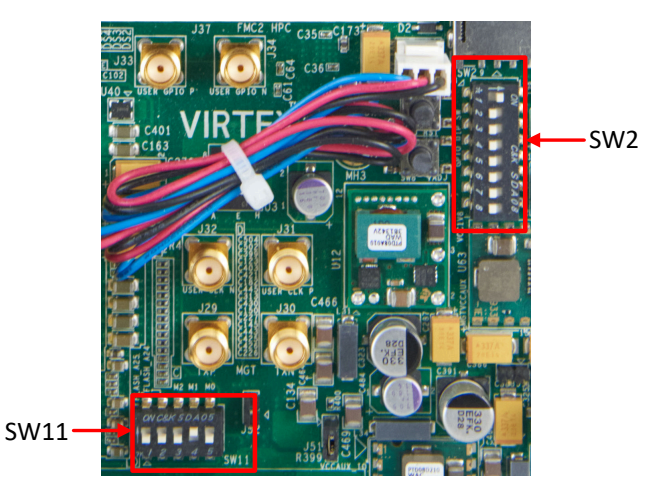

**Figure 3-17. AMD VC-707 Board Dip Switch Settings**

- The APPS female HPC FMC connectors connect directly to the DLPLCRC910EVM male HPC FMC connectors
	- Line up the HPC FMC male connectors on the DLPLCRC910EVM with the HPC FMC female connectors on the Apps FPGA board.

#### **Note**

Verify that the connectors are lined up correctly before applying pressure to connect the boards.

– Firmly apply pressure to the boards to allow the connectors to fully mate. After the initial application of pressure, apply pressure at one end and then the other until the connectors are fully seated.

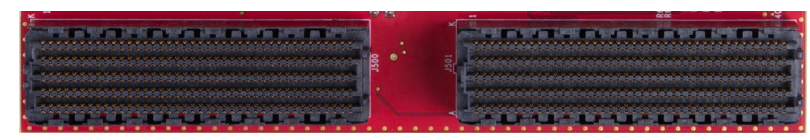

**Figure 3-18. DLPLCRC910EVM Male HPC FMC Connectors (for Apps FPGA Board)**

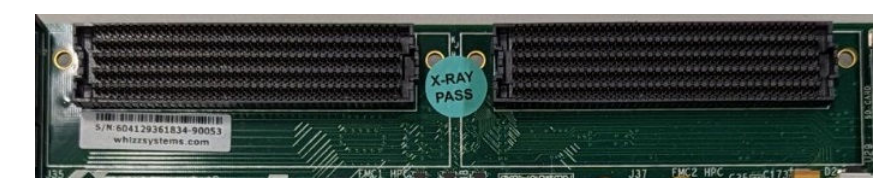

**Figure 3-19. AMD Xilinx VC-707 Female HPC FMC Cable Connectors**

<span id="page-17-0"></span>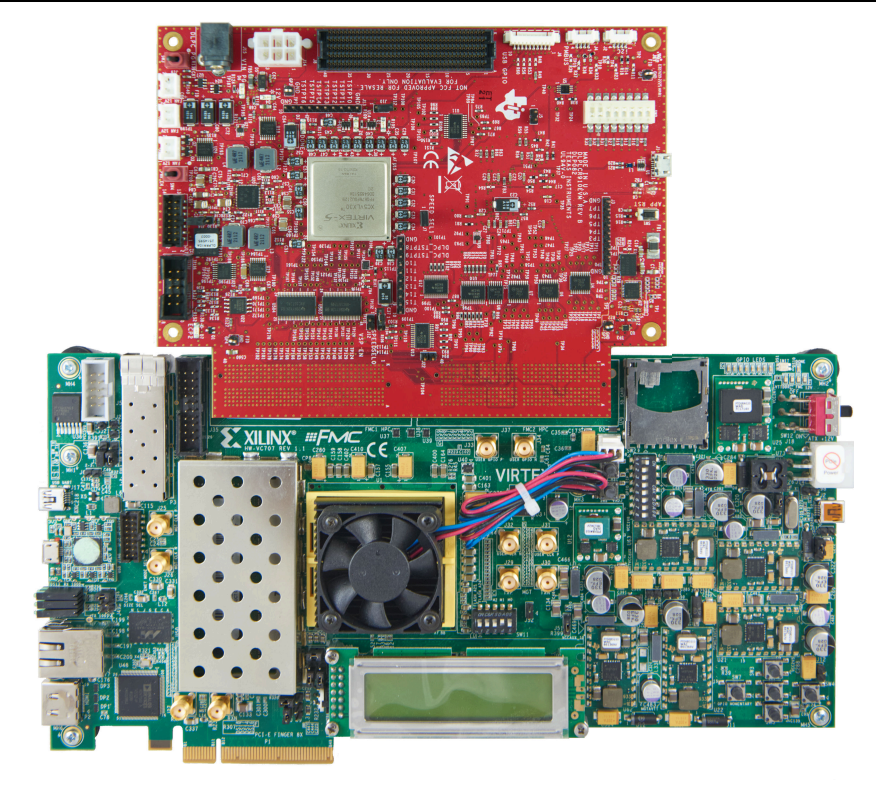

**Figure 3-20. Assembled DLPLCRC910EVM with AMD Xilinx VC-707 board (without cables)**

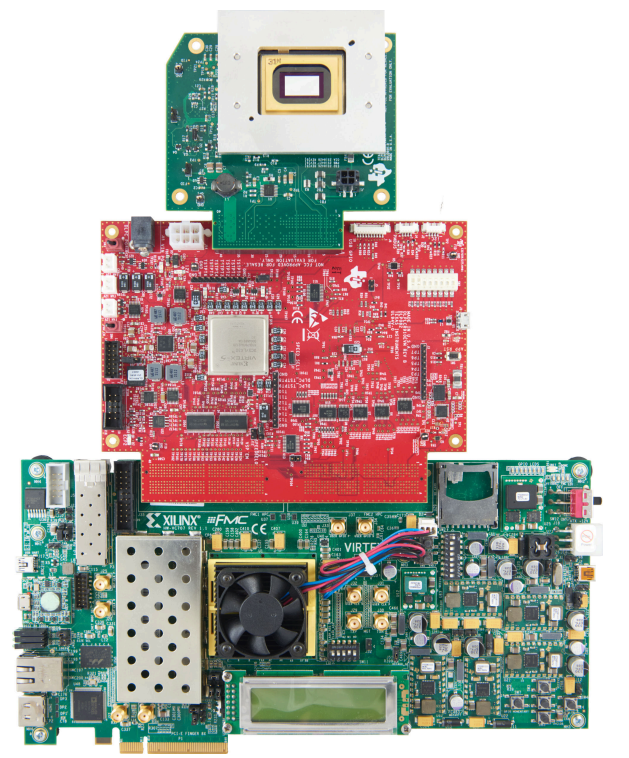

**Figure 3-21. Fully Assembled DLPLCRC910EVM - AMD Xilinx VC-707 - DLPLCR65FLQEVM (without** 

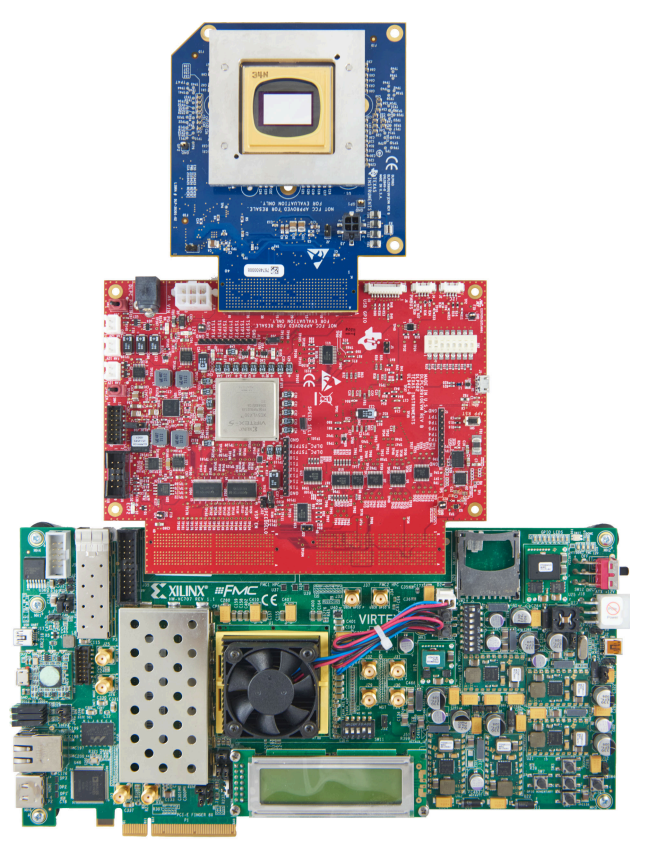

**cables) Figure 3-22. Fully Assembled DLPLCRC910EVM - AMD Xilinx VC-707 - DLPLCR90XEVM or DLPLCR90XUVEVM (without cables)**

<span id="page-18-0"></span>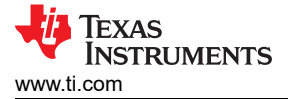

The 300 mm Samtec HPC FMC ribbon cables are an alternative for these connections. Two cables are needed. The board and cable connectors are keyed.

- Attach the HPC FMC female connector end of the cables to the male HPC FMC connectors on the DLPLCRC910EVM board.
- Attach the HPC FMC male connector end of the cables to the female HPC FMC connectors on the Apps FPGA board .

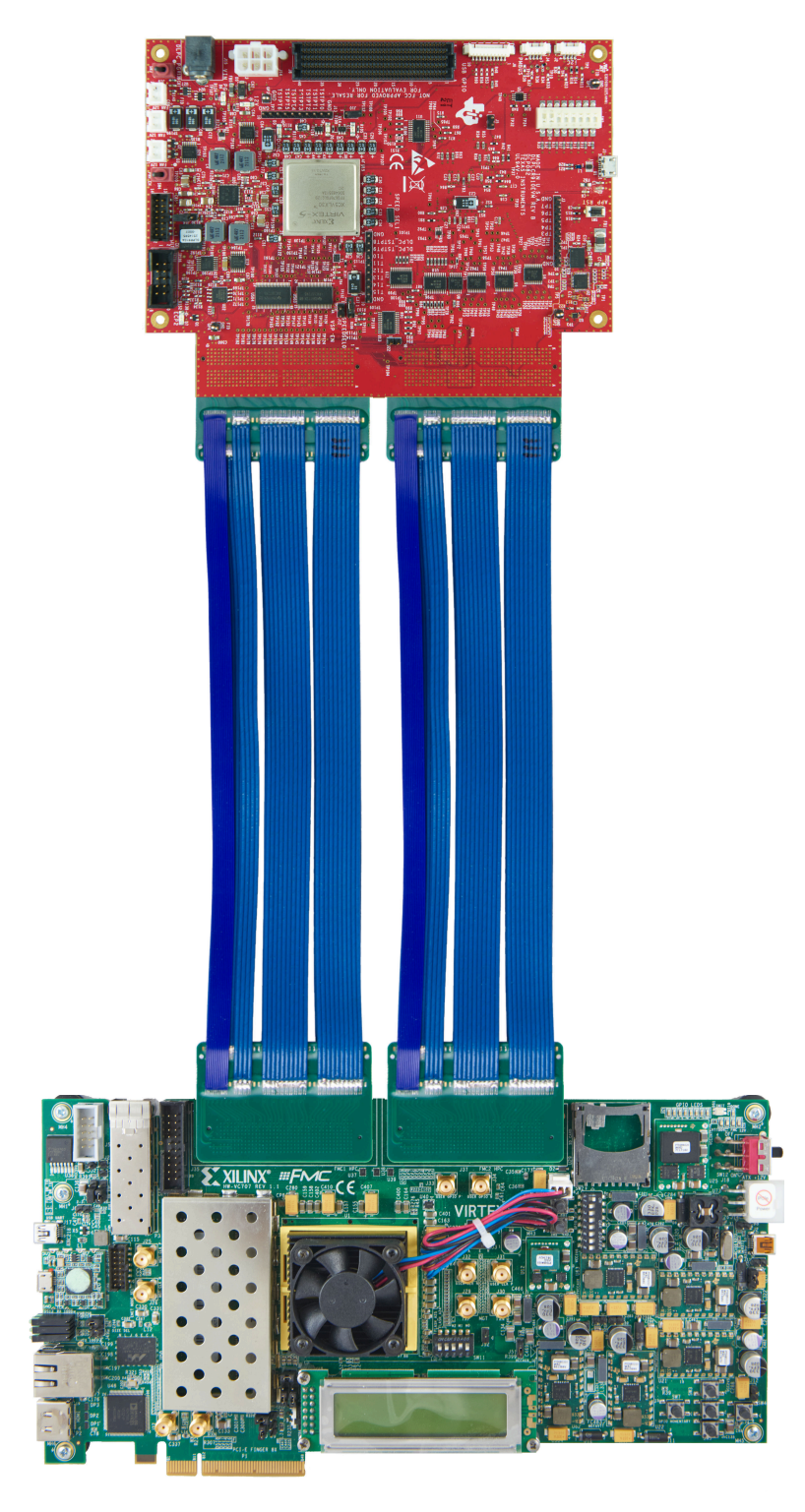

**Figure 3-23. Assembled DLPLCRC910EVM with AMD Xilinx VC-707 board (with cables)**

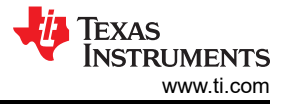

<span id="page-19-0"></span>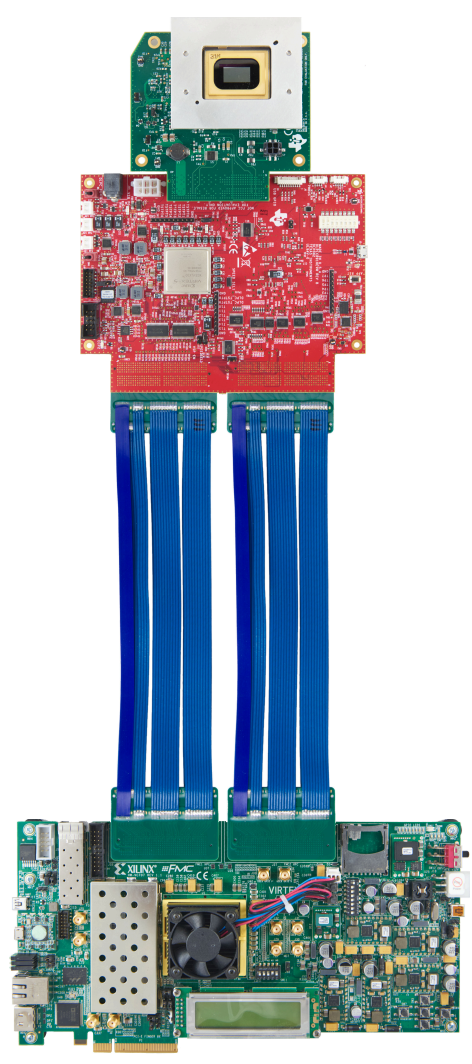

**Figure 3-24. Fully Assembled DLPLCRC910EVM - AMD Xilinx VC-707 - DLPLCR65FLQEVM (with cables)**

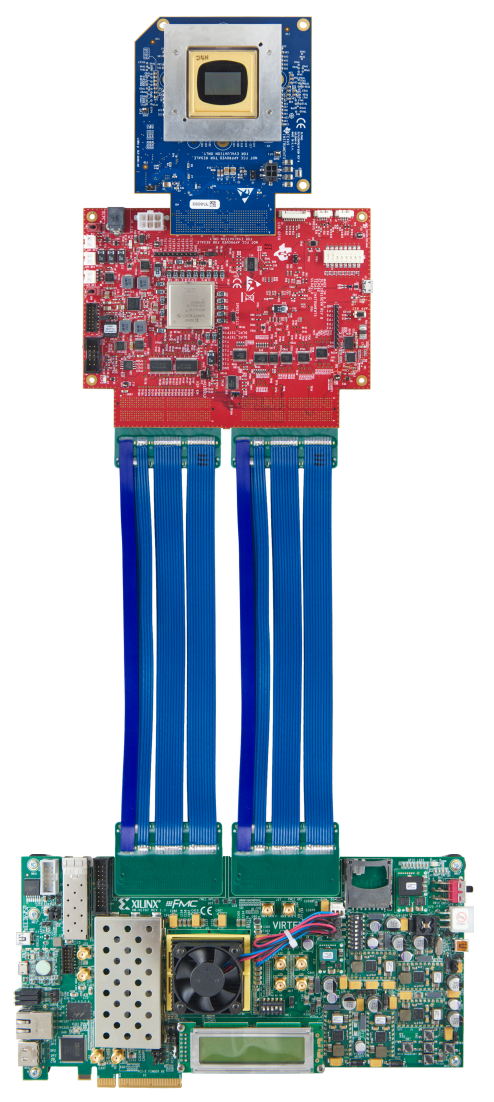

**Figure 3-25. Fully Assembled DLPLCRC910EVM - AMD Xilinx VC-707 - DLPLCR90XEVM or DLPLCR90XUVEVM (with cables)**

# <span id="page-20-0"></span>**4 Quick Start**

This chapter offers a quick start guide to power-up the DLPLCRC910EVM and run the GUI control software.

# **4.1 Power-up the DLPLCRC910EVM**

The DLPLCRC910EVM is ready to use after assembling with a supported DMD EVM and a front end board such as the AMD Xilinx VC-707 EVM. Steps 1 through 6 show how to power, display an image, and connect the EVM to a PC.

- 1. Before connecting the AMD Xilinx VC-707 board program the configuration PROM per the instructions in [AMD Xilinx VC-707 Configuration PROM Programming.](#page-62-0)
- 2. Connect a 12-V DC power supply to the power supply connector J15 in [Figure 3-3.](#page-7-0)
- 3. LED D4 illuminates if power is present at J15.
- 4. Power on the AMD Xilinx VC-707 board.

#### **Note**

Allow sufficient time for the VC-707 board to configure (10 seconds is suggested).

- 5. Turn on SW3 [DMD Park (PWR\_FLOAT)].
- 6. Turn on SW4 [Power Enable].
- 7. LED D7 illuminates indicating that the PROM has configured the DLPC910.
- 8. LED D2 briefly illuminates indicating calibration is in progress and goes out when complete.
- 9. LED D1 flashes (heartbeat) to indicating that the DLPC910 is running.

#### **Note**

A DMD EVM board and a properly configured AMD Xilinx VC-707 board must be present for the DLPC910 to initialize.

- 10. Connect a USB cable from a PC to connector J1 on the DLPLCRC910EVM, as seen in [Figure 3-3.](#page-7-0) The first time the cable is connected on a PC, the DLPLCRC910EVM enumerates. The required drivers are installed as part of the DLPLCRC910EVM GUI installation.
- 11. The DLPLCRC910EVM can be controlled with the GUI software available for download from the [DLPLCRC910EVM Tool Folder.](https://www.ti.com/tool/DLPLCRC910EVM)

### **4.2 Power-down the DLPLCRC910EVM**

To shut down the DLPLCRC910EVM follow steps 1 through 4:

1. Recommended: In the DLPC910 GUI issue a [DMD Park](#page-46-0) (PWR\_FLOAT) command

### **Note**

Issuing a **DMD Park** (PWR\_FLOAT) via software is not required but is good practice.

- 2. Turn off SW3 [DMD Park]
- 3. Turn off SW4 [Power Enable]
- 4. Power off the AMD Xilinx VC-707 board

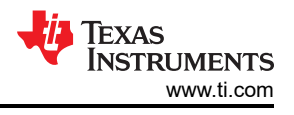

# <span id="page-21-0"></span>**5 Operating the DLPLCRC910EVM**

This chapter introduces the Windows GUI software provided with the DLPLCRC910EVM.

# **5.1 DLPLCRC910EVM GUI and Apps FPGA Software**

The DLPC910REF-SW includes a GUI application to control the Apps FPGA, GUI source code, a prom file for the AMD Xilinx VC-707 board, and Apps FPGA VHDL source code.

For details on the Apps FPGA VHDL source code please see [DLPC910 Apps FPGA Guide](http://www.ti.com/lit/pdf/DLPU125)

## **5.2 PC Software**

Upon execution of the DLPC910 GUI application, the panel shown in Figure 5-1 is displayed. The GUI panel contains the following:

- Menu bar (top)
- Icon ribbon bar (top)
- Main window with:
	- Script Command sub-window
	- Script sub-window
	- Status sub-window
- Hardware Connected information bar (bottom):
	- *Apps Com Ok* Apps FPGA communication
	- *910 Com Ok* DLPC910 communication
	- Connected DMD:
		- *DLP6500* -
		- *DLP9000X* reported for both DLP9000X and DLP9000XUV

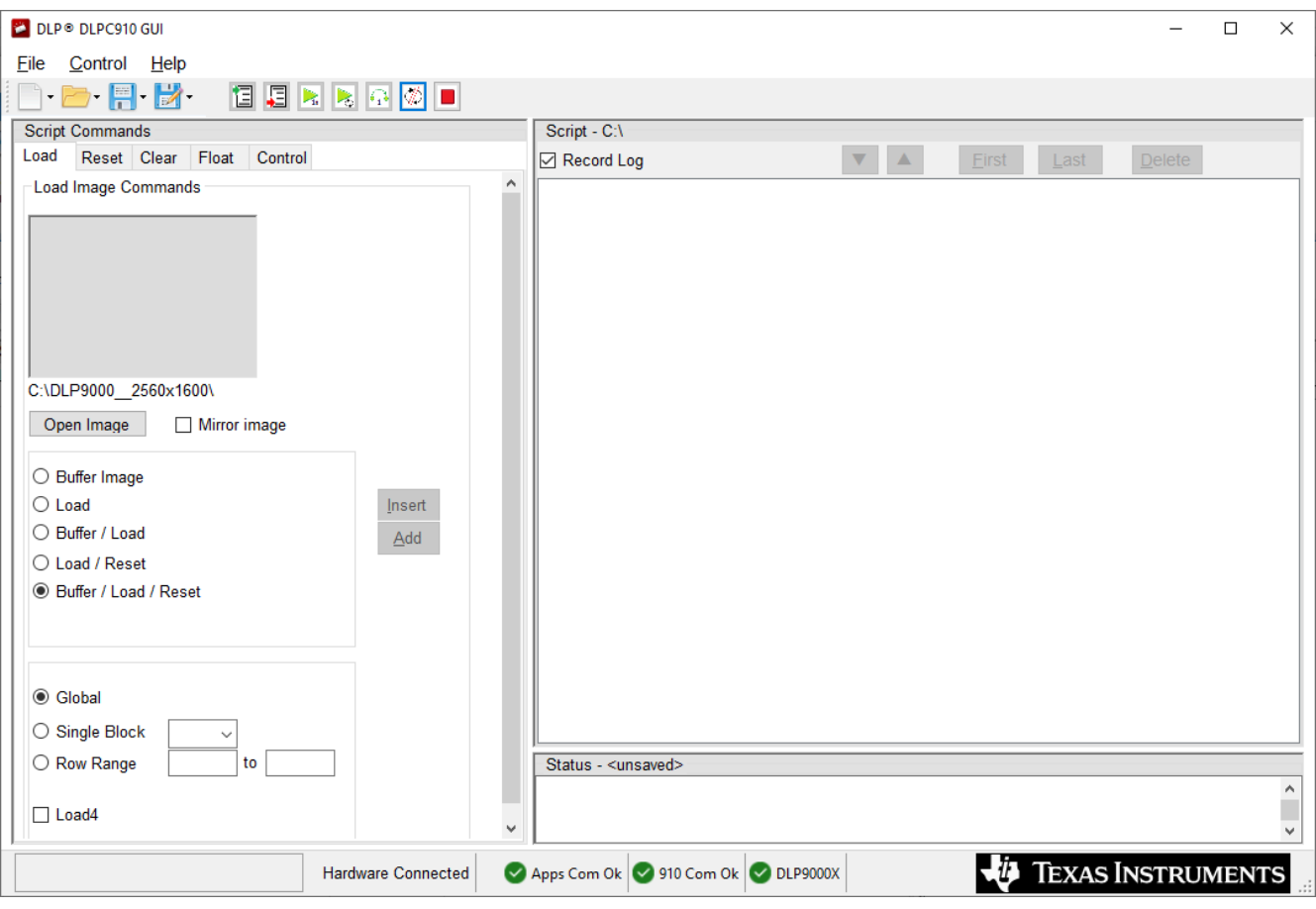

#### **Figure 5-1. DLPLCRC910EVM GUI**

<span id="page-22-0"></span>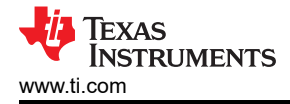

#### **Note**

If the connection status shows **910 Com Err** check J10 I2C address selection. See [DLPLCRC910EVM](#page-7-0)  [Connections](#page-7-0).

# **Note**

If the text in the GUI does not display correctly please change the DPI settings. Right click on the executable and select *Properties*. On the *Compatibility* tab select the "Change high DPI settings" button. Change your settings as shown in Figure 5-2.

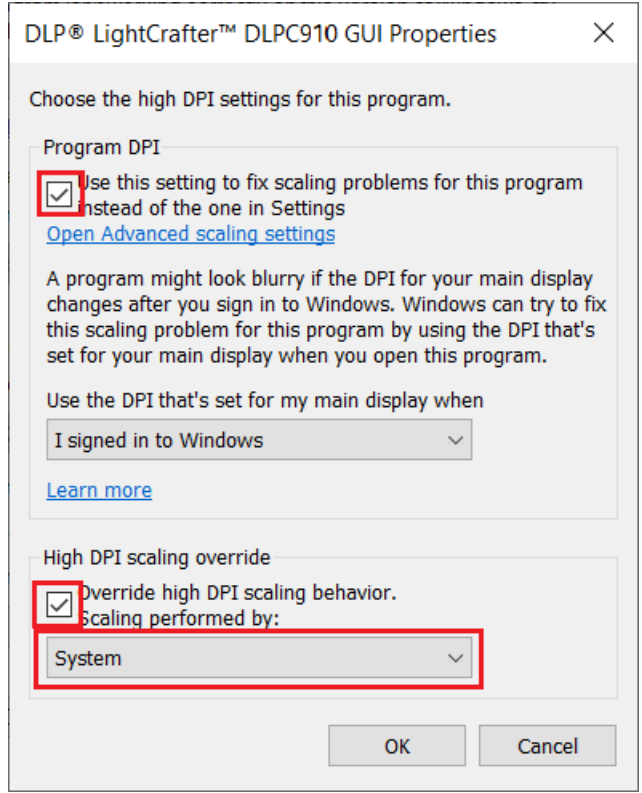

**Figure 5-2. High DPI Settings**

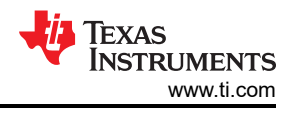

# <span id="page-23-0"></span>**5.2.1 Menu Bar**

The DLPLCRC910EVM Menu bar consists of three items:

1. **File Menu**

| File |  | Control                        | Help       |  |  |  |  |  |  |
|------|--|--------------------------------|------------|--|--|--|--|--|--|
|      |  | New Script                     | $Ctrl + N$ |  |  |  |  |  |  |
|      |  | <b>Open Script</b>             | $Ctr1+O$   |  |  |  |  |  |  |
| H    |  | Save Script                    | $Ctrl + S$ |  |  |  |  |  |  |
| Н    |  | Ctrl+Shift+S<br>Save Script As |            |  |  |  |  |  |  |
|      |  | New Log                        |            |  |  |  |  |  |  |
|      |  | Open Log                       |            |  |  |  |  |  |  |
| H    |  | Save Log                       |            |  |  |  |  |  |  |
| Н    |  | Save Log As                    |            |  |  |  |  |  |  |
|      |  | Fxit                           |            |  |  |  |  |  |  |

**Figure 5-3. File Menu**

#### Script items

- *New Script* empties the Script sub-window to record a new script.
- *Open Script* opens a dialogue box to select an existing script from the disk.
- *Save Script* saves the current contents of the Script sub-window to the current script file. If the file is not yet saved the save as dialogue opens.
- *Save Script As* opens a dialogue box to save the current script with a new name.

#### Log items

- *New Log* empties the Status sub-window to record a new command log sequence.
- *Open Log* opens a dialogue box to select an existing command log sequence file from the disk.
- *Save Log* saves the current contents of the Status sub-window to the current script file. If the file is not yet saved the save as dialogue opens.
- *Save Log As* opens a dialogue box to save the current command log sequence with a new name.
- 2. **Control Menu**

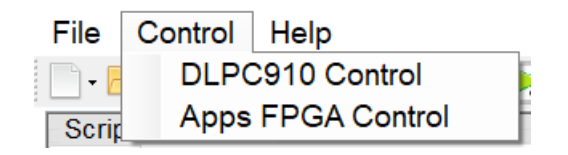

**Figure 5-4. Control Menu**

- **DLPC910 Control** displays the [DLPC910 Register Control](#page-33-0) page.
- *Apps FPGA Control* displays the [Apps FPGA Registers](#page-44-0) page.
- 3. **Help Menu**

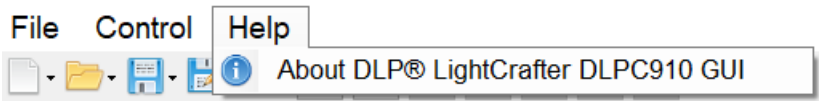

### **Figure 5-5. Help Menu**

*About DLP® LightCrafter DLPC910 GUI* displays the Software Version, USB DLL Version, and USB FW Version information box:

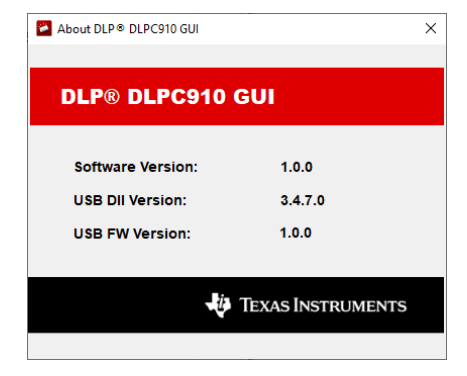

**Figure 5-6. About Box**

## <span id="page-24-0"></span>**5.2.2 Icon Bar**

The *Icon* bar has four File Controls and seven Script Controls as shown in Figure 5-7.

| New<br>File | Open<br>File | File | Save Save<br>File As | Set<br>Start | Set<br>End | Run Run Single Break STOP<br>Once Looped Step |  |  |
|-------------|--------------|------|----------------------|--------------|------------|-----------------------------------------------|--|--|
|             |              |      |                      |              |            |                                               |  |  |
|             |              |      |                      |              |            |                                               |  |  |

**Figure 5-7. Icon Bar**

#### **File Controls:**

- *New File* dropdown:
	- *Script* empties the Script sub-window to record a new script.
	- *Status* empties the Status sub-window to record a new command log sequence.
- *Open File* dropdown:
	- *Script* opens a dialogue box to select an existing script from the disk.
	- *Status* opens a dialogue box to select an existing command log sequence file from the disk.
- *Save File* dropdown:
	- *Script* saves the current contents of the Script sub-window to the current script file. If the file is not yet saved the save as dialogue opens.
	- *Status* saves the current contents of the Status sub-window to the current script file. If the file is not yet saved the save as dialogue opens.
- *Save File As* dropdown:
	- *Script* opens a dialogue box to save the current script with a new name.
	- *Status* opens a dialogue box to save the current command log sequence with a new name.

### **Script Controls:**

- *Set Start* sets the starting line in the script
- *Set End* sets the ending line in the script
- *Run Once* runs the current script in the Script window one time. If the start and end point are set executes only the lines from *start* to *end* one time.
- *Run Looped* runs the script repeatedly until *Break* or *STOP* are pressed. If the start and end point are set executes only the lines from *start* to *end* repeatedly.
- *Single Step* executes the highlighted line and moves to the next script line.
- *Break* stops execution until pressed again or until *Run Once* or *Run Looped* is pressed
- **STOP** halts script execution and resets the script.

#### <span id="page-25-0"></span>**5.2.3 Main Window**

The **Main Window** consists of three sub-windows:

#### *5.2.3.1 Script Commands sub-window*

Script Commands are divided into five tabs:

**5.2.3.1.1 Load Tab**

#### **Load Image Commands**

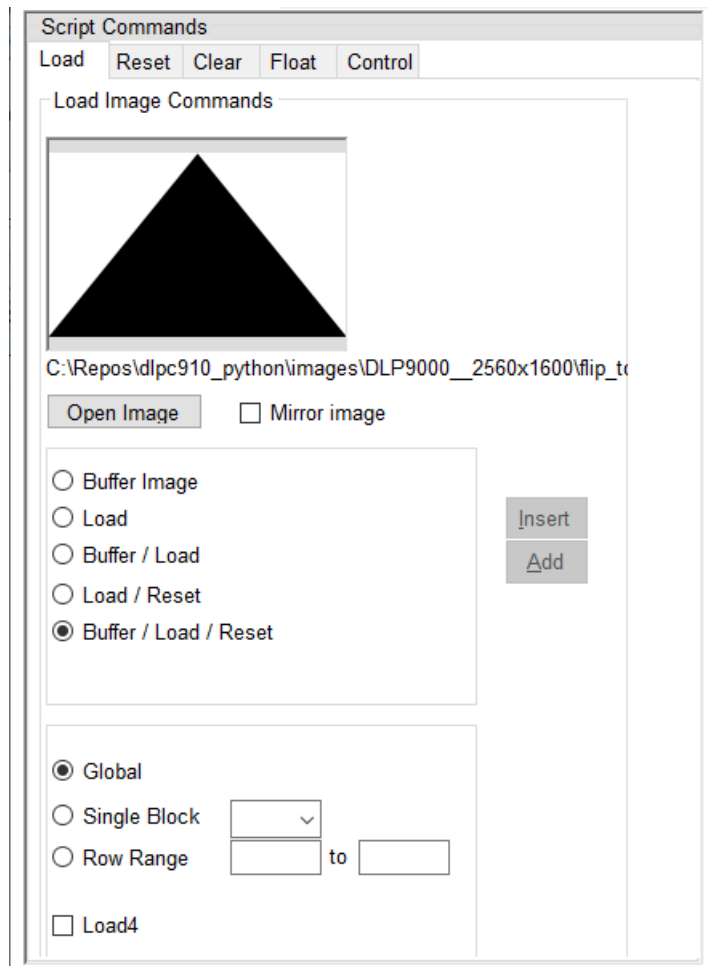

#### **Figure 5-8. Load Tab**

• *Open Image* button - opens a dialogue box to select an image to use for loading the Apps FPGA user pattern buffer.

#### **Note**

Images the size of the native DMD resolution are required. Images larger than the DMD resolution are truncated to the native resolution of the attached DMD.

• *Mirror Image* check box - when checked the image data is reversed left to right when buffering to the Apps FPGA user buffer resulting in a *mirror image*.

The Apps FPGA contains a user image buffer which is populated independent of:

- sending the pixel data to the attached DMD via the DLPC910 controller.
- requesting a DMD mirror reset [mirror clocking pulse (MCP)] to update the pixel data sent to the mirror array.

There are three commands:

• **Buffer** - loads pixel data into a user pattern buffer inside the Apps FPGA.

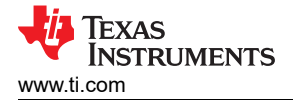

- **Load** sends the data currently in the Apps FPGA buffer via the DLPC910 controller to the attached DMD.
- **Reset** requests a DMD MCP of the specified blocks on the DMD (Global, Single, Dual, or Quad block reset).

Buffer, Load, and Reset commands are able to be entered separately (Reset only commands are entered from the *[Reset Tab](#page-27-0)* or grouped together in a single script entry:

- **Buffer Image** sends the image data from the selected image to the Apps FPGA user buffer. The selection of Global, Single Block, or Row Range determines the data buffered.
- *Load* sends the image data in the Apps FPGA user buffer to the attached DMD via the DLPC910 controller. The selection of Global, Single Block, or Row Range determines the data sent.
- **Buffer / Load** sends the image data from the selected image to the Apps FPGA user buffer based on the selection of Global, Single Block, or Row Range and sends the selected image data in the Apps FPGA user buffer to the attached DMD via the DLPC910 controller.
- *Load / Reset -* sends image data stored in the Apps FPGA user buffer to the attached DMD via the DLPC910 controller and resets the DMD mirrors based on the selection of Global, Single Block, or Row Range.

#### **Note**

For a row range the required blocks are reset to display the rows loaded.

• *Buffer / Load / Reset* - sends the image data from the selected image to the Apps FPGA user buffer, then sends the selected image data in the Apps FPGA user buffer to the attached DMD via the DLPC910 controller and resets the DMD based on the selection of Global, Single Block, or Row Range.

#### **Note**

For a row range the required blocks are reset to display the rows loaded.

- *Global* directs the *Load* command to load all of the data from the Apps FPGA user buffer and directs the *Reset* command to reset all DMD blocks at the same time.
- *Single Block* directs the *Load* command to load the data from the Apps FPGA user buffer to the specified block and directs the *Reset* command to reset the specified DMD block.
- *Row Range* directs the *Load* command to load the data from the Apps FPGA user buffer to the specified row range and directs the *Reset* command to reset the DMD blocks that encompass the specified rows.
- *Load4* check box is intended for Global mode only and directs the *Load* command to load only the first ¼ of the Apps FPGA user buffer to the attached DMD via the DLPC910 controller.

#### **Note**

Using *Load4* with other modes besides *Global* resets results in unpredictable behavior.

Once an image is selected, the desired operation (Buffer - Load - Reset) or combination is selected, and the Load - Reset mode is selected press one of the following options:

• *Insert* button - inserts the command between the highlighted command and the prior command in the *Script*  sub-window. If there are no commands in the *Script* **sub-window**, then no entry is made.

**Note**

Take care that the command is valid in the position inserted.

• *Add* button - adds the command as the last line in the *Script* **sub-window**.

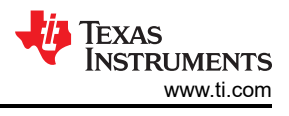

#### <span id="page-27-0"></span>**5.2.3.1.2 Reset Tab**

**Separate DMD reset commands:**

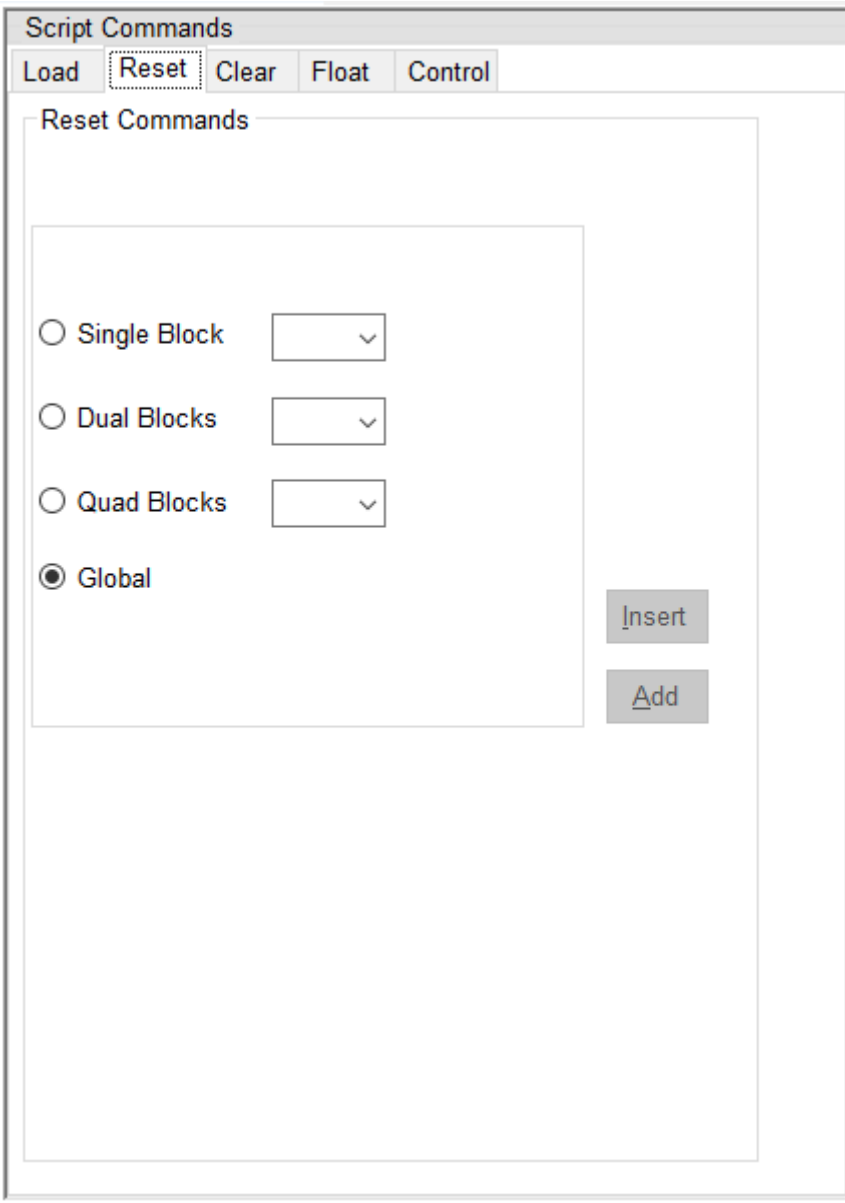

#### **Figure 5-9. Reset Tab**

- *Single Block* radio button selects a single block from the drop-down list to reset on the DMD:
	- The DLP9000X DMD and DLP9000XUV have 16 selectable blocks
	- The DLP6500 DMD has 15 selectable blocks
- *Dual Block* radio button selects group of two blocks from drop-down list to reset on the DMD:
	- The DLP9000X DMD and DLP9000XUV have the following selectable dual block groups (1,2), (3,4), (5,6), (7,8), (9,10), (11,12), (13,14), and (15,16).
	- The DLP6500 DMD has the following selectable dual block groups (1,2), (3,4), (5,6), (7,8), (9,10), (11,12), (13,14), and (15).
- *Quad Block* radio button selects group of two blocks from drop-down list to reset on the DMD.
	- The DLP9000X DMD and DLP9000XUV have the following selectable quad block groups (1-4), (5-8), (9-12), and (13-16)
	- The DLP6500 DMD has the following selectable quad block groups (1-4), (5-8), (9-12), and (13-15)
- *Global* radio button sends a reset to all blocks on the DMD at the same time.

<span id="page-28-0"></span>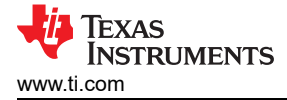

Once a Reset type and group is selected press one of the following options:

- *Insert* button inserts the command between the highlighted command and the prior command in the *Script*  **sub-window**. If there are no commands in the *Script* **sub-window**, then no entry is made.
- *Add* button adds the command as the last line in the *Script* **sub-window**.

### **5.2.3.1.3 Clear Tab**

### **Clear DMD data commands:**

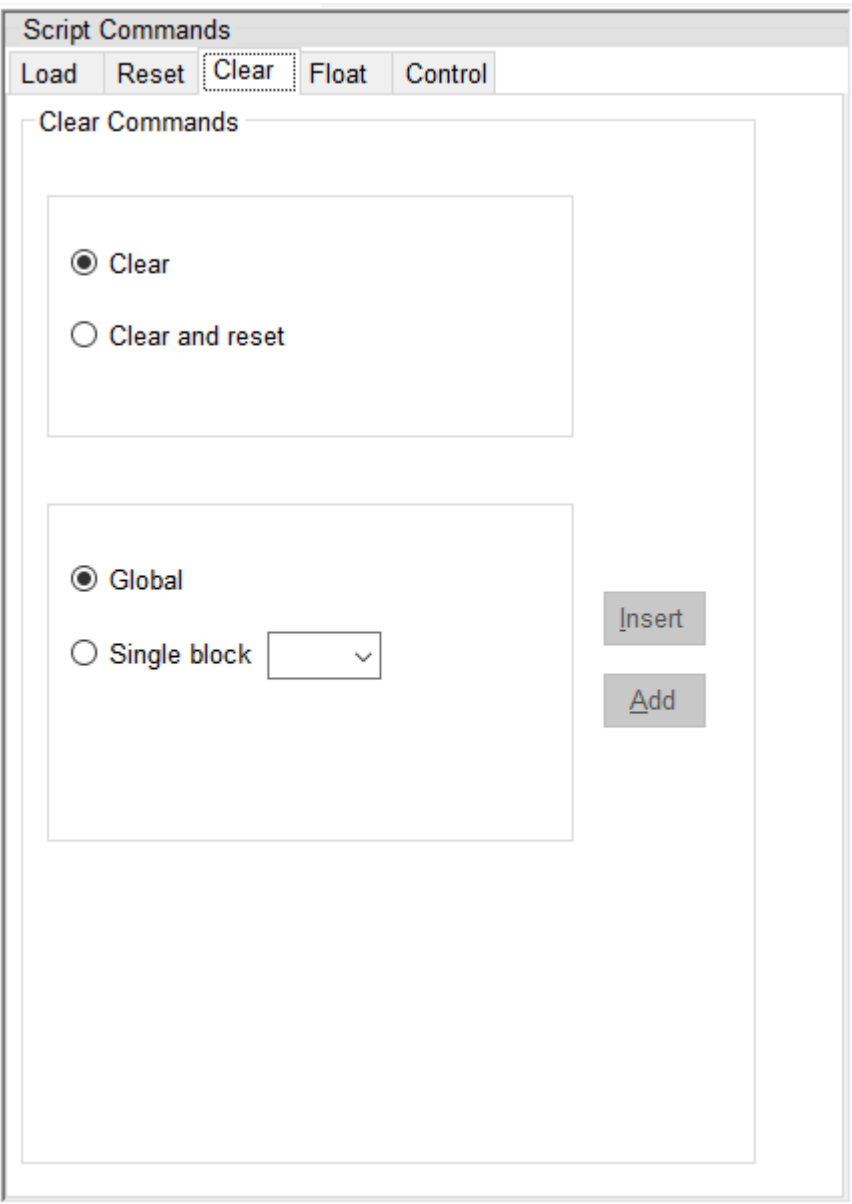

#### **Figure 5-10. Clear Tab**

#### **Note**

Clear commands can only be applied to individual blocks. If Global is selected the GUI sends the command one at a time to each available block on the DMD.

#### Operation Mode:

- *Clear* radio button selects a clear only operation on the block scope selected.
- *Clear and Reset* radio button selects a clear and reset operation on the block scope selected.

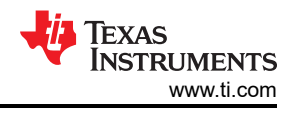

<span id="page-29-0"></span>Block Scope:

- *Global* radio button performs the selected operation mode on all DMD blocks.
- *Block* radio button performs the selected operation mode on the specified DMD block:
	- The DLP9000X DMD and DLP9000XUV DMD have 16 selectable blocks
	- The DLP6500 DMD has 15 selectable blocks

Once an Operation Mode and Block Scope is selected press one of the following options:

- *Insert* button inserts the command between the highlighted command and the prior command in the *Script*  **sub-window**. If there are no commands in the *Script* **sub-window**, then no entry is made.
- *Add* button adds the command as the last line in the *Script* **sub-window**.

#### **5.2.3.1.4 Float Tab**

### **Mirror Float Commands**

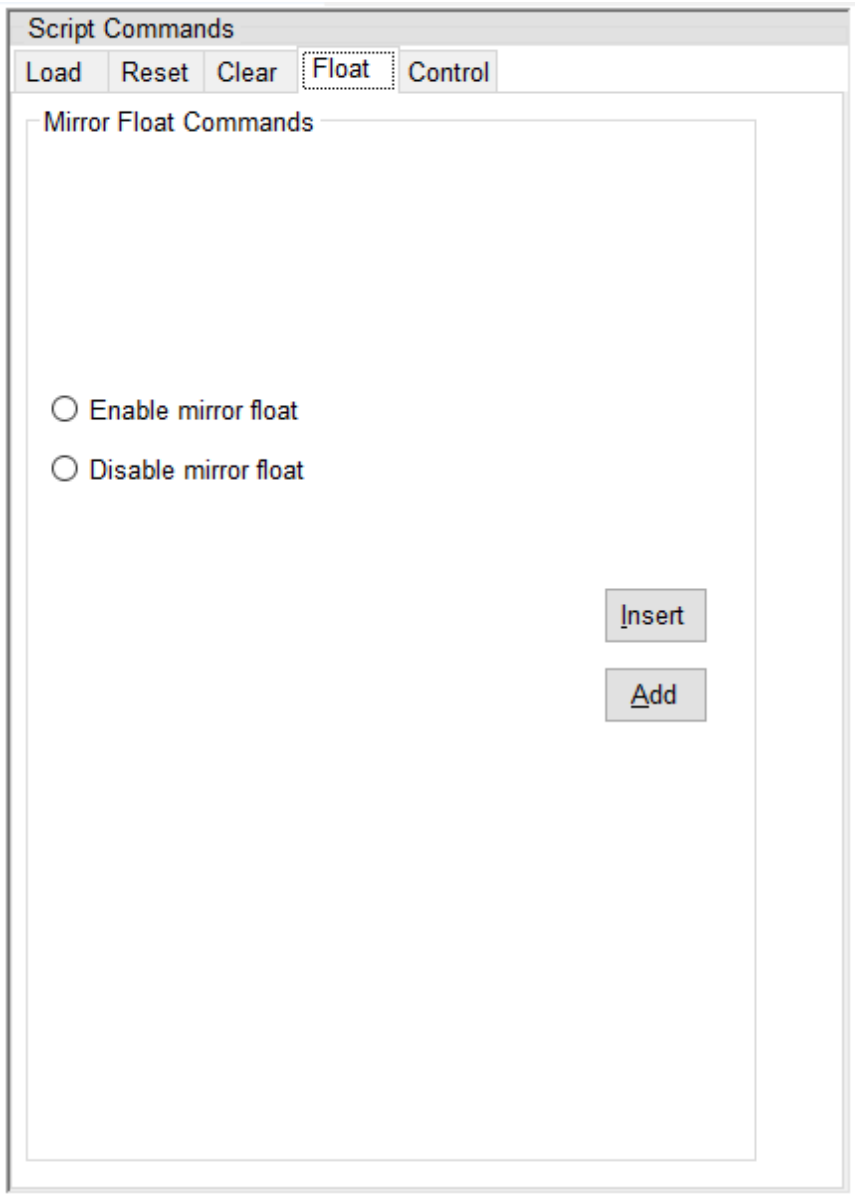

### **Figure 5-11. Float Tab**

#### **Note**

<span id="page-30-0"></span>A *Mirror Float* command sends a specialized reset waveform to the DMD mirrors to release the mirrors and leave them nominally flat. *Mirror Float* is NOT a substitute for a DMD Park (PWR\_FLOAT) when preparing to shut down the system.

- *Enable Float* radio button selects a float enable command to temporarily disable the DMD mirrors.
- *Disable Float* radio button selects a float disable command to return to normal DMD operation.

Once the desired Float operation is selected press one of the following options:

- *Insert* button inserts the command between the highlighted command and the prior command in the *Script*  **sub-window**. If there are no commands in the *Script* **sub-window**, then no entry is made.
- *Add* button adds the command as the last line in the *Script* **sub-window**.

### **5.2.3.1.5 Control Tab**

#### **Script Control Commands**

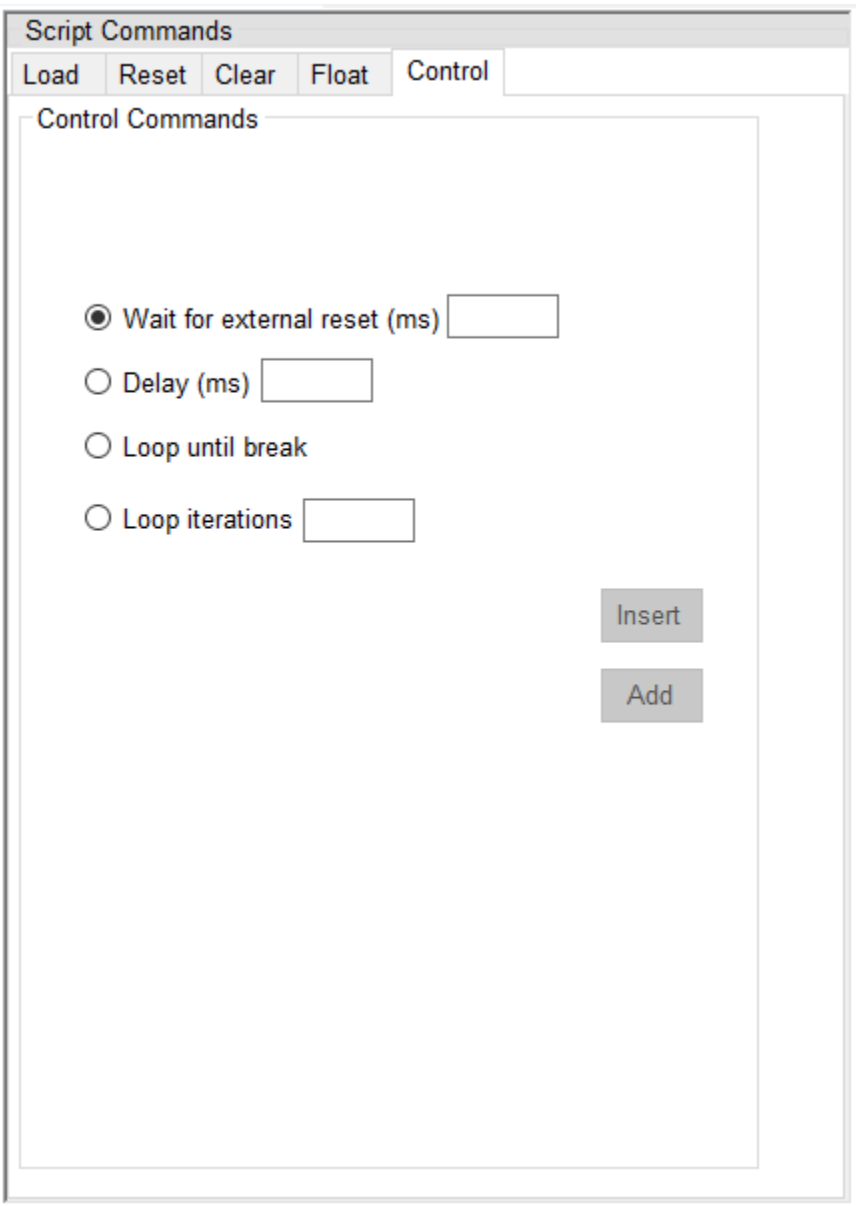

#### **Figure 5-12. Control Tab**

The following commands insert script control commands into the script:

• *Wait for external reset (ms)* radio button - inserts a wait in milliseconds specified time in the entry box has transpired. to wait for an external trigger input. A trigger received in the period issues a global DMD mirror clocking pulse and resume the script execution. When the specified time expires with no received trigger, the script execution resumes without issuing the reset.

#### **Note**

When a script is running this command overrides any settings in the Apps FPGA Control window.

- *Delay (ms)* radio button stops execution of commands in the script until the specified time in the entry box has transpired.
- *Loop until break* radio button sets a beginning label (number) and an end label (number) to repeat until the *Break* button (or *STOP* button) on the Icon Bar is pressed. Any commands between the beginning and ending label repeats indefinitely until the *Break* button or *STOP* button is pressed.
- *Loop iterations* radio button sets a beginning label (number) and an end label (number) to repeat until the specified number of iterations have finished, or the *Break* button or *STOP* button on the Icon Bar is pressed.

#### **Note**

Nesting of loops is allowed regardless of type, however placing the end label of a loop inside another loop results in unpredictable behavior.

Once the desired Script Control Command is selected press one of the following options:

- *Insert* button inserts the command between the highlighted command and the prior command in the *Script*  **sub-window**. If there are no commands in the *Script* **sub-window**, then no entry is made.
- *Add* button adds the command as the last line in the *Script* **sub-window**.

**Note** Control commands must be added to the script one at a time. **FXAS** 

**STRUMENTS** 

<span id="page-32-0"></span>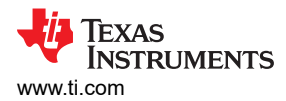

#### *5.2.3.2 Script Sub-Window*

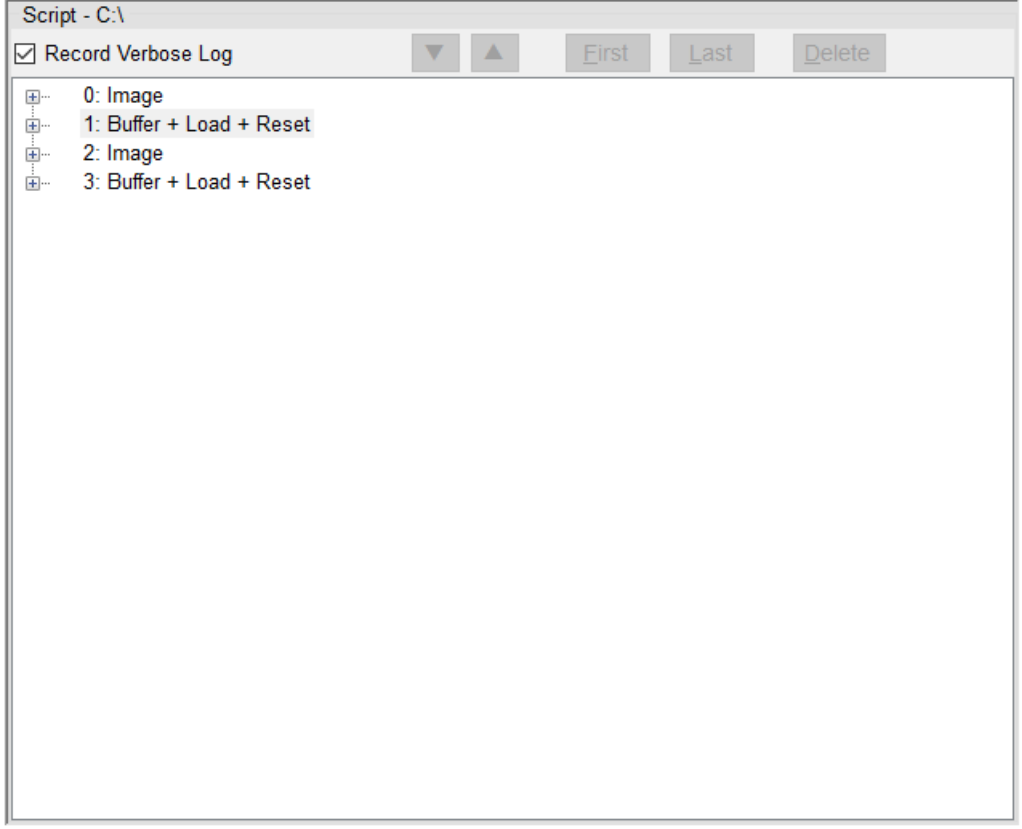

#### **Figure 5-13. Script Sub-Window**

*Script* sub-window - shows the Script Commands entered from the *Script Commands* **sub-window** tabs.

The control bar consists of:

- **Record Verbose Log** check box controls the logging level of command data sent over USB and echoed in the *Status* **sub-window**. Verbose records all USB transactions and data. When unchecked only start, stop, break and buffering commands are echoed to improve script execution speed.
- *Down* button moves the currently selected script line down one line.
- *Up* button moves the currently selected script line up one line.
- *First* button moves highlight to the first line of the script.
- **Last** button moves highlight to the last line of the script.
- **Delete** button deletes the currently highlighted script line.

#### **Note**

Save a script to a file to edit the script manually. Care must be taken to verify that the syntax and command structure are followed. Blank lines are ignored in the script.

#### **Note**

A saved script file has the version of the GUI used recorded in the first line of the script as a comment.

#### **Note**

As compiled for release, a script can contain only 64 **unique** images to prevent long command buffering time when running a script. The GUI checks for unique images when the *Run Once* or *Run Continuously* button is pressed. Images above 64 are ignored when the script is executed. This limit can be changed in the GUI source code and then recompile the GUI.

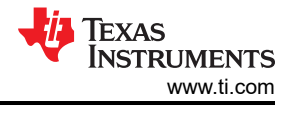

### <span id="page-33-0"></span>*5.2.3.3 Status Sub-Window*

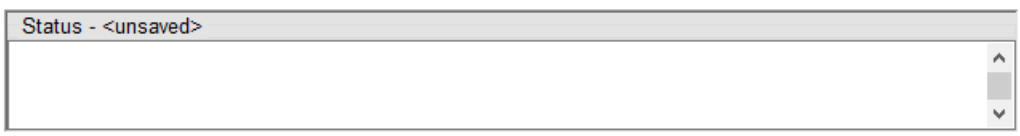

#### **Figure 5-14. Status sub-window**

When the *Record Verbose Log* box is checked in the *Script* **sub-window**, the *Status* **sub-window** echoes the data being sent over USB while a script is running. When not checked only Stop, Start, Break, and Buffering commands are echoed to speed up script execution.

**Note** If an image file is not found when a script is played, then the log windows shows that the file is not found, but displays the valid images found.

The current logged data can be copied and pasted into another application by selecting lines and selecting copy from the right click context menu. Use *select all* followed by *delete* to clear the log.

#### **5.2.4 DLPC910 Registers**

Selecting *DLPC910 Control* from the *Control* item on the main menu opens the *DLPC910 Registers* **window**  which consist of three tabs:

#### *5.2.4.1 Status/Control Tab*

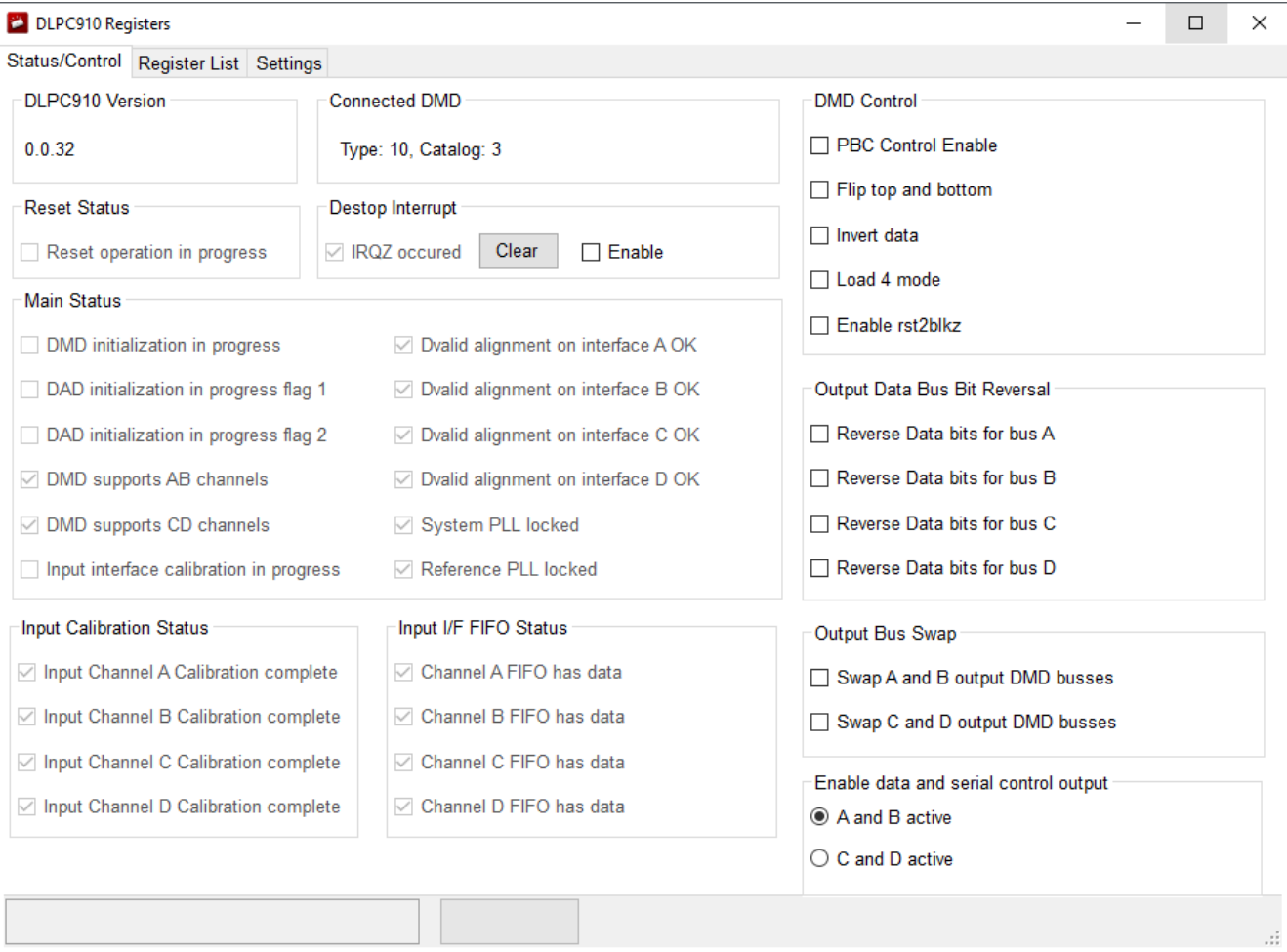

#### **Figure 5-15. Status/Control Tab**

#### <span id="page-34-0"></span>**5.2.4.1.1** *Status* **Items**

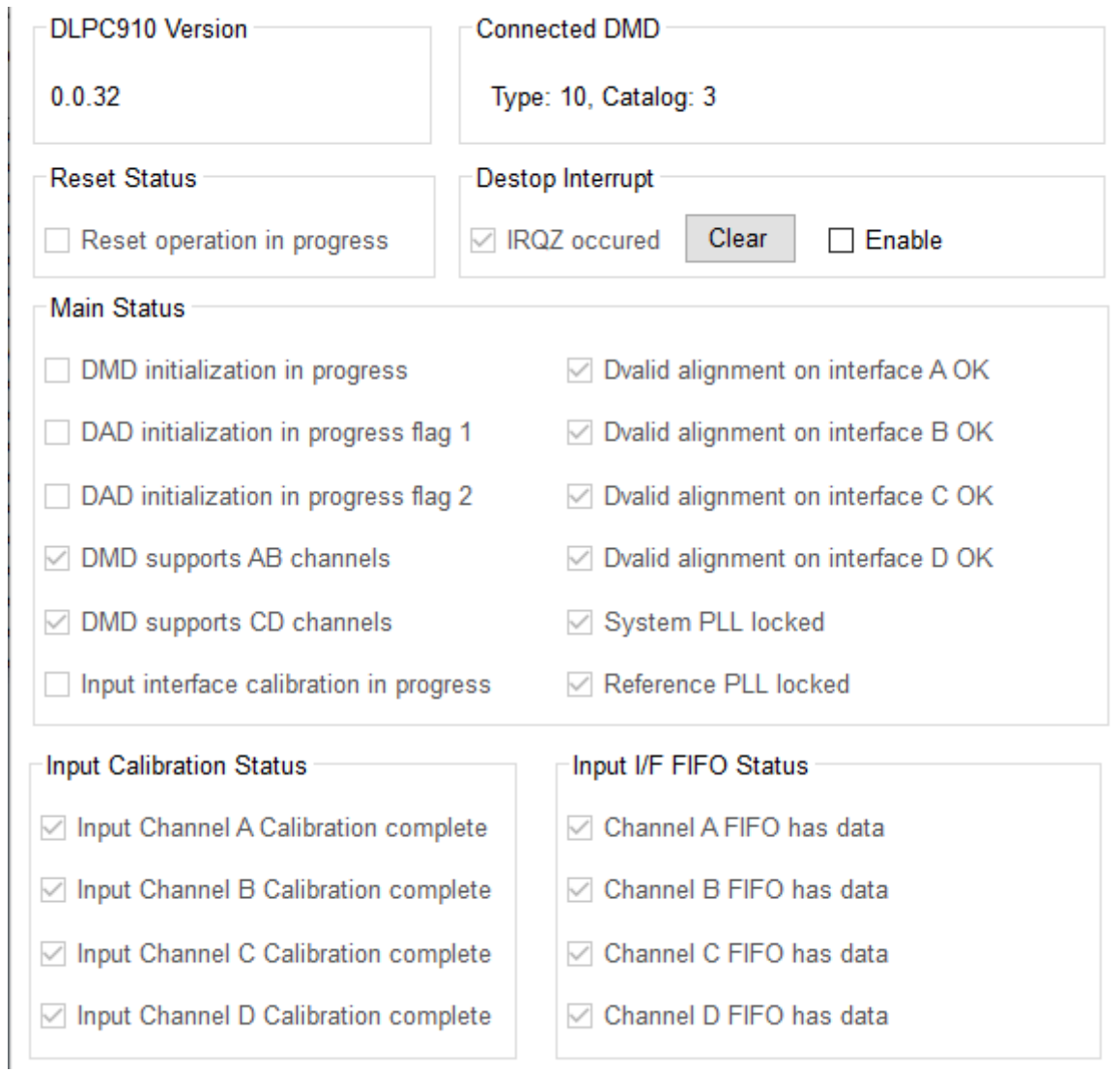

### **Figure 5-16. Status items**

- **DLPC910 Version** controller version (major.minor.revision).
- **Connected DMD** connected DMD information:
	- **Type:** DMD type number: [DLP6500 DMD = 5 ; DLP9000X DMD or DLP9000XUV DMD = 10].
	- **Catalog:** value = 3 (any other value is not a supported DMD).
- **Reset Status** a DMD reset is in progress.
- **Destop Interrupt.**

When checked indicates that a DMD IRQZ event occurred. The only existing source for this event is a DMD power fault indicating bias, offset, or reset power supplies have become inactive. The cause of the fault must be determined and resolved prior to a system reset to continue operation.

This bit must be cleared after a power cycle or a reset to the DLPC910.

- *IRQZ* occurred when checked a DMD power fault occurred.
- *Clear* button clear DMD power fault.
- *Enable* checkbox enables the interrupt.
- **Main Status** 
	- **DMD initialization in progress** reading DMD information (unchecked when complete).
	- **DAD initialization in progress flag 1** stage one reset driver initialization (unchecked when complete).

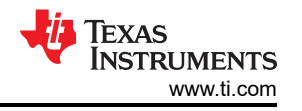

- <span id="page-35-0"></span>– **DAD initialization in progress flag 2** - stage two reset driver initialization (unchecked when complete).
- **DMD supports AB channels** valid for DLP6500 DMD, DLP9000X DMD, and DLP9000XUV DMD.
- **DMD supports CD channels** valid only for DLP9000X DMD and DLP9000XUV DMD.
- **Input interface calibration in progress** active while the input channels are undergoing calibration (unchecked when complete).
- **Dvalid alignment on interface A OK** calibration and clock edge alignment of DVALID complete for channel A (checked when complete).
- **Dvalid alignment on interface B OK** calibration and clock edge alignment of DVALID complete for channel B (checked when complete).
- **Dvalid alignment on interface C OK** calibration and clock edge alignment of DVALID complete for channel C (checked when complete).
- **Dvalid alignment on interface D OK** calibration and clock edge alignment of DVALID complete for channel D (checked when complete).
- **System PLL locked.**
- **Reference PLL locked.**
- **Input Calibration Status** these boxes are checked when each channel completes the SERDES calibration process from the training patterns from the Apps FPGA during initialization.
	- **Input Channel A calibration complete.**
	- **Input Channel B calibration complete.**
	- **Input Channel C calibration complete.**
	- **Input Channel D calibration complete.**
- **Input I/F FIFO Status** checked when valid row data is received on the respective channel first-in first-out (FIFO) buffer.

The **DESTOP\_INFIFO\_STATUS** register is used for validating there is data in the input bus FIFO buffers. When data is sent an empty FIFO buffer indicates that potentially DVALID is not properly aligned for the respective bus.

- **Channel A FIFO has data.**
- **Channel B FIFO has data.**
- **Channel C FIFO has data.**
- **Channel D FIFO has data.**

### **5.2.4.1.2** *DMD Control* **Items**

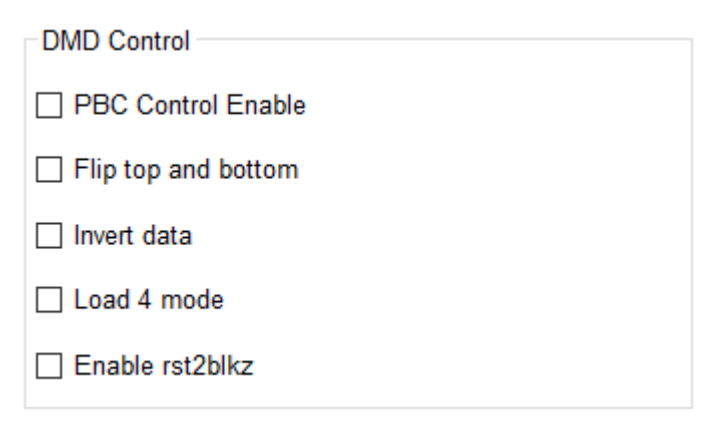

# **Figure 5-17. DMD Control section**

**PBC Control Enable** checkbox - enable software control of DMD parameters through I<sup>2</sup>C.

**Note** When not checked the software DMD Control flags are ignored and are controlled by DLPC910 input pins (default = not checked - external pin control)

- *Flip top and bottom* checkbox swaps the top of the DMD and the bottom (default = not flipped):
	- *Zero row* go to beginning row becomes go to end
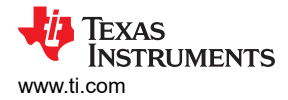

**Increment** row mode becomes "decrement" row mode

**Note**

Set row addressing is not affected by this flag.

- $-$  *Invert data* checkbox complements the input data  $[1 \rightarrow 0$  and  $[0 \rightarrow 1]$  (default = not inverted)
- *Load 4 mode* checkbox loads 4 DMD rows for each row input (default = normal load mode)
- *Enable rst2blkz* checkbox sets the DMD flag to receive quad block reset requests (default = not enabled)

#### **5.2.4.1.3** *Design* **Items**

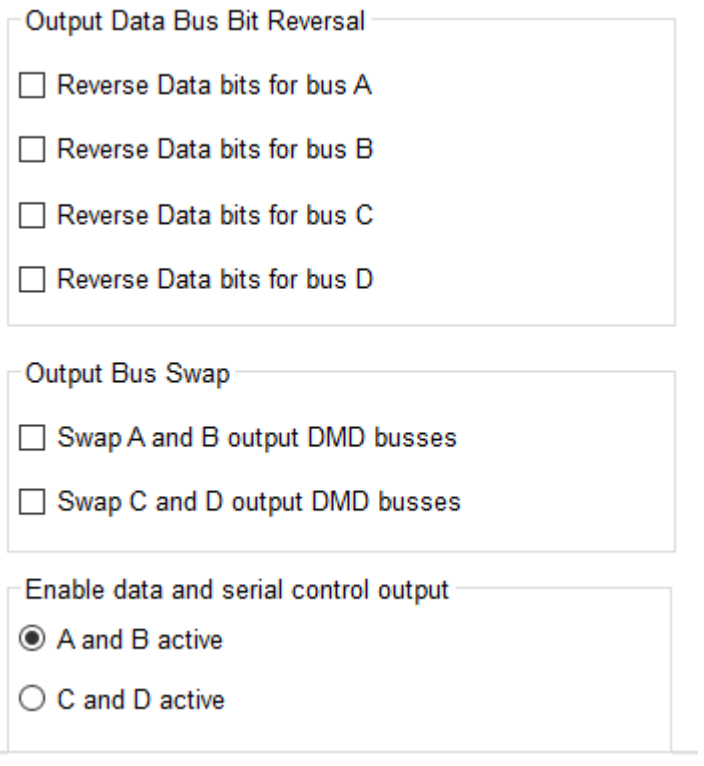

## **Figure 5-18. Design Items**

#### **Note**

Design options are available when designing a board to assist with layout. Using the design options on the TI EVM results in unpredictable behavior.

**Output Data Bus Bit reversal** - reverses the data bits for the selected bus (bits  $[15:0] \rightarrow$  bits  $[0:15]$ ):

- **Reverse Data bits for bus A** checkbox (default = not reversed)
- *Reverse Data bits for bus B* checkbox (default = not reversed)
- *Reverse Data bits for bus C* checkbox (default = not reversed)
- **Reverse Data bits for bus D** checkbox (default = not reversed)

### **Output Bus Swap:**

- *Swap A and B output DMD buses* checkbox swaps the outputs of A with B including serial control output (default = un-swapped)
- *Swap C and D output DMD buses* checkbox swaps the outputs of C with D including serial control output (default = un-swapped)

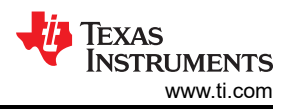

**Enable data and serial control output** - only available for the DLP6500FLQ DMD. Enables using the CD bus to drive a DLP6500FLQ DMD rather than the AB bus. The DLP9000X DMD and DLP9000XUV DMD ignore this setting:

- *A and B active* radio button (default)
- *C and D active*  radio button

## *5.2.4.2 Register List Tab*

The DLPC910 *Register List* **tab** shows the DLPC910 controller register list and settings for each register:

**Note** Use the **USB I2C Interface** to communicate with the DLPC910 controller registers.

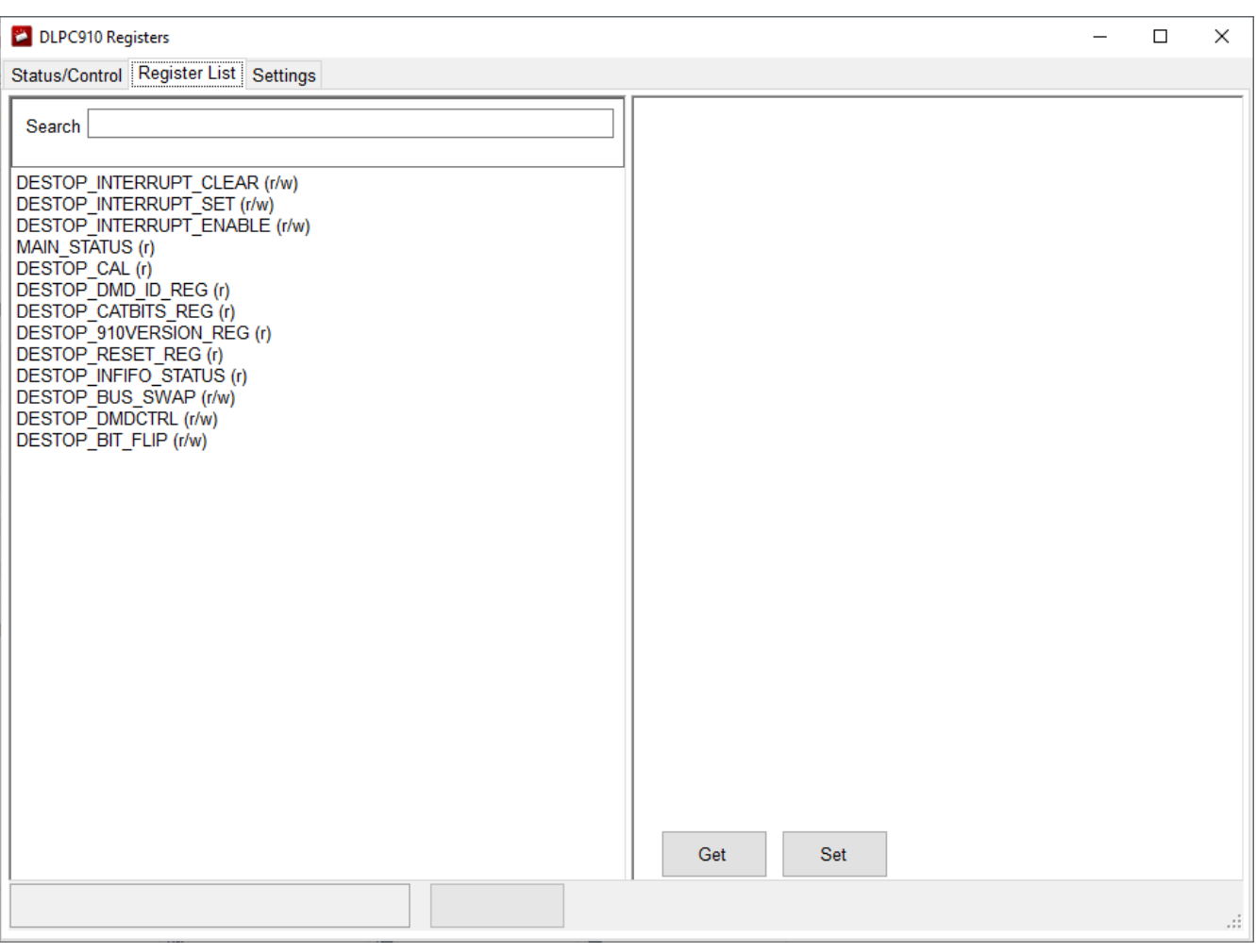

## **Figure 5-19. DLPC910 Register List Tab**

**Note** For more information see the Register Map section of the [DLPC910 data sheet](https://www.ti.com/lit/gpn/DLPC910).

## **Register Definitions**

The following designations are used throughout this section of the document:

- $R$  designates read only
- $R/W -$  designates readable and writable

# **5.2.4.2.1 DESTOP\_INTERRUPT\_CLEAR - 0x0000**

## **Clear DMD IRQZ**

## **Table 5-1. DESTOP\_INTERRUPT\_CLEAR Definition**

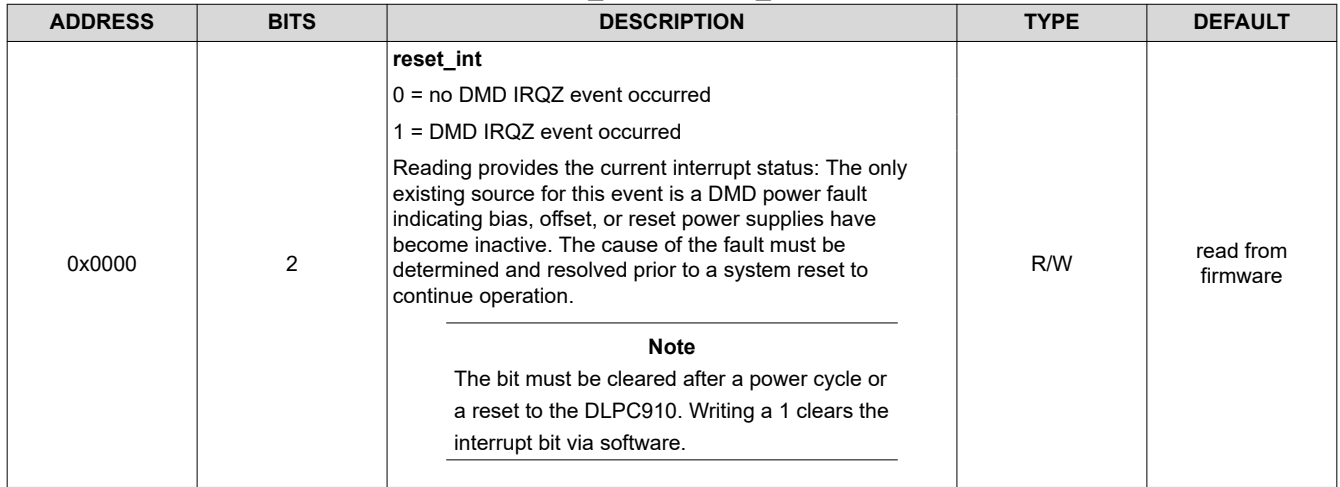

## **5.2.4.2.2 DESTOP\_INTERRUPT\_SET - 0x0004**

## **Set DMD IRQZ**

#### **Table 5-2. DESTOP\_INTERRUPT\_SET Definition**

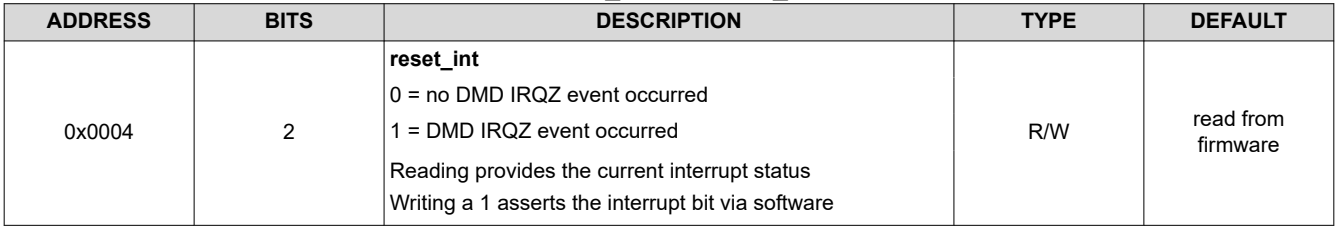

### **5.2.4.2.3 DESTOP\_INTERRUPT\_ENABLE - 0x0008**

### **Enable DMD IRQZ**

### **Table 5-3. DESTOP\_INTERRUPT\_ENABLE Definition**

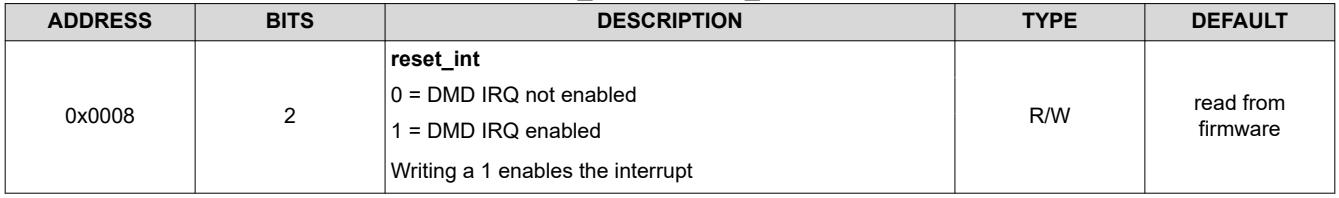

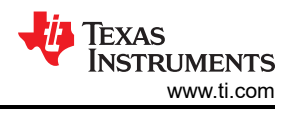

## **5.2.4.2.4 MAIN\_STATUS (DLPC910) - 0x000C**

#### **Read DLPC910 Status**

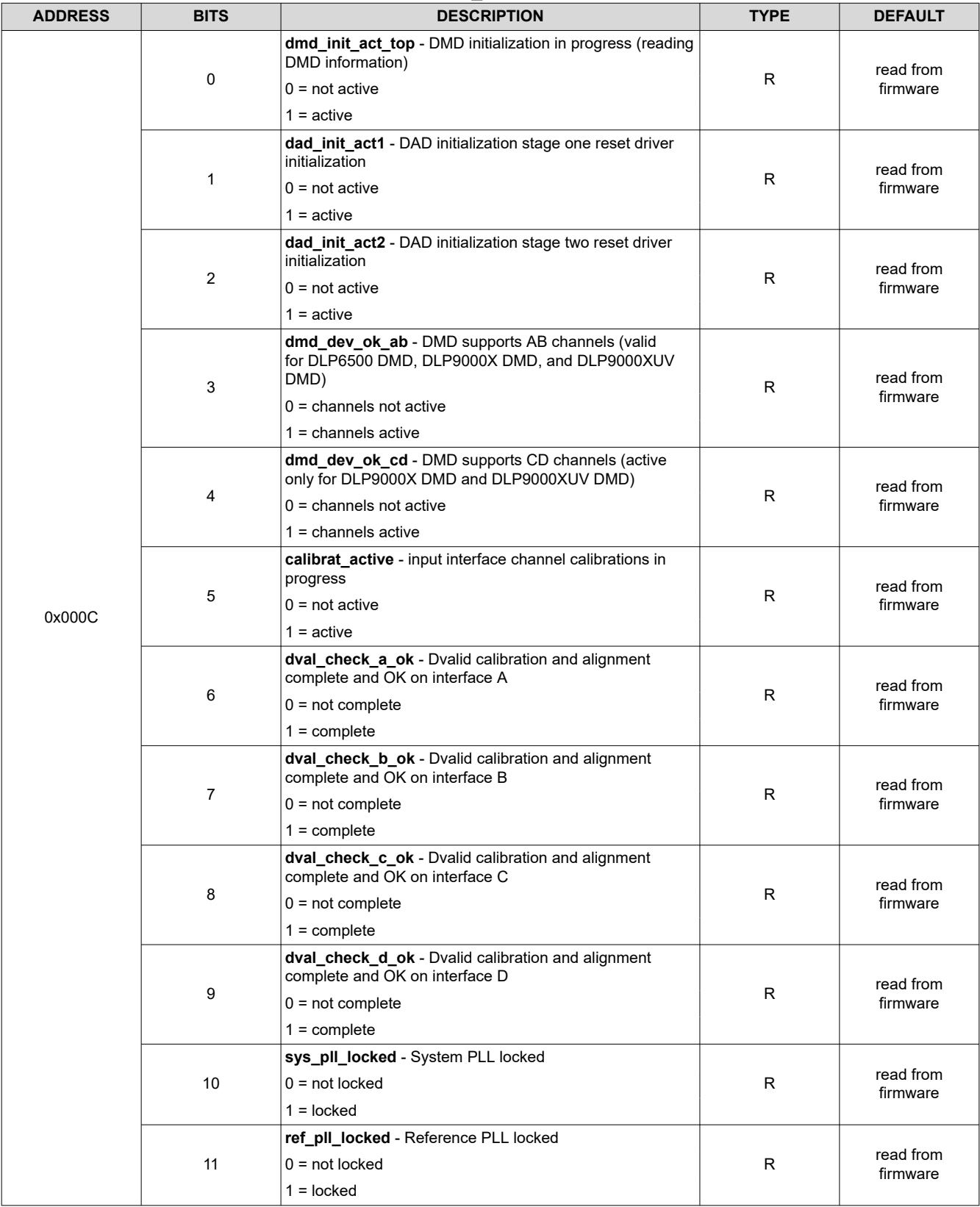

## **Table 5-4. MAIN\_STATUS Definition**

## **5.2.4.2.5 DESTOP\_CAL - 0x0010**

## **Input Channel Calibration Status**

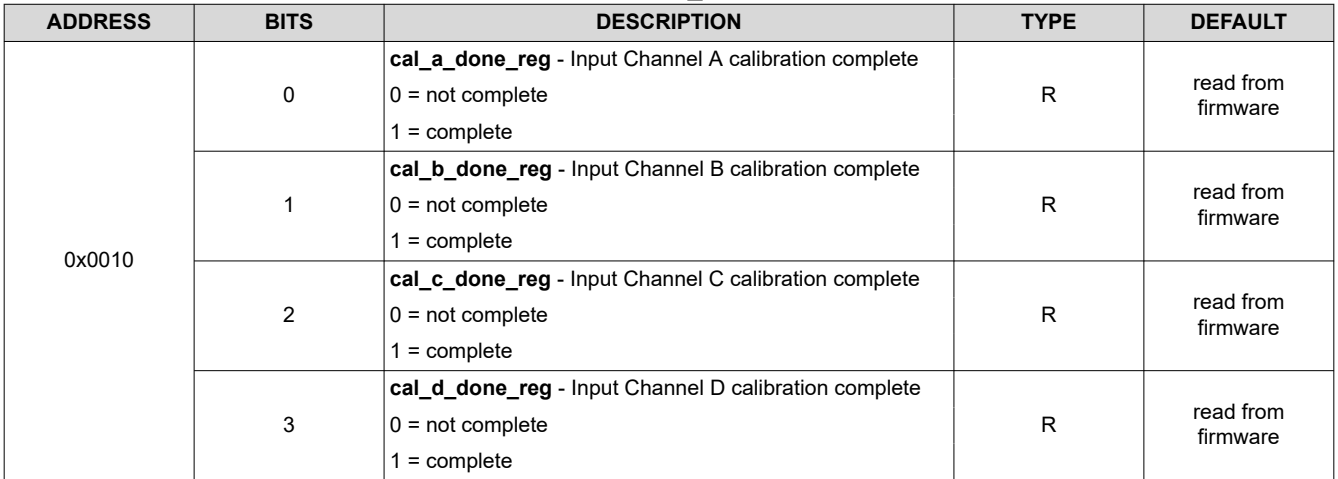

## **Table 5-5. DESTOP\_CAL Definition**

## **5.2.4.2.6 DESTOP\_DMD\_ID\_REG - 0x0014**

#### **Read DMD ID information**

## **Table 5-6. DESTOP\_DMD\_ID\_REG Definition**

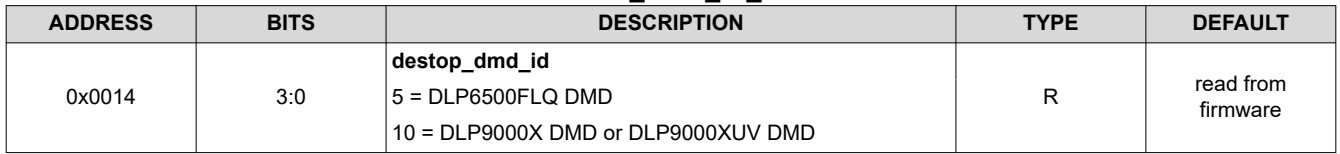

### **5.2.4.2.7 DESTOP\_CATBITS\_REG - 0x0018**

## **Verify Catalog Bits**

## **Table 5-7. DESTOP\_CATBITS\_REG Definition**

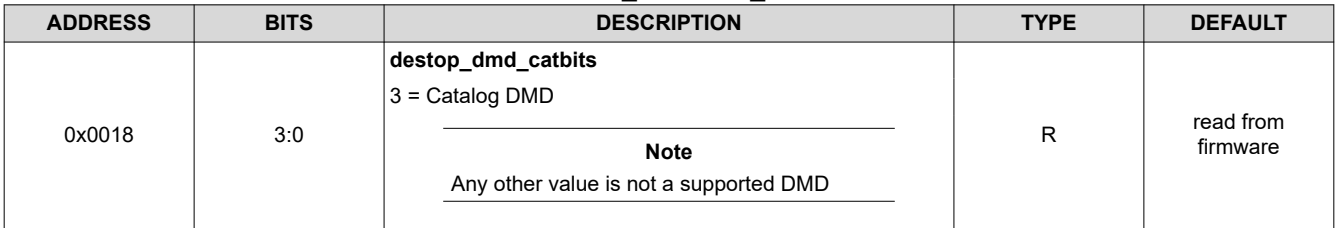

## **5.2.4.2.8 DESTOP\_910VERSION\_REG - 0x001C**

## **DLPC910 Firmware Version Information**

## **Table 5-8. DESTOP\_910VERSION\_REG Definition**

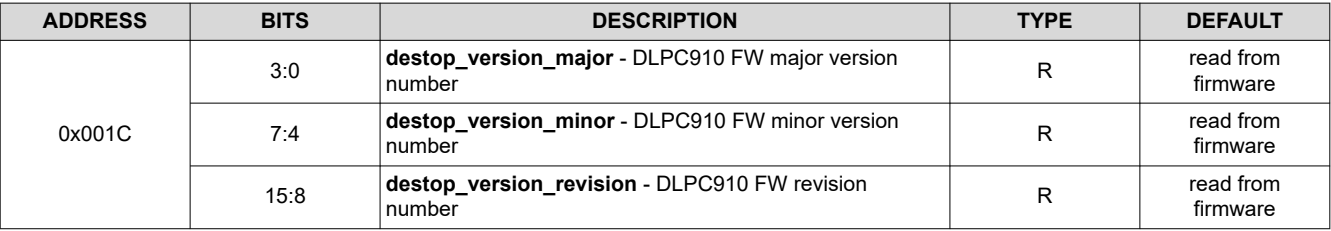

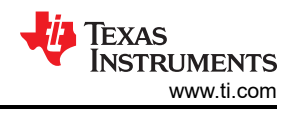

# **5.2.4.2.9 DESTOP\_RESET\_REG - 0x0020**

## **DMD Reset in Progress Status**

### **Table 5-9. DESTOP\_RESET\_REG Definition**

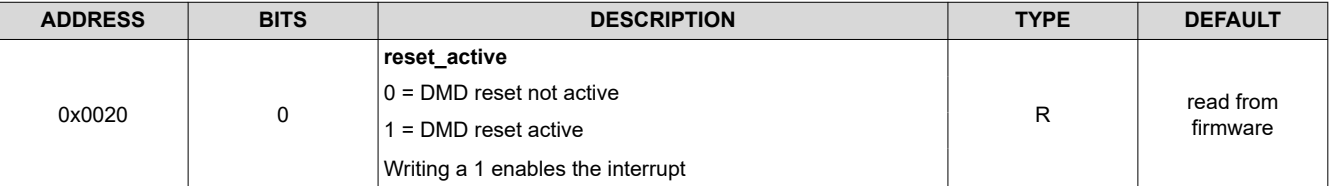

## **5.2.4.2.10 DESTOP\_INFIFO\_STATUS - 0x0024**

#### **FIFO Channel Data Status**

#### **Table 5-10. DESTOP\_INFIFO\_STATUS Definition**

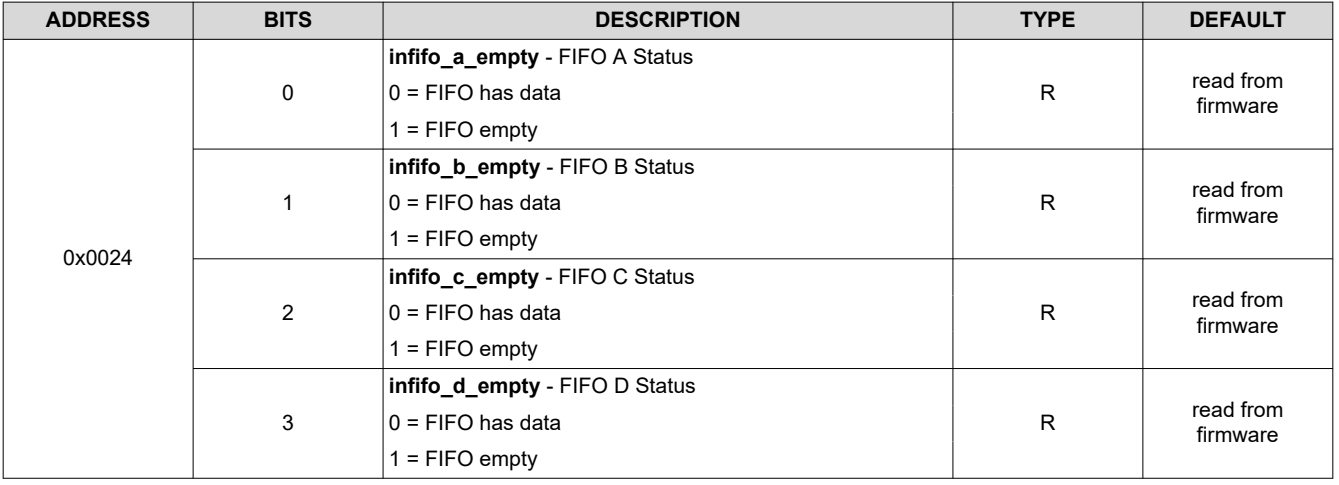

# **5.2.4.2.11 DESTOP\_BUS\_SWAP - 0x0028**

# **Bus Swap and Serial Control Output Settings**

## **Table 5-11. DESTOP\_BUS\_SWAP Definition**

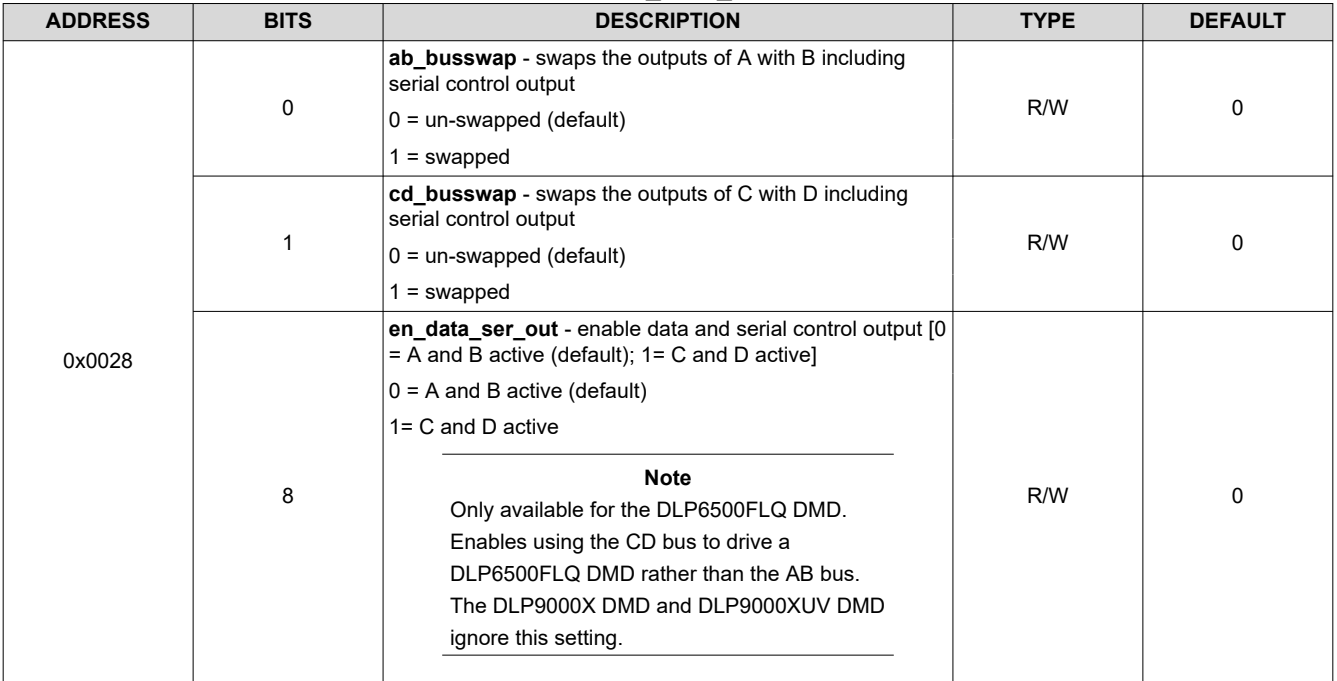

# **5.2.4.2.12 DESTOP\_DMDCTRL - 0x002C**

# **PBC DMD Control Settings**

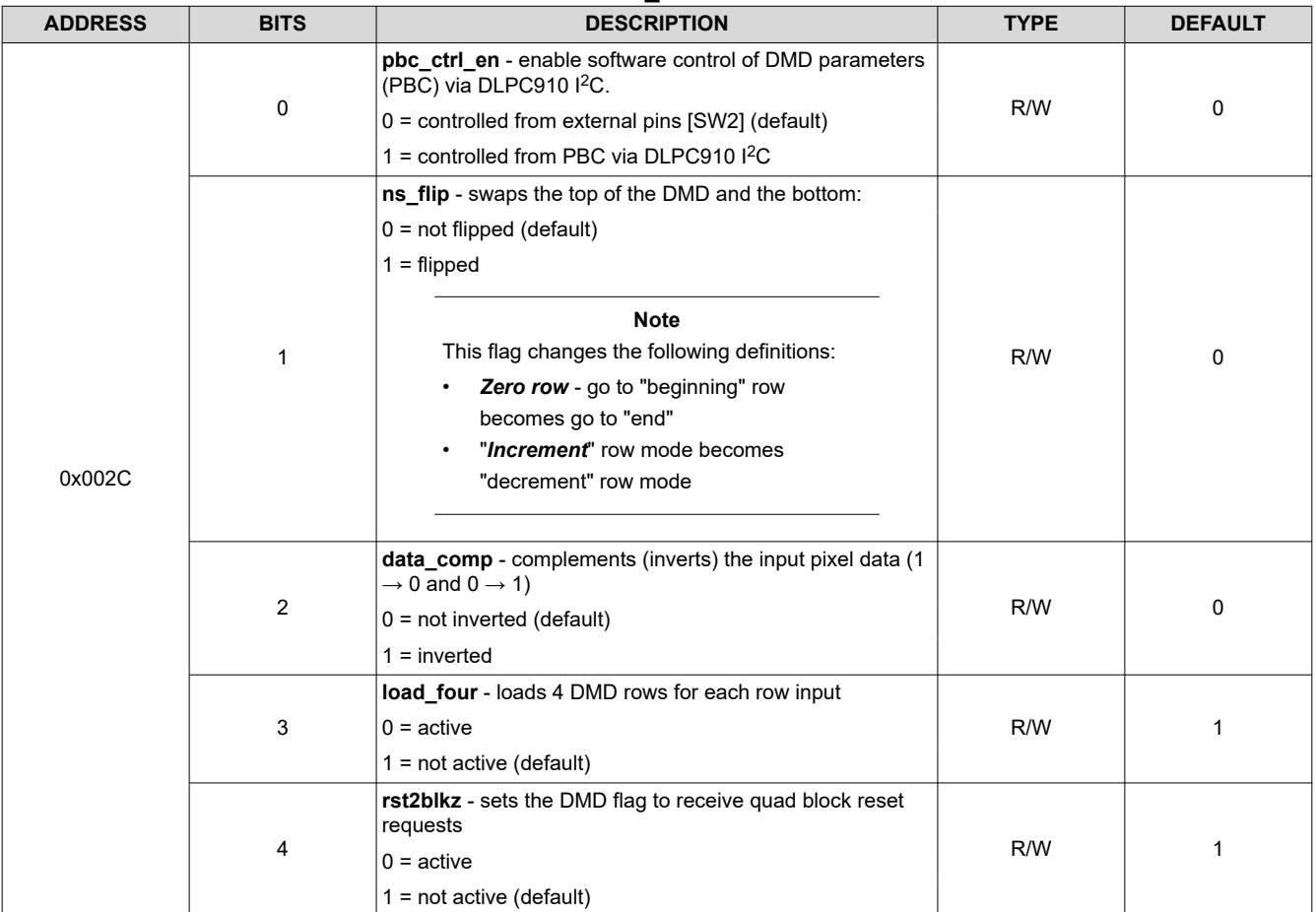

#### **Table 5-12. DESTOP\_DMDCTRL Definition**

## **5.2.4.2.13 DESTOP\_BIT\_FLIP - 0x0030**

# **Reverse Input Channel Bus Bit Order Settings**

### **Table 5-13. DESTOP\_BIT\_FLIP Definition**

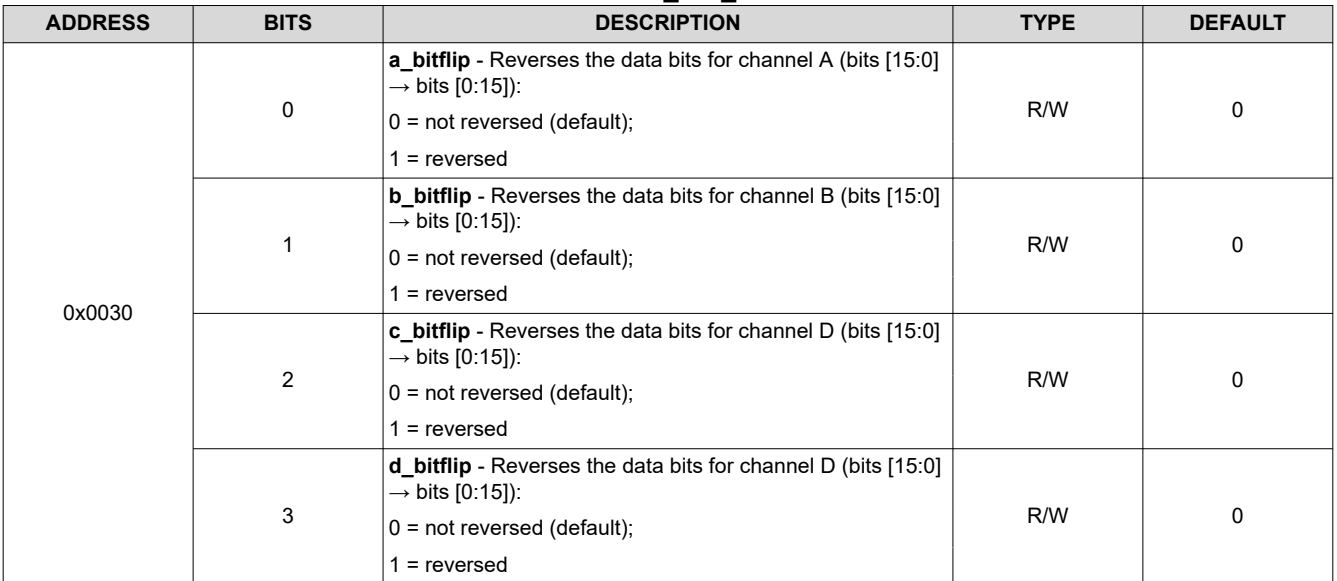

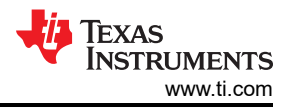

# *5.2.4.3 Settings Tab*

The **Settings** tab allows an alternate I<sup>2</sup>C address to be set:

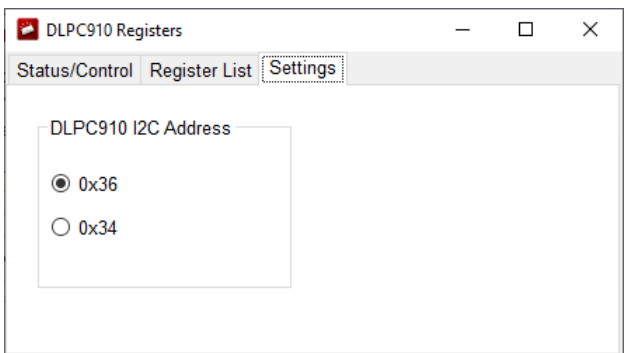

# **Figure 5-20. DLPC910 I2C Address Settings Tab**

- $\cdot$  The I<sup>2</sup>C available addresses:
	- *0x36* radio button (default)
	- *0x34* radio button alternate I2C address

**Note**

To communicate with the alternate I<sup>2</sup>C address jumper [J10](#page-9-0) must be populated.

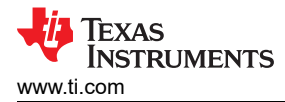

# **5.2.5 Apps FPGA Registers**

Selecting *Apps FPGA Control* from the *Control* item on the main menu opens the Apps FPGA Registers window which consist of two tabs:

# *5.2.5.1 Status/Control Tab*

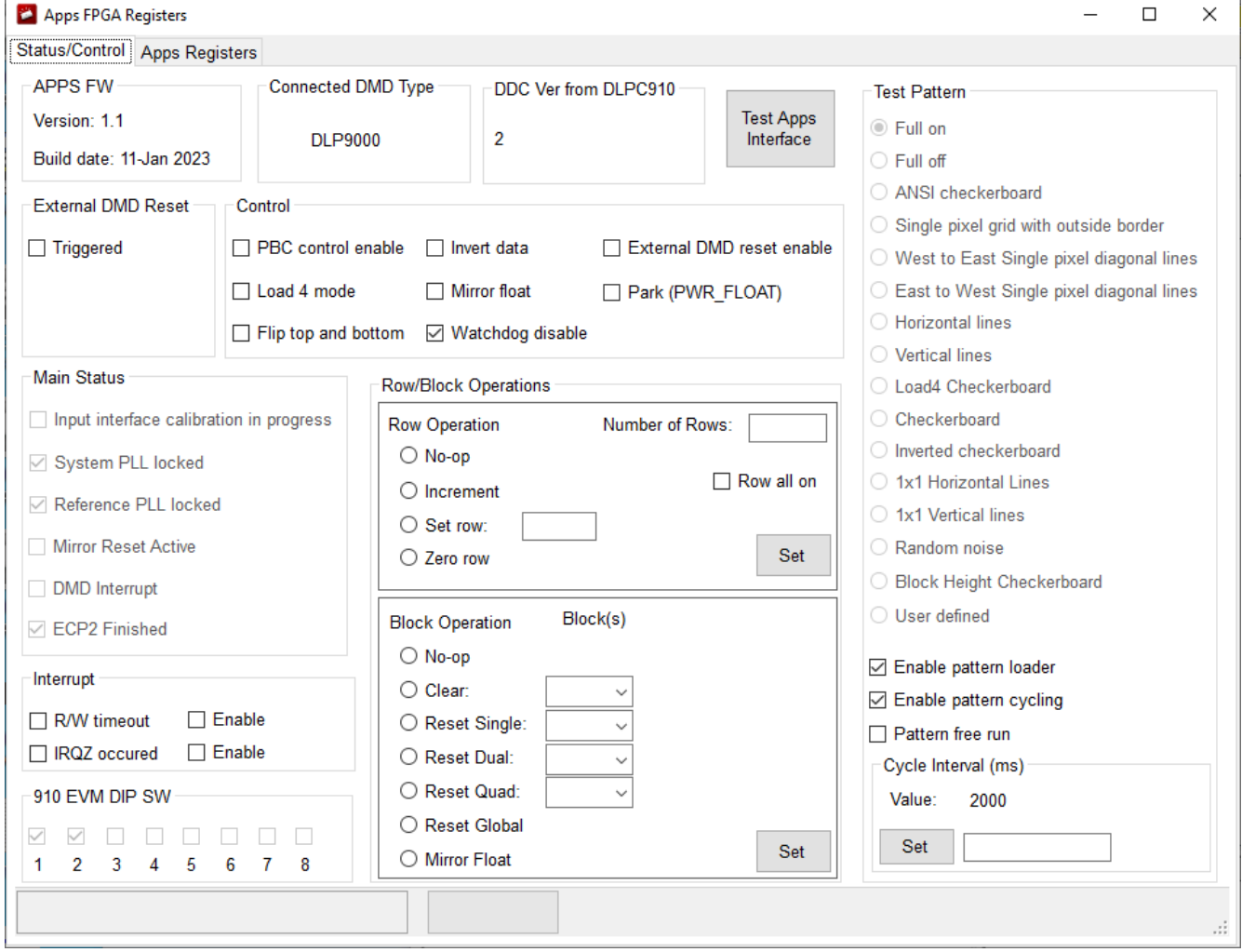

**Figure 5-21. Status/Control Tab**

The *Status/Control* **tab** is divided into the following sections:

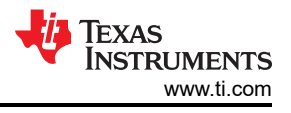

#### **5.2.5.1.1** *Status Items*

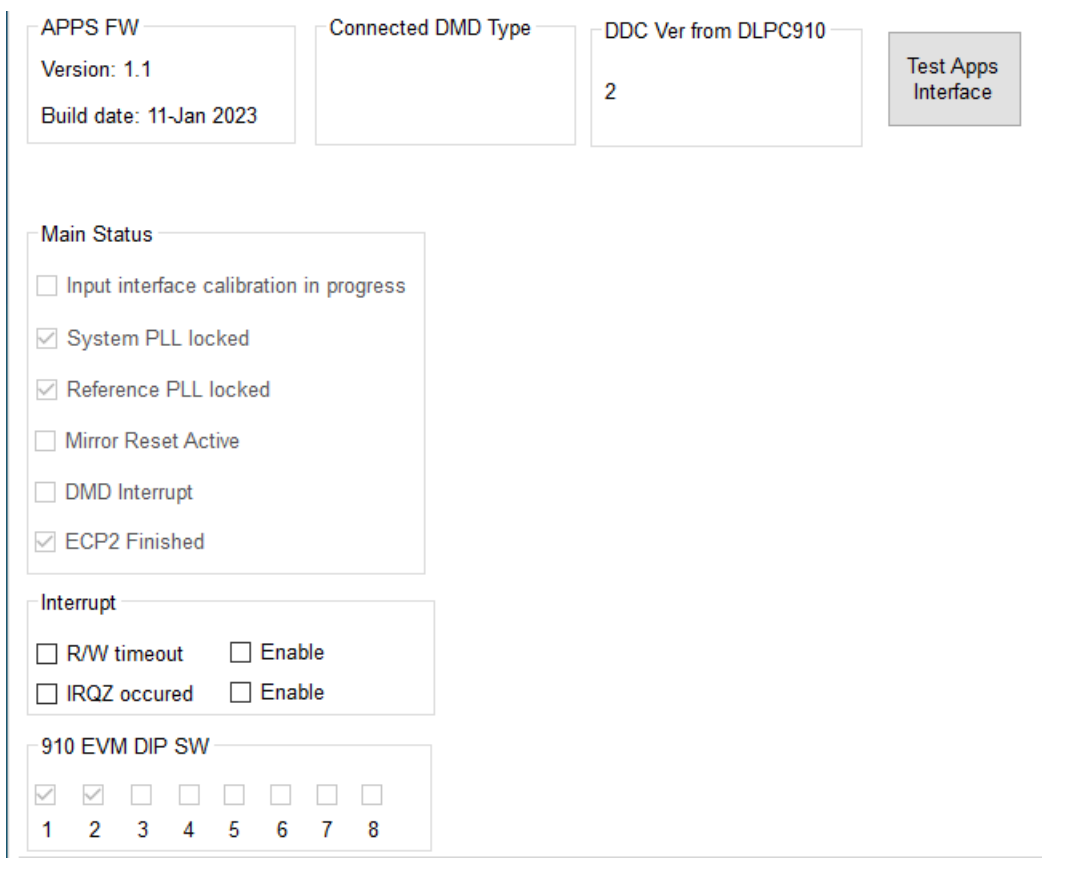

## **Figure 5-22. Status Items**

- – **APPS FW** Apps FPGA firmware information:
	- **Version:** *(major revision).(minor revision)* format.
	- **Build Date:** *DD-mmm-YYYY* format.
	- **Connected DMD Type** reports DLP6500FLQ or DLP9000X.

### **Note**

Both the DLP9000X and DLP9000XUV report the same value.

- **DDC Ver from DLPC910** reports the DLPC910 configuration firmware version.
- *Test Apps Interface* button runs a test of the USB interface to the Apps FPGA. Opens a popup window to show the progress and pass or fail status.
- **Main Status**
	- *Input interface calibration in progress* active while the input channels are undergoing calibration.
	- *System PLL locked.*
	- *Reference PLL locked.*
	- *Mirror Reset Active* a DMD reset is in progress.
	- *DMD Interrupt* (DMD IRQZ).
	- *ECP2 Finished* DLPC910 configuration complete.
- *Interrupt*
	- *R/W timeout*  when checked the Apps FPGA timed out attempting to read write the DMD IRQZ status.
	- *(R/W) Enable*
	- *IRQZ occurred* When checked indicates that a DMD IRQZ event occurred.

# **Note**

The only existing source for this event is a DMD power fault indicating bias, offset, or reset power supplies have become inactive. The cause of the fault must be determined and resolved prior to a system reset to continue operation.

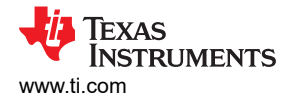

#### • *(IRQZ) Enable*

– *910 EVM DIP SW* - shows the logic values of the 8 positions on the DLPLCRC910EVM [dip switch SW2](#page-8-0).

**Note** Positions 0 and 1 are not enabled when at logic 1 and positions 2, 3, and 7 are not enabled when at logic 0.

#### **5.2.5.1.2** *PBC Control* **Items**

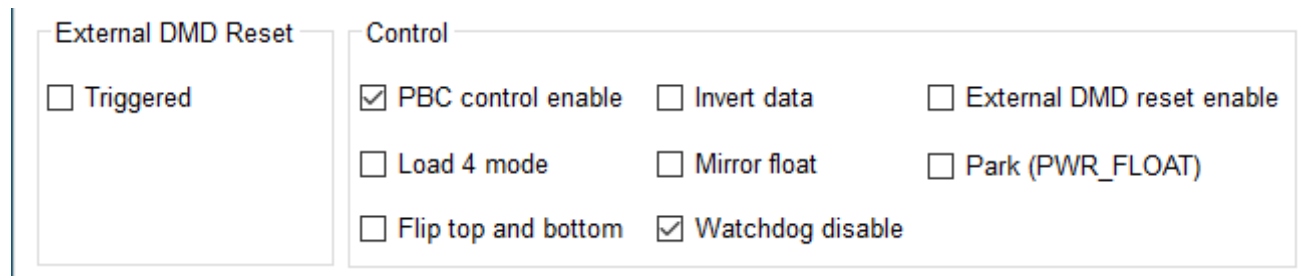

### **Figure 5-23. PBC Control section**

• *External DMD Reset* checkbox - when *PBC control enable* and *External DMD reset enable* are set the *Triggered* checkbox is populated when a trigger is received. Clear to receive another trigger event.

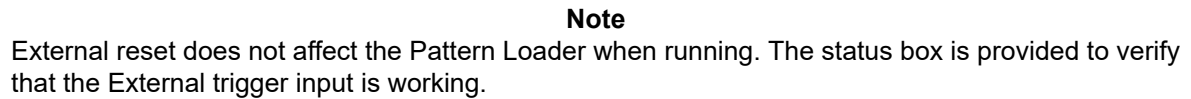

*PBC control enable* checkbox - enable software control of DMD parameters (PBC) via Apps FPGA [not enabled (default); enabled]:

**Note** When not enabled software DMD Control flags are ignored and are controlled by dip switch [SW2](#page-8-0)

- *Load 4 mode* checkbox loads 4 DMD rows for each row input [active; not active (default)]
- *Flip top and bottom* checkbox swaps the top of the DMD and the bottom [not flipped (default); flipped]:
	- *Zero row* go to beginning row becomes go to end row
	- *Increment* row mode becomes decrement row mode

#### **Note**

Set row addressing is not affected by this flag.

- $-$  *Invert data* checkbox complements the input data (1  $\rightarrow$  0 and 0  $\rightarrow$  1), sets DMD via SPI [not inverted (default); inverted]
- *Float* checkbox sends a mirror Float to the attached DMD mirrors to release the mirrors and leave them nominally flat. *Float* is NOT a substitute for a DMD *Park* (PWR\_FLOAT) when preparing to shut down the system. Return to normal operation by unchecking. [don't float (default); float mirrors]
- *Watchdog disable* checkbox Enables DMD reset watchdog in the DLPC910 controller (generates a reset request every 10 seconds when enabled) [enabled (default); not enabled]
- *External DMD reset enable* checkbox enable external trigger for DMD global reset. See [Wait for](#page-31-0) [external trigger](#page-31-0) [not enabled (default); enabled]

#### **Note**

The external DMD reset does not affect the Pattern Loader when running. This setting is provided to verify in the *External DMD Reset* status checkbox that the external trigger input is working.

**Park** checkbox - parks the DMD (PWR\_FLOAT) and halts the DLPC910.

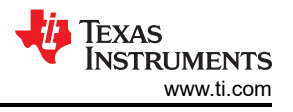

#### **Note**

A power cycle is required to resume operations on the DLPLCRC910EVM after *Park*.

#### **5.2.5.1.3** *Row/Block Operations* **Items**

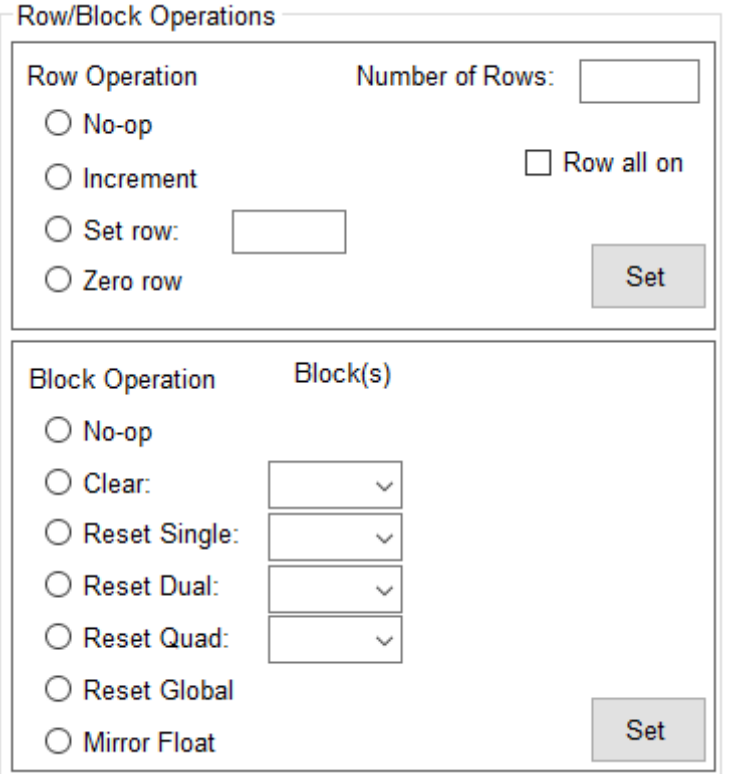

**Figure 5-24. Row/Block Operations**

• **Row Operation**

#### **Note**

- The DLP6500FLQ has 1080 addressable rows (0 1079)
- The DLP9000X and DLP9000XUV have 1600 addressable rows (0 1599)

Addressing any row beyond these limits is ignored.

- *No-op* radio button sends a row command with no row operation
- *Increment* radio button starting at the current row pointer address, increments the DMD row pointer and loads the data to that row. If *Number of Rows* is specified loads the number of rows specified.
- *Set row:* radio button Sets the row address pointer specified by the *Row address* **entry box** and loads the data to the row. If *Number of Rows* is specified loads the number of rows specified starting at the row specified by *Set row*.
	- *Row address* **entry box** specifies the starting row address for *Set row*
- *Zero row* radio button sends the row address pointer to the beginning row of the DMD. If Flip top and bottom is active, sends the row address pointer to the bottom row of the DMD.
- *Number of Rows:* **entry box** specifies the number of rows to load for *Increment*, and *Set row*.
- *Rows all on* checkbox When checked all "ones" are sent to the rows operated on by the commands in the Row operation group.

Once the desired parameters are set press the *Set* button to send the operation to the Apps FPGA for execution.

- **Block Operation**
	- *No-op* radio button sends a row command with no block operation

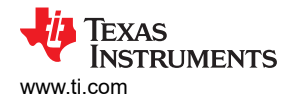

- *Clear* radio button
	- Dropdown selection box selects the DMD block to clear (load "zeros"):
		- The DLP9000X DMD and DLP9000XUV DMD have 16 selectable blocks
		- The DLP6500 DMD has 15 selectable blocks
- *Reset Single:* radio button
	- Dropdown selection box selects the DMD block to perform a single block reset on:
		- The DLP9000X DMD and DLP9000XUV have 16 selectable blocks
		- The DLP6500 DMD has 15 selectable blocks
- *Reset Dual:* radio button
	- Dropdown selection box selects the DMD block group to perform a dual block reset on:
		- The DLP9000X DMD and DLP9000XUV have the following selectable dual block groups (1,2), (3,4), (5,6), (7,8), (9,10), (11,12), (13,14), and (15,16).
		- The DLP6500 DMD has the following selectable dual block groups (1,2), (3,4), (5,6), (7,8), (9,10), (11,12), (13,14), and (15).
- *Reset Quad:* radio button
	- Dropdown selection box selects the DMD block group to perform a quad block reset on:
		- The DLP9000X DMD and DLP9000XUV have the following selectable quad block groups (1-4), (5-8), (9-12), and (13-16)
		- The DLP6500 DMD has the following selectable quad block groups (1-4), (5-8), (9-12), and (13-15)
- *Reset Global* radio button sends a reset to all blocks on the DMD at the same time.
- *Mirror Float* radio button sends a specialized reset waveform to the DMD mirrors to release the mirrors and leave them nominally flat.

**Note**

*Mirror Float* is NOT a substitute for a DMD *Park* (PWR\_FLOAT) when preparing to shut down the system.

Once the desired parameters are set press the *Set* button to send the operation to the Apps FPGA for execution.

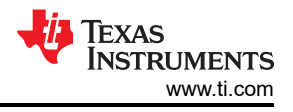

#### **5.2.5.1.4** *Test Pattern* **Items**

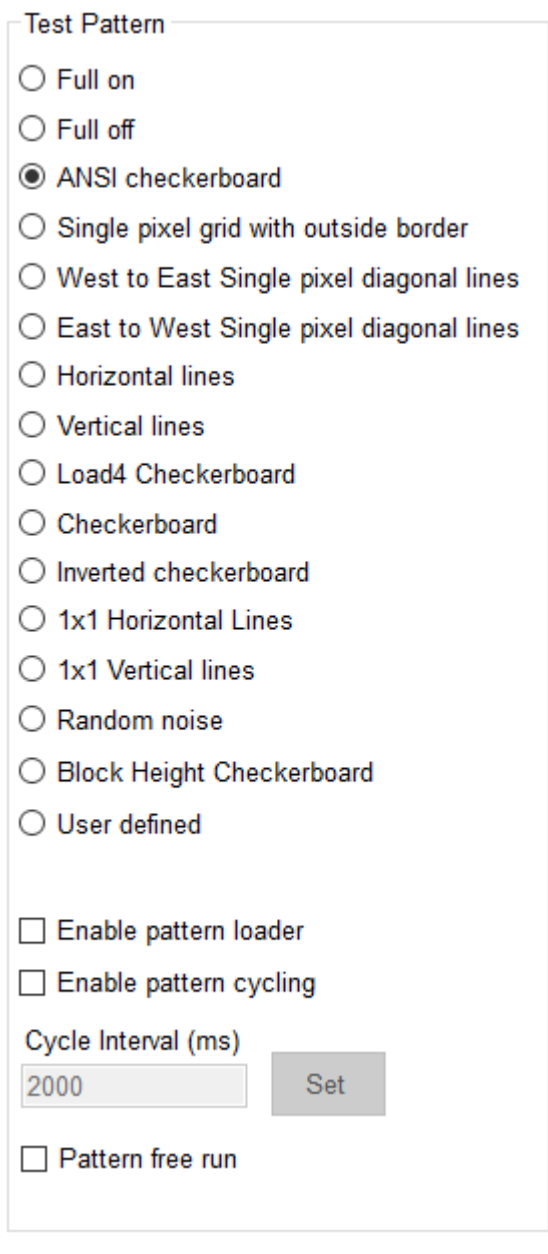

**Figure 5-25. Test Pattern Items**

**Test Pattern section:** 

*Test Pattern Generator* (TPG) pattern list (created by Apps FPGA):

- 1. **Full on** Turns all pixels on; can be used to check for pixels stuck off.
- 2. **Full off** Turns all pixels off; can be used to check for pixels stuck on.
- 3. **ANSI checkerboard pattern** black and white checkerboard four blocks wide and four blocks tall (easy to see on DMD).
- 4. **Single pixel line grid pattern with single pixel outside border** border is on to help visualize the extent of the DMD array.
- 5. **West to East Single pixel diagonal lines** can be used to check for row data issues.
- 6. **East to West Single pixel diagonal lines** can be used to check for row data issues.
- 7. **Horizontal lines** can be used to check for issues with row loads.
- 8. **Vertical lines** can be used to check for issues with data bus lines.
- 9. **Load4 checkerboard** when in normal mode the checks are normal width but ¼ height; when in load 4 mode appears the same as the small checkerboard pattern.
- 10. **Checkerboard** small checkerboard (64 x 64 pixels)
- 11. **Inverted checkerboard** inverted version of small checkerboard pattern.
- 12. **1x1 Horizontal Lines** (every row alternating black/white) can be used to check for issues with row loads.
- 13. **1x1 Vertical lines** (every column alternating black/white) can be used to check for issues with data bus lines.
- 14. **Random noise pattern**

#### **Note**

The random noise pattern is an active pattern that changes every load interval ([APPS\\_LOAD\\_TRIG\\_INTERVAL Definition\)](#page-58-0).

- 15. **Block Height Checkerboard** checks are the height of each reset block for the attached DMD and the width of an input bus [16 bits].
- 16. **User defined** pattern (loaded through the GUI [Load tab\)](#page-25-0).
- *Enable pattern loader* checkbox loads patterns from the test pattern list.

**Note** When pattern cycling is not enabled the loader shows the pattern selected from the list.

- *Enable pattern cycling* checkbox cycles through the patterns from the test pattern list:
	- *Cycle interval (ms)* entry box defines the time between pattern changes when pattern cycling is enabled (current GUI default is 2000 ms).
		- **Note** Toggling the pattern loader enable while the loader is running typically results in random noise temporarily displayed on the DMD during the transition which is expected behavior.
- *Pattern free run* checkbox enables the free run mode for TPG patterns. This mode loads TPG patterns back to back with no time between patterns after a pattern reset is complete.

### **Note**

All desired parameters (PBC Control and Row and Block operations) must be set before starting free run mode. Disable free run mode before doing any other operations.

Not applicable to patterns run over USB from the Script page.

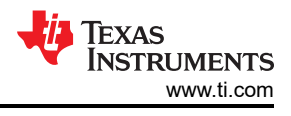

# *5.2.5.2 Apps Registers Tab*

The *Apps Registers* **tab** shows the Apps FPGA register list and settings for each register:

**Note**

Use the **USB GPIF Interface** to communicate with the Apps FPGA registers.

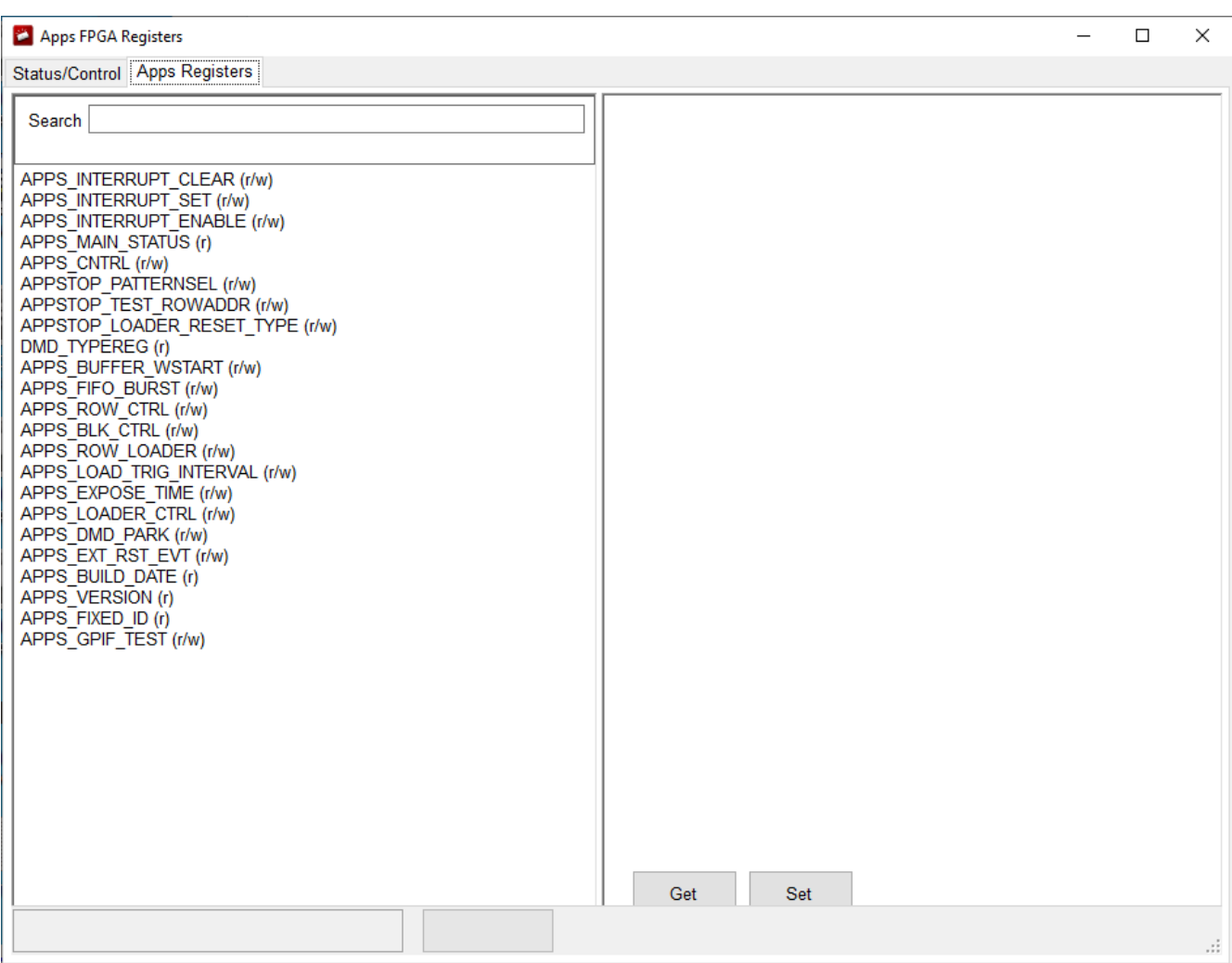

**Figure 5-26. Apps Registers Tab**

## **Register Definitions**

The following designations are used throughout this section of the document:

- R designates read only
- R/W designates readable and writable

## **5.2.5.2.1 APPS\_INTERRUPT\_CLEAR - 0x0000**

## **Clear DMD IRQZ**

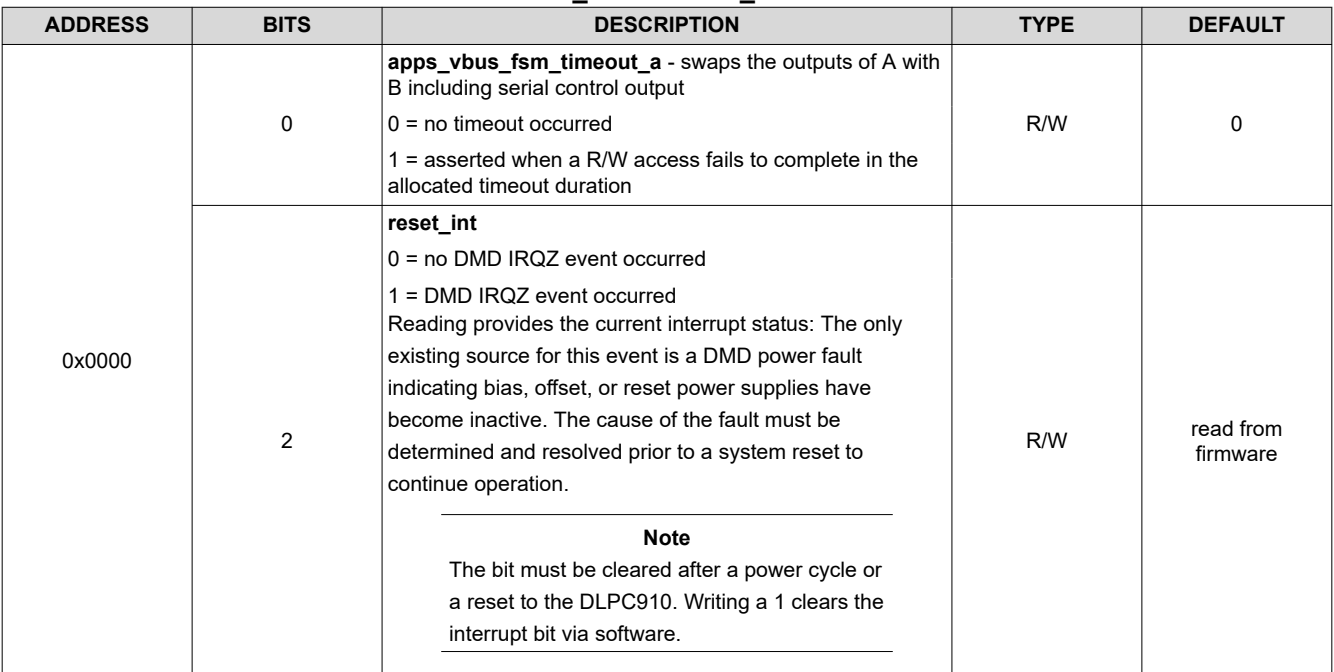

#### **Table 5-14. APPS\_INTERRUPT\_CLEAR Definition**

# **5.2.5.2.2 APPS\_INTERRUPT\_SET - 0x0004**

## **Set DMD IRQZ**

# **Table 5-15. APPS\_INTERRUPT\_SET Definition**

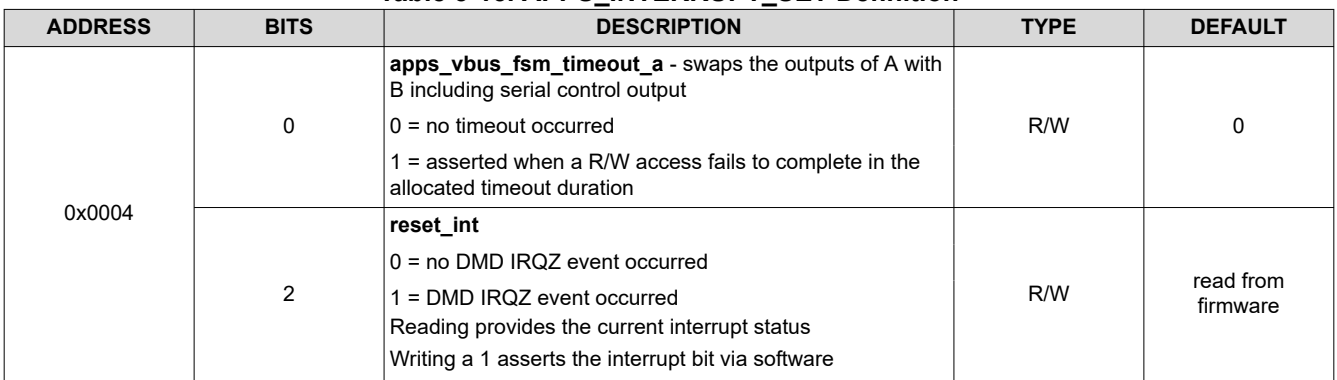

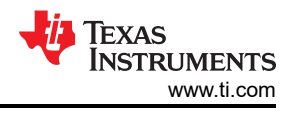

# **5.2.5.2.3 APPS\_INTERRUPT\_ENABLE - 0x0008**

## **Enable DMD IRQZ**

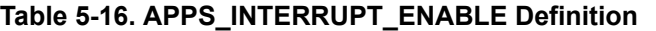

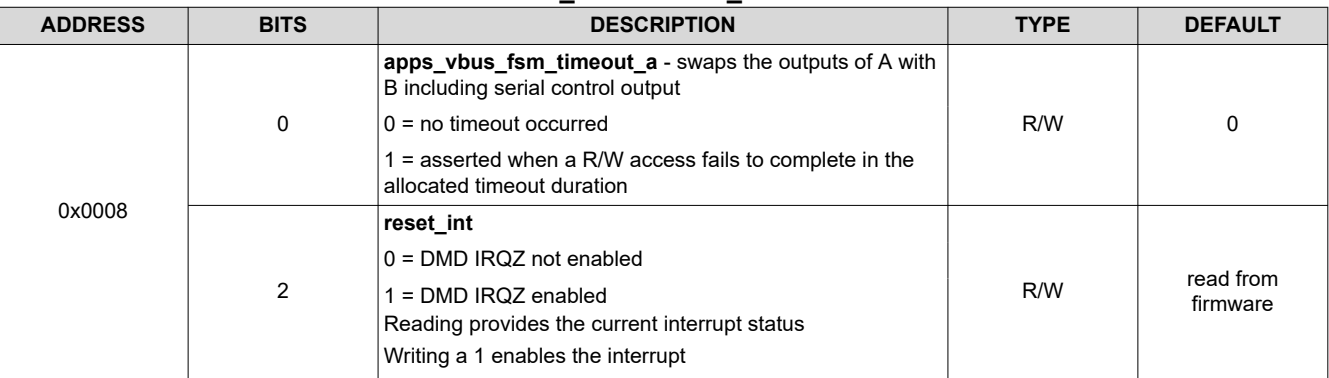

## **5.2.5.2.4 MAIN\_STATUS (Apps) - 0x000C**

## **Apps FPGA Status**

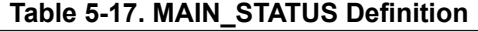

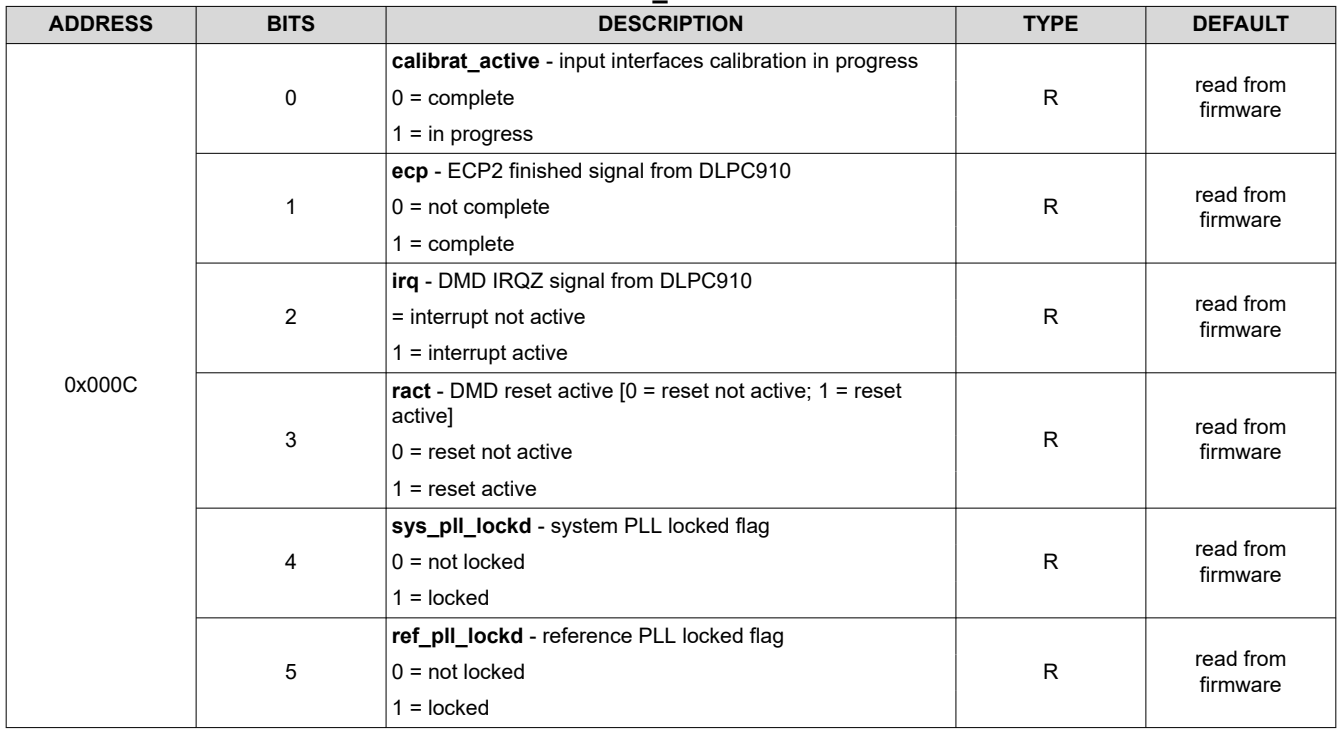

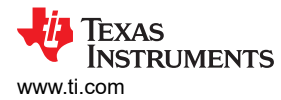

## **5.2.5.2.5 APPS\_CNTRL - 0x0010**

## **Apps PBC Control Settings**

#### **ADDRESS BITS DESCRIPTION TYPE DEFAULT** 0x0010 0 **pbc\_ctlen** - enable software control of DMD parameters (PBC) via Apps FPGA.  $R/W$  0 0 = controlled from SW2 (default) **Note** When not enabled software DMD Control flags are ignored and are controlled by dip switch [SW2](#page-8-0) 1 = controlled from PBC via Apps FPGA PBC registers 1 **load4** - loads 4 DMD rows for each row input [0 = active; 1 = not active (default)] R/W 1  $|0$  = not active  $1 =$ active 2 **ns\_flip\_en** - swaps the top of the DMD and the bottom  $R/W$  0  $0 =$  not flipped (default)  $1 =$  flipped **Note** This flag changes the following definitions: • *Zero row* - go to "beginning" row becomes go to "end" • "*Increment*" row mode becomes "decrement" row mode 3 **watchdog\_en** - Enables DMD reset generator timer in the DLPC910 controller R/W 1  $0 =$ enabled 1 = not enabled (default) 4 **comp data en** - complements (inverts) the input pixel data ( $1 \rightarrow 0$  and  $0 \rightarrow 1$ ), sets DMD via SPI  $R/W$  0 0 = not inverted (default)  $1 =$  inverted 7 **float** - sends a specialized reset waveform to the DMD mirrors to release the mirrors and leaves them nominally flat.  $R/W$  0  $0 =$  do not float (default) 1 = float mirrors **Note float** is NOT a substitute for a DMD *Park*  when preparing to shut down the system. Return to normal operation by setting to 0. 8 **etrg** - enable external trigger for DMD global reset. See [Wait for external trigger](#page-31-0)  $R/W$  0  $0 = not active (default)$ 1 = active

#### **Table 5-18. APPS\_CNTRL Definition**

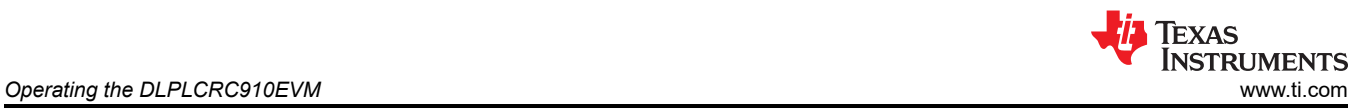

## **5.2.5.2.6 APPSTOP\_PATTERNSEL - 0x0014**

### **Apps Loader Pattern Selection and Pattern Cycle Interval Table 5-19. APPSTOP\_PATTERNSEL Definition**

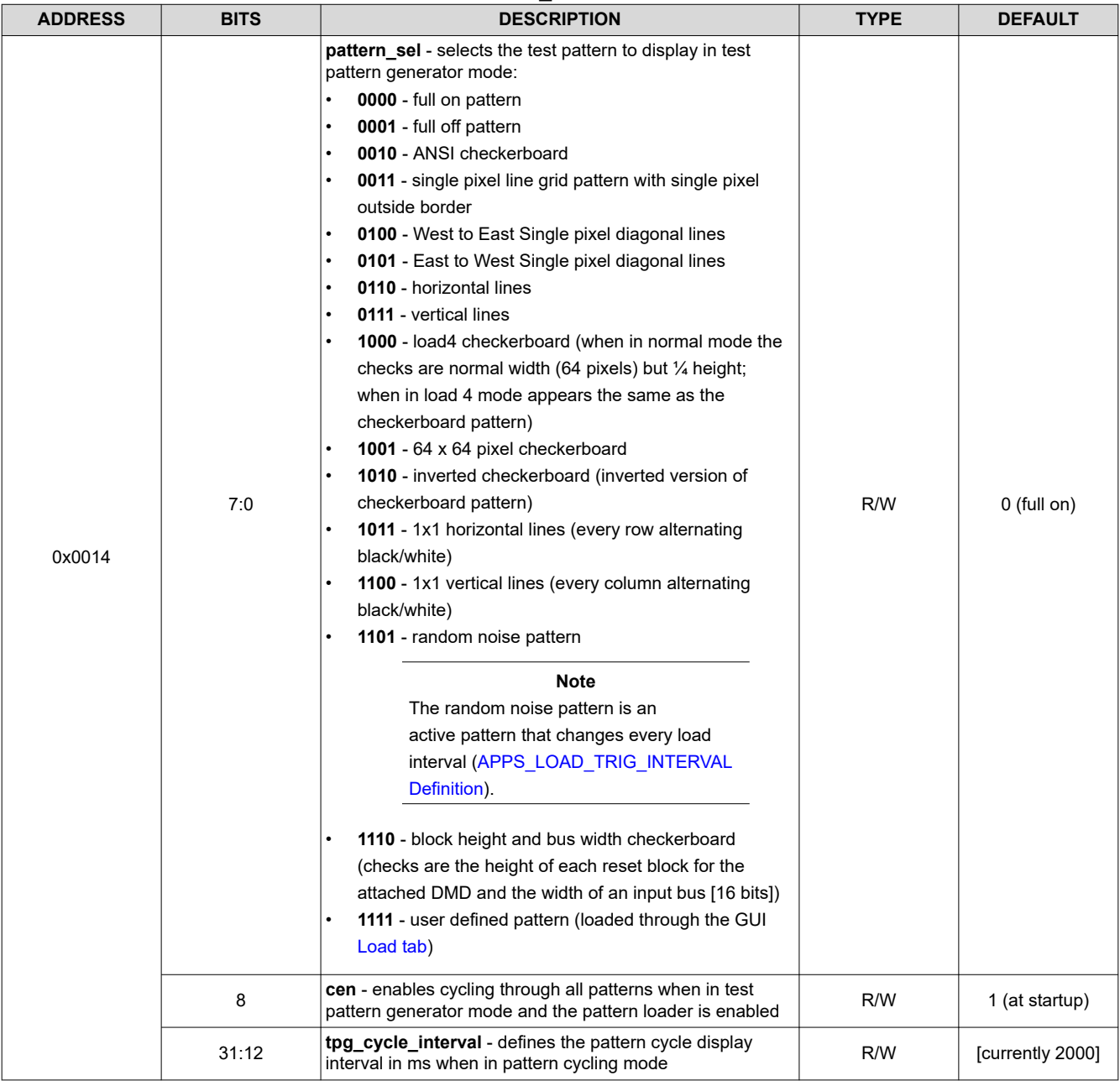

## **5.2.5.2.7 APPSTOP\_TEST\_ROWADDR - 0x0018**

#### **Set Test Row Address**

#### **Table 5-20. APPSTOP\_TEST\_ROWADDR Definition**

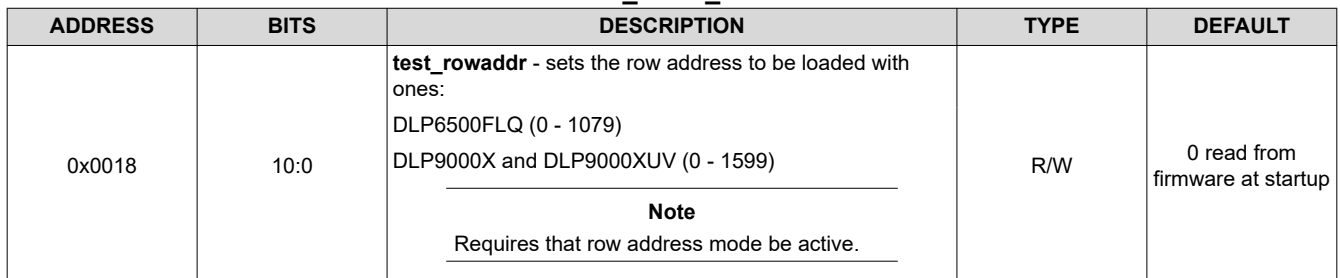

## **5.2.5.2.8 APPSTOP\_LOADER\_RESET\_TYPE - 0x001C**

### **Set TPG Reset Type**

#### **CAUTION**

The loader must be disabled using [APPS\\_LOADER\\_CTRL Definition](#page-58-0) **enable loader** before changing from one reset type to another and re-enable afterward.

### **Table 5-21. APPSTOP\_LOADER\_RESET\_TYPE Definition**

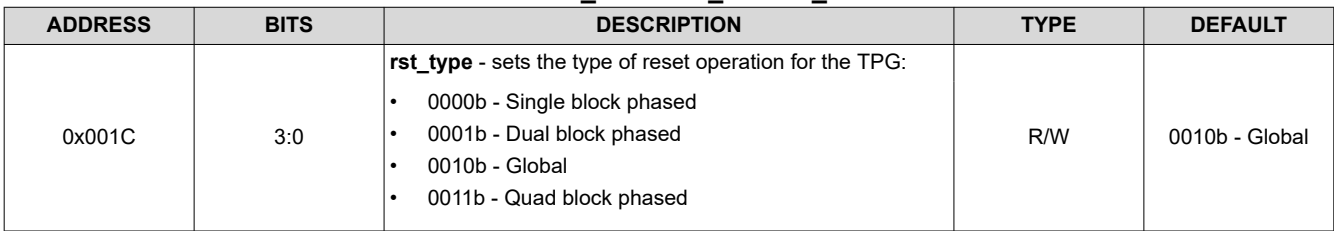

### **5.2.5.2.9 DMD\_TYPEREG - 0x0020**

#### **DMD Type, DLPC910 FW Version, and SW2 Information Table 5-22. DMD\_TYPEREG Definition**

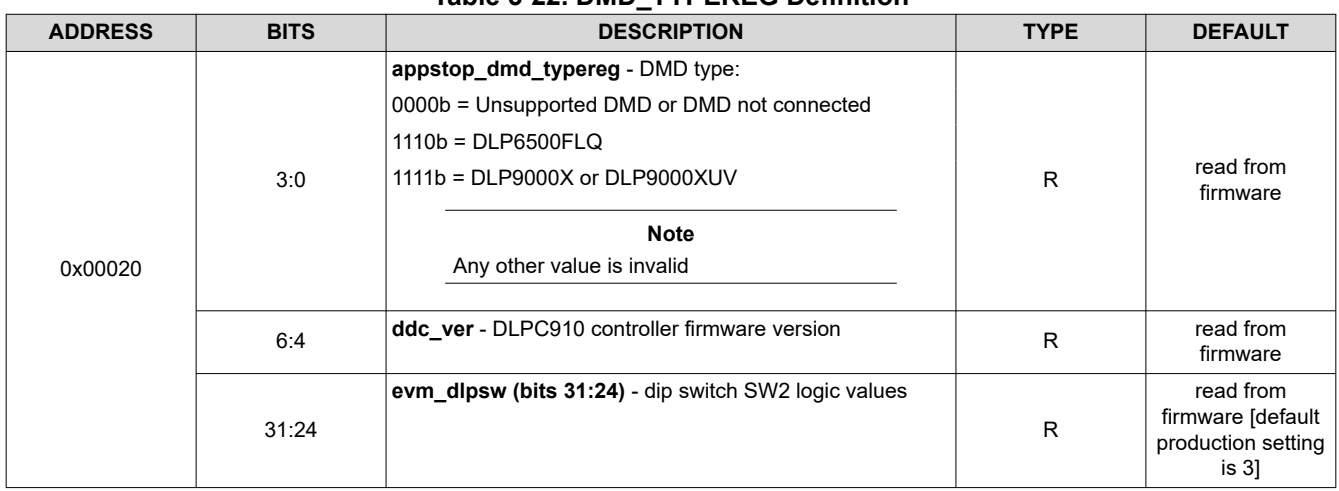

## **5.2.5.2.10 APPS\_BUFFER\_WSTART - 0x0024**

## **DMD Type, DLPC910 FW Version, and SW2 Information**

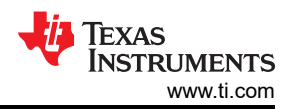

# **Table 5-23. APPS\_BUFFER\_WSTART Definition**

<span id="page-57-0"></span>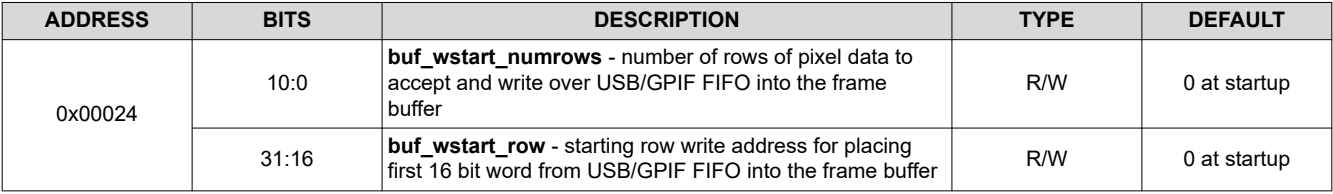

### **5.2.5.2.11 APPS\_FIFO\_BURST - 0x0028**

#### **GPIF FIFO Burst Write Size**

#### **Table 5-24. APPS\_FIFO\_BURST Definition**

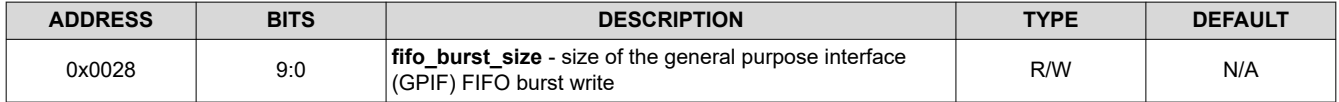

#### **5.2.5.2.12 APPS\_ROW\_CTRL - 0x002C**

#### **Row Mode and Row Address Controls**

#### **Table 5-25. APPS\_ROW\_CTRL Definition**

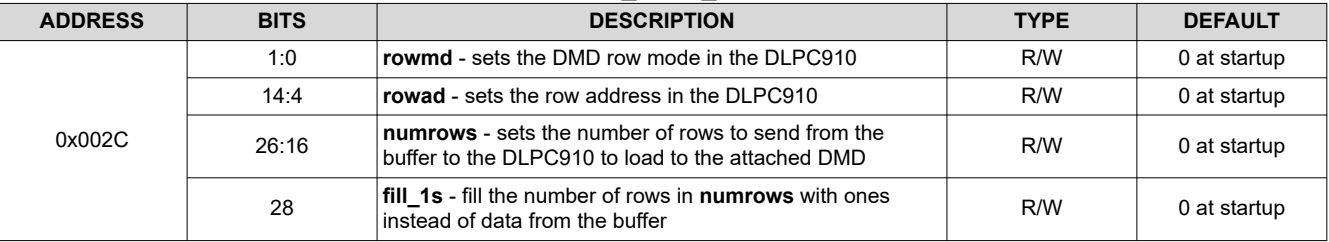

## **5.2.5.2.13 APPS\_BLK\_CTRL - 0x0030**

#### **Block Mode and Block Address Control**

### **Table 5-26. APPS\_BLK\_CTRL Definition**

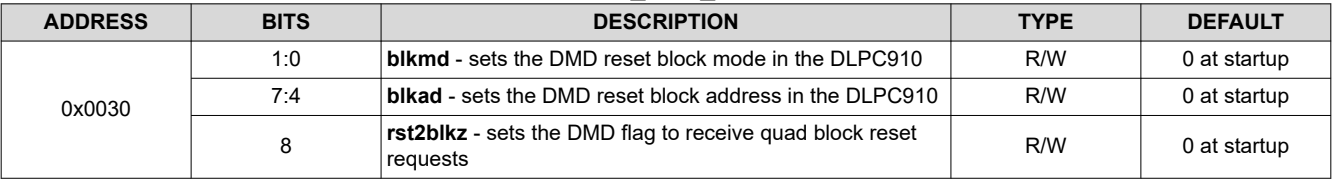

### **5.2.5.2.14 APPS\_ROW\_LOADER - 0x0034**

#### **Row Loader Control**

#### **Table 5-27. APPS\_ROW\_LOADER Definition**

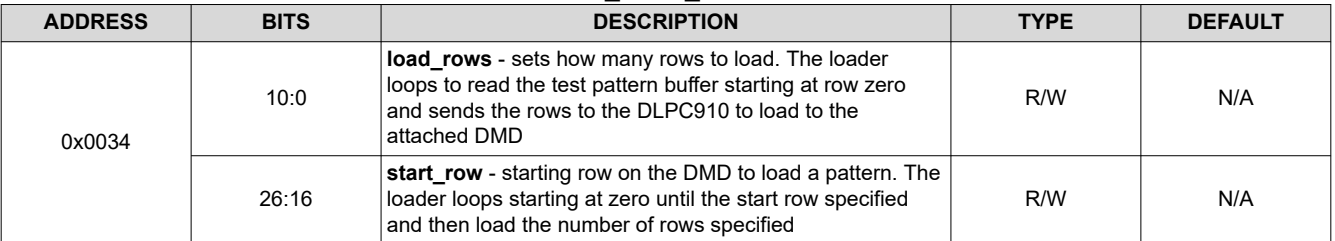

#### **5.2.5.2.15 APPS\_LOAD\_TRIG\_INTERVAL - 0x0038**

## **Interval Between Pattern Loads**

<span id="page-58-0"></span>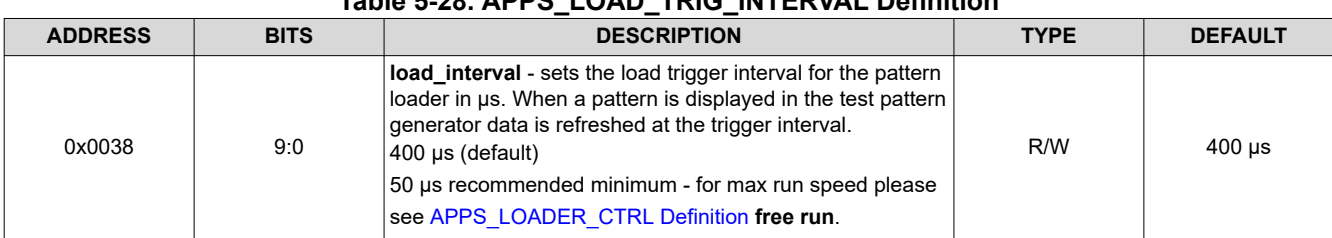

# **Table 5-28. APPS\_LOAD\_TRIG\_INTERVAL Definition**

## **5.2.5.2.16 APPS\_EXPOSE\_TIME - 0x003C**

#### **Pattern Exposure Time**

#### **Table 5-29. APPS\_EXPOSE\_TIME Definition**

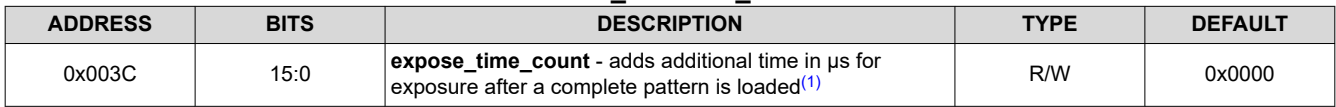

(1) When a trigger occurs, the Loader sends the pattern buffer to the DMD and performs a reset to display the pattern. Expose time is wait time added after the reset is complete before the Loader waits for the next trigger. Expose time is measured in row cycle counts:

• For DLP9000X and DLP9000XUV DMDs, row cycles are 20 dclk cycles long at 400 MHz or 480 MHz (50 ns or 41.67 ns).

• For DLP65000 DMDs, row cycles are 32 dclk cycles long at 400 MHz (80 ns).

For example, with the default *Load Interval* of 400 us, no change is seen in the pattern load frequency until the total of load time plus reset time plus expose time exceeds an integer multiple of 400 us. Therefore, the effective step size is the **[APPS\\_LOAD\\_TRIG\\_INTERVAL](#page-57-0)** - 0x0038.

#### **5.2.5.2.17 APPS\_LOADER\_CTRL - 0x0040**

### **Loader Control Settings**

## **Table 5-30. APPS\_LOADER\_CTRL Definition**

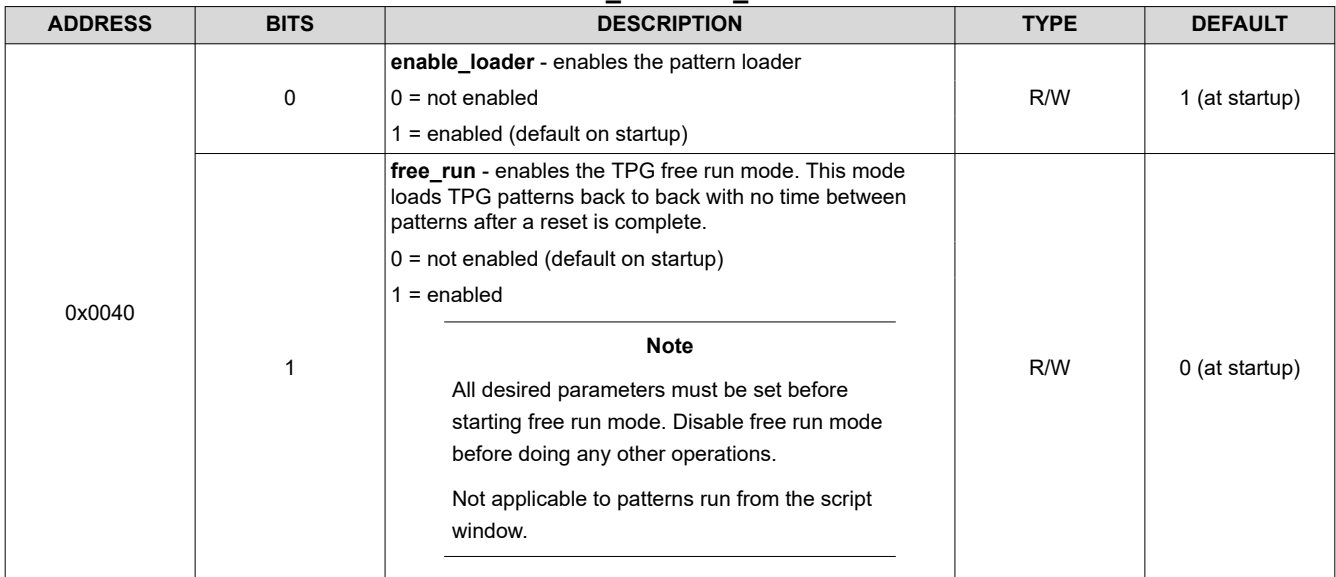

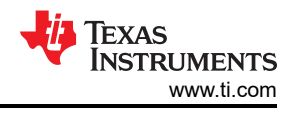

# **5.2.5.2.18 APPS\_DMD\_PARK - 0x0044**

## **DMD Park (PWR\_FLOAT) Operation**

# **Table 5-31. APPS\_DMD\_PARK Definition**

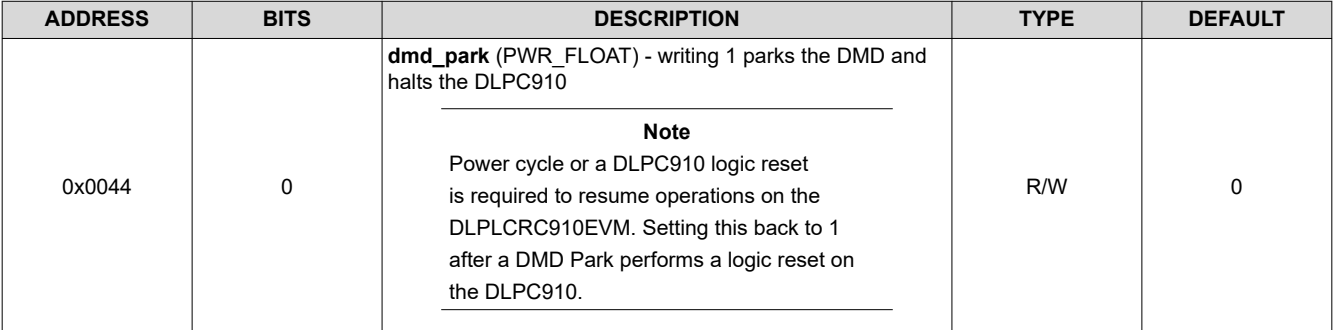

# **5.2.5.2.19 APPS\_EXT\_RST\_EVT - 0x0048**

#### **External Global Reset Event**

# **Table 5-32. APPS\_EXT\_RST\_EVT Definition**

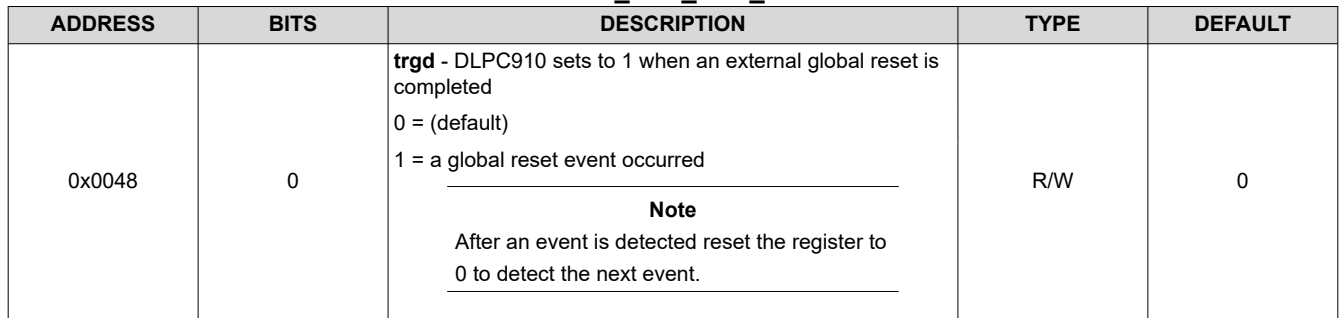

## **5.2.5.2.20 APPS\_BUILD\_DATE - 0x0080**

### **Date of Apps FPGA Code Build**

#### **Table 5-33. APPS\_BUILD\_DATE Definition**

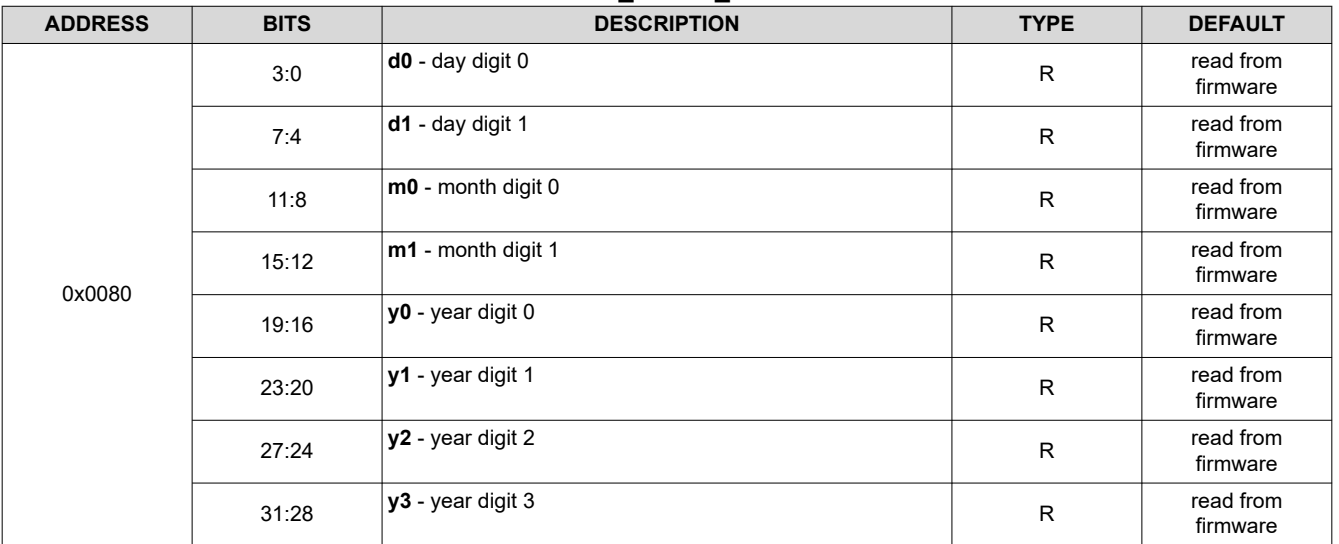

#### **5.2.5.2.21 APPS\_VERSION - 0x0084**

#### **Apps FPGA Build Version**

## **Table 5-34. APPS\_VERSION Definition**

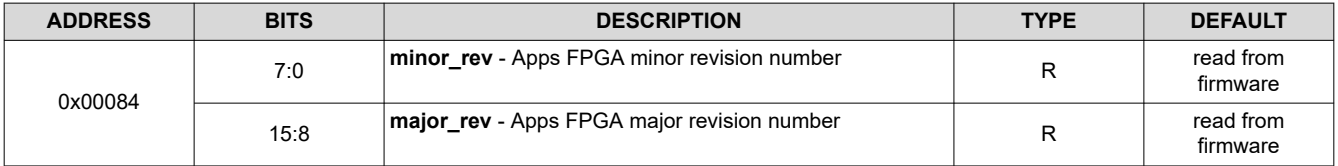

### **5.2.5.2.22 APPS\_FIXED\_ID - 0x0088**

#### **Apps FPGA ID Number**

#### **Table 5-35. APPS\_FIXED\_ID Definition**

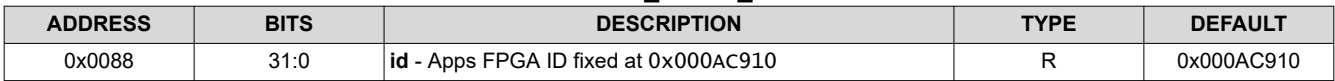

### **5.2.5.2.23 APPS\_GPIF\_TEST - 0x008C**

## **Apps FPGA GPIF Register Test**

### **Table 5-36. APPS\_GPIF\_TEST Definition**

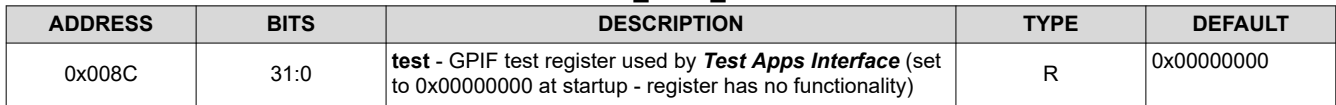

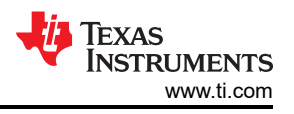

# **5.3 JTAG Flash Programming**

The SPI Flash can be programmed over the JTAG interface using a USB-JTAG cable supported by AMD Xilinx ISE Impact Tool. The procedure has been tested with ISE Impact Tool version 14.1 (32 bit) with a Digilent® JTAG-HS2 programmer.

## **Note**

Use of other ISE Impact Tool versions have resulted in the SPI Flash programming incorrectly.

Please contact AMD Xilinx for support with other programming platform cables.

The DLPC910 SPI Flash MCS file to use in this procedure is found here: [DLPR910](https://www.ti.com/product/DLPR910)

- 1. Open up the Impact application.
- 2. Power on the DLPLCRC910EVM and connect the JTAG-HS2 programming cable to J17 [DLPLCRC910EVM](#page-7-0)  [Connectors \(Top View\)](#page-7-0) and then to the PC that you have the IMPACT Tool installed on.

#### **Note**

Do not connect the AMD Xilinx VC-707 board.

- 3. Once the program is open, select either to start a new project
- 4. Select *Configure device using Boundary-Scan (JTAG)* which initializes the JTAG chain.
- 5. The IMPACT Tool prompts to assign a SPI/BPI PROM to the device. Select *Yes* to attach a SPI PROM to the Controller.

# **Note**

Only .mcs files are able to be assigned to the SPI PROM; anything else results in an error.

- 6. Select *SPI PROM* and *S25FL032P* with a data width of *1* and press OK.
- 7. Select *Yes* to ignore the data width warning.
- 8. To program the device through IMPACT Tool, right-click on the *FLASH* and click *Program*. User can also select *Program* under *Impact Processes* on the bottom left of the IMPACT Tool.
- 9. The controller programs and reports *Program Succeeded* in the IMPACT Tool.
- 10. Power down the DLPLCRC910EVM and remove the JTAG-HS2 programmer.

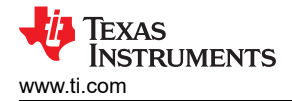

# **5.4 SPI Flash Programming**

The DLPC910 SPI Flash HEX file to use in this procedure is found here: [DLPR910](https://www.ti.com/product/DLPR910)

- 1. To program the DLPC910 controller code into the attached SPI Flash memory via a SPI programmer the following resistors need to be temporarily removed to program the SPI Flash memory:
	- R126
	- R131
	- R132
	- R133

#### **Note**

A suggested method to *remove* these resistors is to solder them to the pad at one end or the other so that the resistors are not in the circuit, but do not get lost.

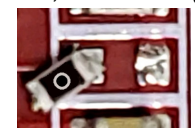

- 2. Connect a SPI programming cable to the SPI Programming Connector J18
- 3. Power up the DLPLCRC910EVM board and program the SPI Flash memory with the \*.hex file using your programming software:
	- a. Select the S25FL032 SPI Flash Device in your programming software
	- b. Select the \*.hex file in your programming software
	- c. Program and verify the SPI program
- 4. Power down the DLPLCRC910EVM and replace the resistors removed from the circuit in step 1.
- 5. Power up the board and verify that the board is configuring and working correctly.

# **5.5 AMD Xilinx VC-707 Configuration PROM Programming**

Use the following steps to program the MCS file into the VC-707 board PROM. The PROM file to use in this procedure is found here: [DLPLCRC910EVM](http://www.ti.com/tool/DLPLCRC910EVM)

### **Steps:**

- 1. Start with the VC-707 board disconnected from the DLPLCRC910EVM board
- 2. Power up the VC-707 board
- 3. Connect to USB-JTAG port on VC-707 board shown in VC-707 USB-JTAG Port.

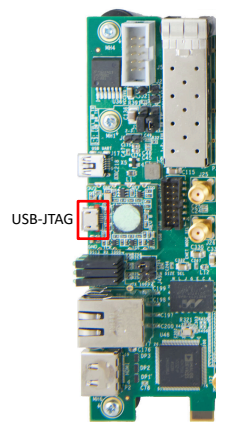

# **Figure 5-27. VC-707 USB-JTAG Port**

- 4. Start Vivado Lab Edition
- 5. Select *Open Target* and choose *AutoConnect*
- 6. Add configuration Memory Device Search for "mt28gu01gaax1e-bpi-x16"
- 7. Choose *Program to Device*
- 8. Select the VC-707 PROM file from the disk
- 9. Choose Program with verify (NOTE: RS Pins 25:24)
- 10. Power off the VC-707 board

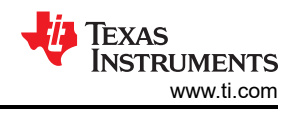

# 11. Remove USB cable from USB-JTAG port

## **5.6 USB Firmware Programming**

To update the USB firmware in the USB receiver on the DLPLCRC910EVM requires the following:

- **EZ-USB™ FX3 SDK** version 1.3.4 from Infineon. The update was tested with version 1.3.4 Contact Infineon for support.
- A new DLPC910 USB Firmware \*.iic file.

## **Programming Steps:**

- 1. Start with the DLPLCRC910EVM board disconnected from the VC-707 board.
- 2. Install a jumper on J5.
- 3. Power up the DLPLCRC910EVM board.
- 4. Connect the PC to USB connector (J1) on the DLPLCRC910EVM.
- 5. Start Infineon EZ-USB FX3 SDK (USB Control Center Window) which shows **Cypress FX2LP No EEPROM Device.**:

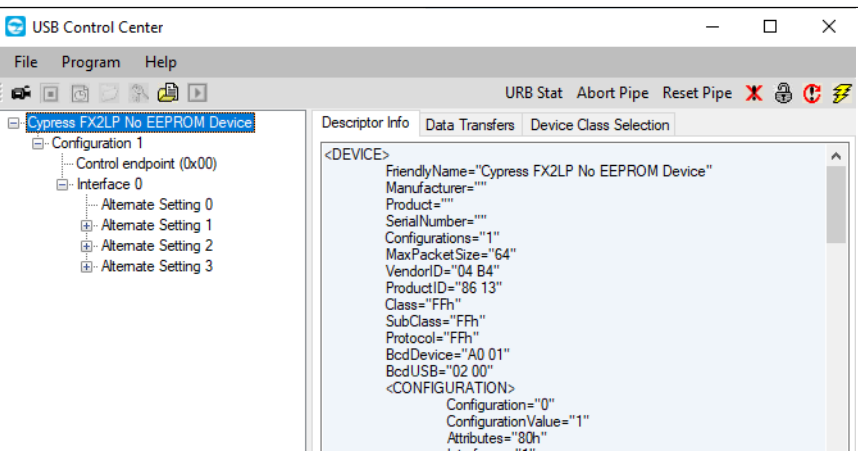

## **Figure 5-28. USB Control Center Window**

- 6. Without powering off the board, carefully remove the jumper on J5.
- 7. Select *Program* from the menu bar.
- 8. Choose FX2/64KB EEPROM from the drop-down menu:

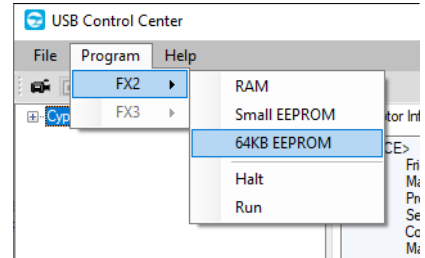

## **Figure 5-29. FX2/64KB EEPROM**

9. In the *Select file to download . . .* dialog box, navigate to and select the new FW file and press *Open* (for example, DLPC910\_CY7C68013A\_FW\_v[n.nnn.nnn].iic)

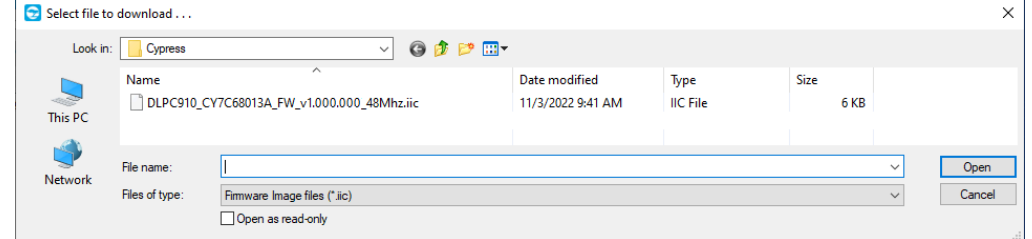

### **Figure 5-30. Select File to Download Dialog**

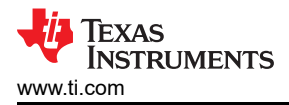

- 10. Programming is immediate and reports *Programming succeeded* in the lower left corner of the USB Control Center window.
- 11. Power down the DLPLCRC910EVM board.
- 12. Reconnect the DLPLCRC910EVM to the VC-707 board and restart the system.
- 13. Start the DLPC910 GUI.
- 14. Select *Help/About* from the GUI menu to verify the USB firmware version.

# **6 Connectors**

This chapter describes the connector pins of the DLP LightCrafter DLPC910 EVM.

# **6.1 J1 - USB - Micro B USB 2.0 Connector**

The micro B USB 2.0 receptacle connector J1 pins are shown in J1 - USB - Micro B USB 2.0 Connector.

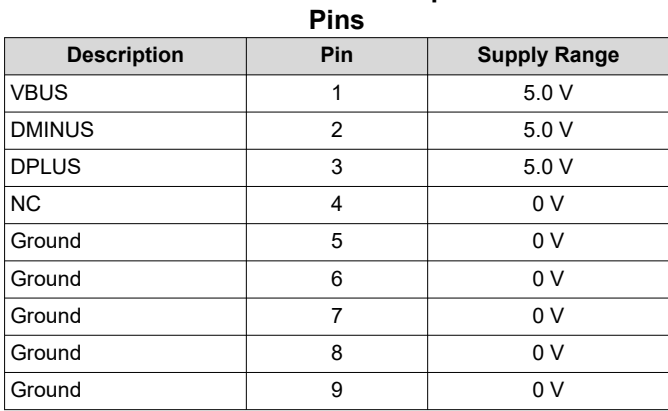

# **Table 6-1. Micro B USB 2.0 Receptacle Connector**

# **6.2 J2 - DLPC910 I2C Connector**

The I<sup>2</sup>C 1 connector J2 pins are shown in Table 6-2 (see note). Two matching four-pin, 1.25-mm connector part numbers are:

- Molex part number: 51021-0400
- Digi-Key part number: WM1722-ND

The corresponding terminal (crimp) part numbers are:

- Molex part number: 50079-8100
- Digi-Key part number: WM2023-ND

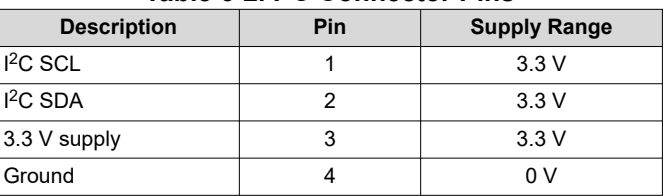

### **Table 6-2. I2C Connector Pins**

# **6.3 J4 - PMBUS (I2C) Connector**

The PMBUS (I<sup>2</sup>C) connector J4 pins are shown in Table 6-3. Two matching four-pin, 1.25-mm connector part numbers are:

- Molex part number: 51021-0400
- Digi-Key part number: WM1722-ND

The corresponding terminal (crimp) part numbers are:

- Molex part number: 50079-8100
- Digi-Key part number: WM2023-ND

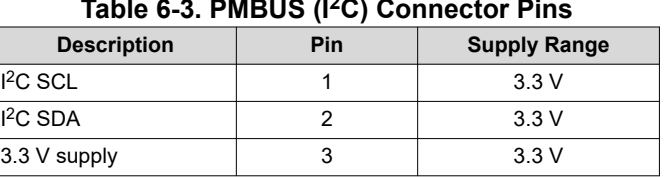

## **Table 6-3. PMBUS (I2C) Connector Pins**

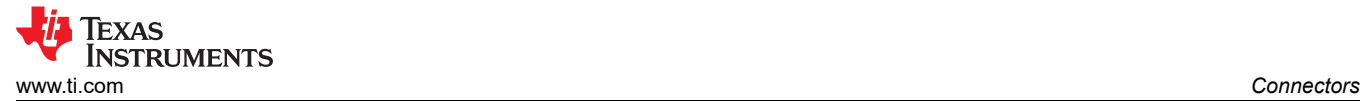

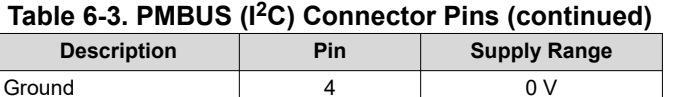

# **6.4 J6 - USB GPIO Connector**

The USB GPIO connector J6 pins are shown in USB GPIO Connector Pins(see note). Two matching eight-pin, 1.25-mm connector part numbers are:

- Molex part number: 51021-1000
- Digi-Key part number: WM1728-ND

The corresponding terminal (crimp) part numbers are:

- Molex part number: 50079-8100
- Digi-Key part number: WM2023-ND

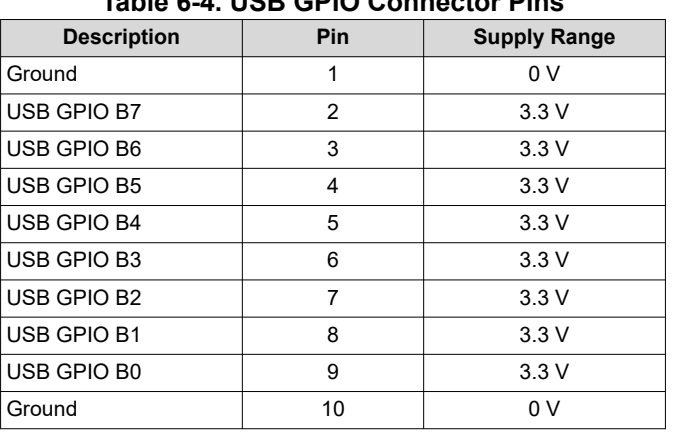

# **Table 6-4. USB GPIO Connector Pins**

## **6.5 J8 - 400 Position FMC Connector (Female)**

The 400 position FMC female connector J8. Mating plug part numbers are:

- Samtec part number: ASP-134488-01 or ASP-134602-01
- Digi-Key part number: SAM8730-ND or 612-ASP-134602-01CT-ND

# **6.6 J14 - Power (Alternate)**

The alternate power connector J14 pins on the DLPLCRC910EVM are shown in Alternate Power Connector Pins. Two matching connector part numbers are:

- Molex part number: 0039012060
- Digi-Key part number: WM3702-ND

The corresponding terminal (crimp) part numbers are:

- Molex part number: 0039000186
- Digi-Key part number: WM18517-ND

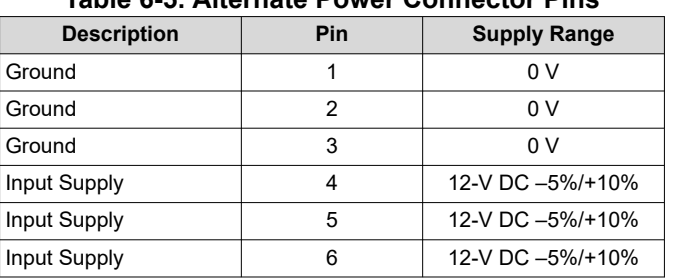

## **Table 6-5. Alternate Power Connector Pins**

# **6.7 J15 - Power**

The power socket J15 pins on the DLPLCRC910EVM are shown in Table 6-6. Two matching connector part numbers are:

- Switchcraft part number: 760
- Digi-Key part number: SC1051-ND

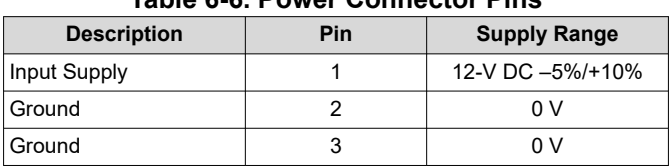

# **Table 6-6. Power Connector Pins**

# **6.8 J17 - JTAG Boundary Scan Connector**

The JTAG Boundary connector J17 pins on the DLPLCRC910EVM pins are listed in Table 6-7. Two matching fourteen position connector part numbers are:

- Molex part number: 051110-1451
- Digi-Key part number: WM18047-ND

The corresponding terminal (crimp) part numbers are:

- Molex part number: 087396-8051
- Digi-Key part number: WM23602CT-ND

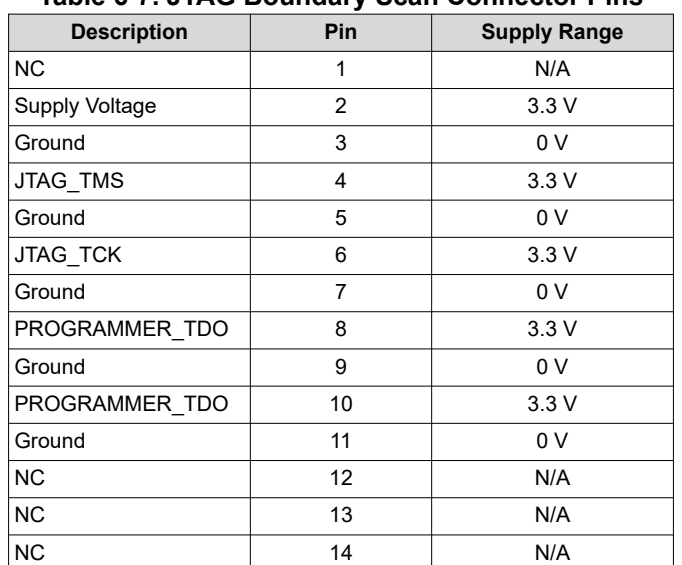

### **Table 6-7. JTAG Boundary Scan Connector Pins**

# **6.9 J18 - SPI Programming Connector**

The SPI programming connector J18 pins on the DLPLCRC910EVM are listed in Table 6-8. A matching ten position connector (with cable) part numbers is:

• Samtec part number: HCSD-05-D-10.00-01-N-P02

| Table 6-8. SPI Programming Connector Pins |                |                     |
|-------------------------------------------|----------------|---------------------|
| <b>Description</b>                        | Pin            | <b>Supply Range</b> |
| Configuration CSZ<br>(SS2)                | 1              | 2.5V                |
| Ground                                    | $\overline{2}$ | 0V                  |
| <b>NC (SS3)</b>                           | 3              | 0 V                 |
| <b>NC</b>                                 | 4              | 0V                  |
| PICO - Configuration<br>Data Out          | 5              | 2.5V                |
| <b>NC</b>                                 | 6              | 0 V                 |
| <b>SCLK - Configuration</b><br>Clock      | 7              | 2.5V                |
| POCI - Configuration<br>Data In           | 8              | 2.5V                |
| Configuration CSZ<br>(SS1)                | 9              | 2.5V                |
| Ground                                    | 10             | 0 V                 |

# **6.10 J19, J20, and J21 - Fan Connectors**

Fan connectors J19, J20, and J21 pins on the DLPLCRC910EVM are listed in Fan Connector Pins. Two matching 2-pin connector part numbers are:

- JST part number: XHP-2
- Digi-Key part number: 455-2266-ND

The corresponding terminal (crimp) part numbers are:

- JST part number: SXH-001T-P0.6
- Digi-Key part number:
	- 455-1135-1-ND Cut Tape (CT)
	- 455-1135-2-ND Tape & Reel (TR)

### **Table 6-9. Fan Connector Pins**

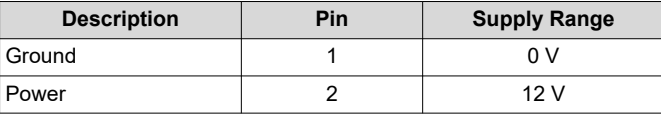

## **6.11 J500, J501 - FMC Connector (Male)**

The 400 position FMC male connectors J500 and J501. Mating part numbers are:

- Samtec part number: SEAF-40-05.0-S-10-2-A-K-TR
- Digi-Key part number: SAM8009CT-ND

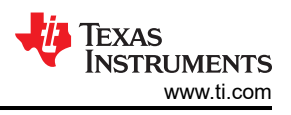

# **7 DLPLCRC910EVM Power Supply Requirements 7.1 External Power Supply Requirements**

# The DLP LightCrafter DLPC910 EVM does not include a power supply. The external power supply requirements are:

- Nominal voltage: 12-V DC -5%/+10%
- Current: 5 A
- DC connector size:
	- Inner diameter: 2.5 mm
	- Outer diameter: 5.5 mm
	- Shaft: 9.5-mm female, center positive
- A recommended power supply is [Digi-Key part number 102-3811-ND](https://www.digikey.com/en/products/detail/cui-inc/SDI65-12-U-P6/5297497) or better.

## **Note**

External Power Supply Regulatory Compliance Certifications: Recommend selection and use of an external power supply which meets TI's required minimum electrical ratings in addition to complying with applicable regional product regulatory and safety certification requirements such as (by example) UL, CSA, VDE, CCC, PSE, etc.

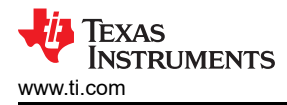

# **8 Related Documentation from Texas Instruments**

Component data sheets, technical documents, design documents, and ordering information can be found at the following links:

[DLPC910 Digital Controller Product Folder](http://www.ti.com/product/DLPC910) [LightCrafter DLPC910 EVM Tool Folder](https://www.ti.com/tool/DLPLCRC910EVM) [DLP6500FLQ DMD Product Folder](http://www.ti.com/product/DLP6500flq) [DLP LightCrafter DLP6500FLQ DMD EVM Tool Folder](https://www.ti.com/tool/DLPLCR65FLQEVM) [DLP9000X DMD Product Folder](https://www.ti.com/product/DLP9000X) [DLP LightCrafter DLP9000X DMD EVM Tool Folder](http://www.ti.com/product/DLPLCR90XEVM) [DLP9000XUV DMD Product Folder](https://www.ti.com/product/DLP9000XUV) [DLP LightCrafter DLP9000XUV DMD EVM Tool Folder](http://www.ti.com/product/DLPLCR90XUVEVM) [DLPC910 Apps FPGA Guide](http://www.ti.com/lit/pdf/DLPU125)

# **9 Abbreviations and Acronyms**

The following lists abbreviations and acronyms used in this manual:

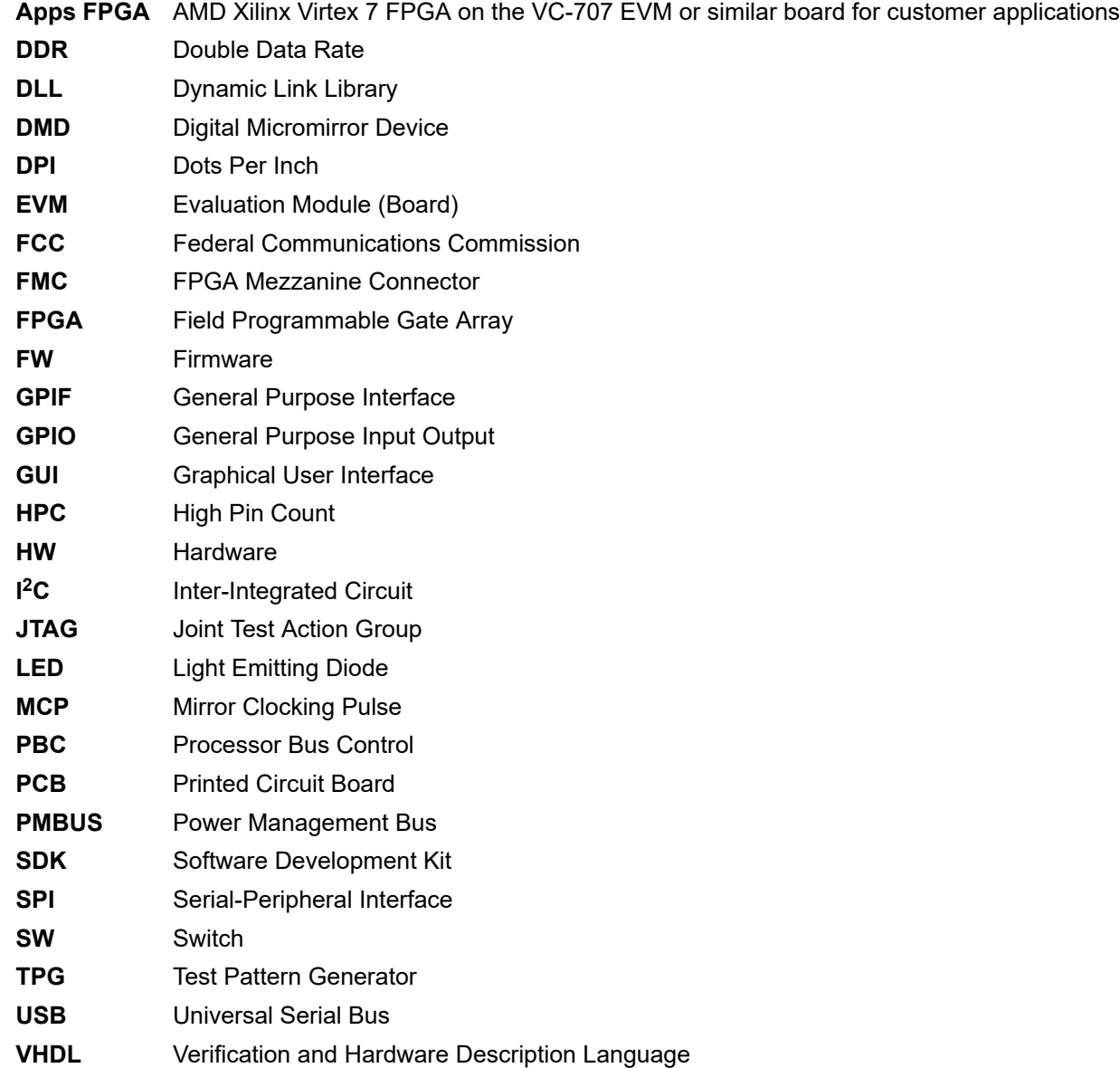

**VSP** Very Small Pixel

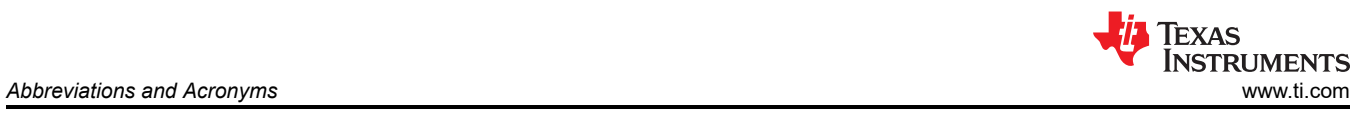
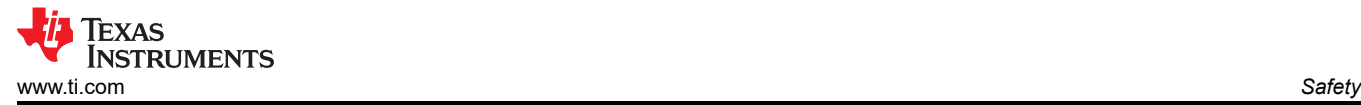

## **10 Safety 10.1 Caution Labels**

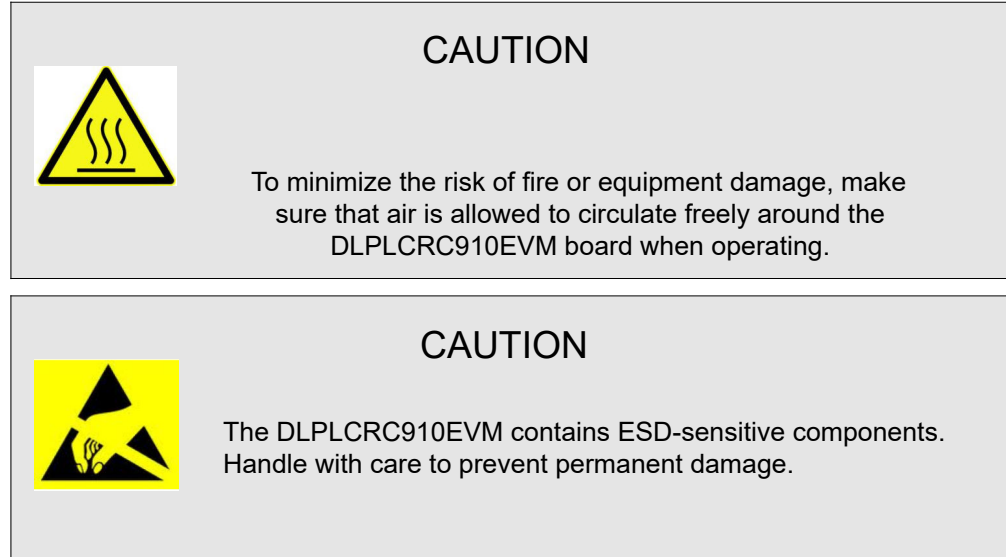

#### **STANDARD TERMS FOR EVALUATION MODULES**

- 1. *Delivery:* TI delivers TI evaluation boards, kits, or modules, including any accompanying demonstration software, components, and/or documentation which may be provided together or separately (collectively, an "EVM" or "EVMs") to the User ("User") in accordance with the terms set forth herein. User's acceptance of the EVM is expressly subject to the following terms.
	- 1.1 EVMs are intended solely for product or software developers for use in a research and development setting to facilitate feasibility evaluation, experimentation, or scientific analysis of TI semiconductors products. EVMs have no direct function and are not finished products. EVMs shall not be directly or indirectly assembled as a part or subassembly in any finished product. For clarification, any software or software tools provided with the EVM ("Software") shall not be subject to the terms and conditions set forth herein but rather shall be subject to the applicable terms that accompany such Software
	- 1.2 EVMs are not intended for consumer or household use. EVMs may not be sold, sublicensed, leased, rented, loaned, assigned, or otherwise distributed for commercial purposes by Users, in whole or in part, or used in any finished product or production system.
- 2 *Limited Warranty and Related Remedies/Disclaimers*:
	- 2.1 These terms do not apply to Software. The warranty, if any, for Software is covered in the applicable Software License Agreement.
	- 2.2 TI warrants that the TI EVM will conform to TI's published specifications for ninety (90) days after the date TI delivers such EVM to User. Notwithstanding the foregoing, TI shall not be liable for a nonconforming EVM if (a) the nonconformity was caused by neglect, misuse or mistreatment by an entity other than TI, including improper installation or testing, or for any EVMs that have been altered or modified in any way by an entity other than TI, (b) the nonconformity resulted from User's design, specifications or instructions for such EVMs or improper system design, or (c) User has not paid on time. Testing and other quality control techniques are used to the extent TI deems necessary. TI does not test all parameters of each EVM. User's claims against TI under this Section 2 are void if User fails to notify TI of any apparent defects in the EVMs within ten (10) business days after delivery, or of any hidden defects with ten (10) business days after the defect has been detected.
	- 2.3 TI's sole liability shall be at its option to repair or replace EVMs that fail to conform to the warranty set forth above, or credit User's account for such EVM. TI's liability under this warranty shall be limited to EVMs that are returned during the warranty period to the address designated by TI and that are determined by TI not to conform to such warranty. If TI elects to repair or replace such EVM, TI shall have a reasonable time to repair such EVM or provide replacements. Repaired EVMs shall be warranted for the remainder of the original warranty period. Replaced EVMs shall be warranted for a new full ninety (90) day warranty period.

# **WARNING**

**Evaluation Kits are intended solely for use by technically qualified, professional electronics experts who are familiar with the dangers and application risks associated with handling electrical mechanical components, systems, and subsystems.**

**User shall operate the Evaluation Kit within TI's recommended guidelines and any applicable legal or environmental requirements as well as reasonable and customary safeguards. Failure to set up and/or operate the Evaluation Kit within TI's recommended guidelines may result in personal injury or death or property damage. Proper set up entails following TI's instructions for electrical ratings of interface circuits such as input, output and electrical loads.**

NOTE:

EXPOSURE TO ELECTROSTATIC DISCHARGE (ESD) MAY CAUSE DEGREDATION OR FAILURE OF THE EVALUATION KIT; TI RECOMMENDS STORAGE OF THE EVALUATION KIT IN A PROTECTIVE ESD BAG.

3 *Regulatory Notices:*

3.1 *United States*

3.1.1 *Notice applicable to EVMs not FCC-Approved:*

**FCC NOTICE:** This kit is designed to allow product developers to evaluate electronic components, circuitry, or software associated with the kit to determine whether to incorporate such items in a finished product and software developers to write software applications for use with the end product. This kit is not a finished product and when assembled may not be resold or otherwise marketed unless all required FCC equipment authorizations are first obtained. Operation is subject to the condition that this product not cause harmful interference to licensed radio stations and that this product accept harmful interference. Unless the assembled kit is designed to operate under part 15, part 18 or part 95 of this chapter, the operator of the kit must operate under the authority of an FCC license holder or must secure an experimental authorization under part 5 of this chapter.

3.1.2 *For EVMs annotated as FCC – FEDERAL COMMUNICATIONS COMMISSION Part 15 Compliant:*

#### **CAUTION**

This device complies with part 15 of the FCC Rules. Operation is subject to the following two conditions: (1) This device may not cause harmful interference, and (2) this device must accept any interference received, including interference that may cause undesired operation.

Changes or modifications not expressly approved by the party responsible for compliance could void the user's authority to operate the equipment.

#### **FCC Interference Statement for Class A EVM devices**

NOTE: This equipment has been tested and found to comply with the limits for a Class A digital device, pursuant to part 15 of the FCC Rules. These limits are designed to provide reasonable protection against harmful interference when the equipment is operated in a commercial environment. This equipment generates, uses, and can radiate radio frequency energy and, if not installed and used in accordance with the instruction manual, may cause harmful interference to radio communications. Operation of this equipment in a residential area is likely to cause harmful interference in which case the user will be required to *correct the interference at his own expense.*

#### **FCC Interference Statement for Class B EVM devices**

NOTE: This equipment has been tested and found to comply with the limits for a Class B digital device, pursuant to part 15 of the FCC Rules. These limits are designed to provide reasonable protection against harmful interference in a residential installation. This equipment generates, uses and can radiate radio frequency energy and, if not installed and used in accordance with the instructions, may cause harmful interference to radio communications. However, there is no guarantee that interference will not occur in a particular installation. If this equipment does cause harmful interference to radio or television reception, which can be determined by turning the equipment off and on, the user is encouraged to try to correct the interference by one or more *of the following measures:*

- *Reorient or relocate the receiving antenna.*
- *Increase the separation between the equipment and receiver.*
- Connect the equipment into an outlet on a circuit different from that to which the receiver is connected.
- *Consult the dealer or an experienced radio/TV technician for help.*

#### 3.2 *Canada*

3.2.1 *For EVMs issued with an Industry Canada Certificate of Conformance to RSS-210 or RSS-247*

#### **Concerning EVMs Including Radio Transmitters:**

This device complies with Industry Canada license-exempt RSSs. Operation is subject to the following two conditions:

(1) this device may not cause interference, and (2) this device must accept any interference, including interference that may cause undesired operation of the device.

#### **Concernant les EVMs avec appareils radio:**

Le présent appareil est conforme aux CNR d'Industrie Canada applicables aux appareils radio exempts de licence. L'exploitation est autorisée aux deux conditions suivantes: (1) l'appareil ne doit pas produire de brouillage, et (2) l'utilisateur de l'appareil doit accepter tout brouillage radioélectrique subi, même si le brouillage est susceptible d'en compromettre le fonctionnement.

#### **Concerning EVMs Including Detachable Antennas:**

Under Industry Canada regulations, this radio transmitter may only operate using an antenna of a type and maximum (or lesser) gain approved for the transmitter by Industry Canada. To reduce potential radio interference to other users, the antenna type and its gain should be so chosen that the equivalent isotropically radiated power (e.i.r.p.) is not more than that necessary for successful communication. This radio transmitter has been approved by Industry Canada to operate with the antenna types listed in the user guide with the maximum permissible gain and required antenna impedance for each antenna type indicated. Antenna types not included in this list, having a gain greater than the maximum gain indicated for that type, are strictly prohibited for use with this device.

#### **Concernant les EVMs avec antennes détachables**

Conformément à la réglementation d'Industrie Canada, le présent émetteur radio peut fonctionner avec une antenne d'un type et d'un gain maximal (ou inférieur) approuvé pour l'émetteur par Industrie Canada. Dans le but de réduire les risques de brouillage radioélectrique à l'intention des autres utilisateurs, il faut choisir le type d'antenne et son gain de sorte que la puissance isotrope rayonnée équivalente (p.i.r.e.) ne dépasse pas l'intensité nécessaire à l'établissement d'une communication satisfaisante. Le présent émetteur radio a été approuvé par Industrie Canada pour fonctionner avec les types d'antenne énumérés dans le manuel d'usage et ayant un gain admissible maximal et l'impédance requise pour chaque type d'antenne. Les types d'antenne non inclus dans cette liste, ou dont le gain est supérieur au gain maximal indiqué, sont strictement interdits pour l'exploitation de l'émetteur

- 3.3 *Japan*
	- 3.3.1 *Notice for EVMs delivered in Japan:* Please see [http://www.tij.co.jp/lsds/ti\\_ja/general/eStore/notice\\_01.page](https://www.ti.com/ja-jp/legal/notice-for-evaluation-kits-delivered-in-japan.html) 日本国内に 輸入される評価用キット、ボードについては、次のところをご覧ください。

<https://www.ti.com/ja-jp/legal/notice-for-evaluation-kits-delivered-in-japan.html>

3.3.2 *Notice for Users of EVMs Considered "Radio Frequency Products" in Japan:* EVMs entering Japan may not be certified by TI as conforming to Technical Regulations of Radio Law of Japan.

If User uses EVMs in Japan, not certified to Technical Regulations of Radio Law of Japan, User is required to follow the instructions set forth by Radio Law of Japan, which includes, but is not limited to, the instructions below with respect to EVMs (which for the avoidance of doubt are stated strictly for convenience and should be verified by User):

- 1. Use EVMs in a shielded room or any other test facility as defined in the notification #173 issued by Ministry of Internal Affairs and Communications on March 28, 2006, based on Sub-section 1.1 of Article 6 of the Ministry's Rule for Enforcement of Radio Law of Japan,
- 2. Use EVMs only after User obtains the license of Test Radio Station as provided in Radio Law of Japan with respect to EVMs, or
- 3. Use of EVMs only after User obtains the Technical Regulations Conformity Certification as provided in Radio Law of Japan with respect to EVMs. Also, do not transfer EVMs, unless User gives the same notice above to the transferee. Please note that if User does not follow the instructions above, User will be subject to penalties of Radio Law of Japan.

【無線電波を送信する製品の開発キットをお使いになる際の注意事項】 開発キットの中には技術基準適合証明を受けて

いないものがあります。 技術適合証明を受けていないもののご使用に際しては、電波法遵守のため、以下のいずれかの 措置を取っていただく必要がありますのでご注意ください。

- 1. 電波法施行規則第6条第1項第1号に基づく平成18年3月28日総務省告示第173号で定められた電波暗室等の試験設備でご使用 いただく。
- 2. 実験局の免許を取得後ご使用いただく。
- 3. 技術基準適合証明を取得後ご使用いただく。
- なお、本製品は、上記の「ご使用にあたっての注意」を譲渡先、移転先に通知しない限り、譲渡、移転できないものとします。 上記を遵守頂けない場合は、電波法の罰則が適用される可能性があることをご留意ください。 日本テキサス・イ

ンスツルメンツ株式会社

#### 東京都新宿区西新宿6丁目24番1号

西新宿三井ビル

- 3.3.3 *Notice for EVMs for Power Line Communication:* Please see [http://www.tij.co.jp/lsds/ti\\_ja/general/eStore/notice\\_02.page](https://www.ti.com/ja-jp/legal/notice-for-evaluation-kits-for-power-line-communication.html) 電力線搬送波通信についての開発キットをお使いになる際の注意事項については、次のところをご覧くださ い。<https://www.ti.com/ja-jp/legal/notice-for-evaluation-kits-for-power-line-communication.html>
- 3.4 *European Union*
	- 3.4.1 *For EVMs subject to EU Directive 2014/30/EU (Electromagnetic Compatibility Directive)*:

This is a class A product intended for use in environments other than domestic environments that are connected to a low-voltage power-supply network that supplies buildings used for domestic purposes. In a domestic environment this product may cause radio interference in which case the user may be required to take adequate measures.

#### 4 *EVM Use Restrictions and Warnings:*

- 4.1 EVMS ARE NOT FOR USE IN FUNCTIONAL SAFETY AND/OR SAFETY CRITICAL EVALUATIONS, INCLUDING BUT NOT LIMITED TO EVALUATIONS OF LIFE SUPPORT APPLICATIONS.
- 4.2 User must read and apply the user guide and other available documentation provided by TI regarding the EVM prior to handling or using the EVM, including without limitation any warning or restriction notices. The notices contain important safety information related to, for example, temperatures and voltages.
- 4.3 *Safety-Related Warnings and Restrictions:*
	- 4.3.1 User shall operate the EVM within TI's recommended specifications and environmental considerations stated in the user guide, other available documentation provided by TI, and any other applicable requirements and employ reasonable and customary safeguards. Exceeding the specified performance ratings and specifications (including but not limited to input and output voltage, current, power, and environmental ranges) for the EVM may cause personal injury or death, or property damage. If there are questions concerning performance ratings and specifications, User should contact a TI field representative prior to connecting interface electronics including input power and intended loads. Any loads applied outside of the specified output range may also result in unintended and/or inaccurate operation and/or possible permanent damage to the EVM and/or interface electronics. Please consult the EVM user guide prior to connecting any load to the EVM output. If there is uncertainty as to the load specification, please contact a TI field representative. During normal operation, even with the inputs and outputs kept within the specified allowable ranges, some circuit components may have elevated case temperatures. These components include but are not limited to linear regulators, switching transistors, pass transistors, current sense resistors, and heat sinks, which can be identified using the information in the associated documentation. When working with the EVM, please be aware that the EVM may become very warm.
	- 4.3.2 EVMs are intended solely for use by technically qualified, professional electronics experts who are familiar with the dangers and application risks associated with handling electrical mechanical components, systems, and subsystems. User assumes all responsibility and liability for proper and safe handling and use of the EVM by User or its employees, affiliates, contractors or designees. User assumes all responsibility and liability to ensure that any interfaces (electronic and/or mechanical) between the EVM and any human body are designed with suitable isolation and means to safely limit accessible leakage currents to minimize the risk of electrical shock hazard. User assumes all responsibility and liability for any improper or unsafe handling or use of the EVM by User or its employees, affiliates, contractors or designees.
- 4.4 User assumes all responsibility and liability to determine whether the EVM is subject to any applicable international, federal, state, or local laws and regulations related to User's handling and use of the EVM and, if applicable, User assumes all responsibility and liability for compliance in all respects with such laws and regulations. User assumes all responsibility and liability for proper disposal and recycling of the EVM consistent with all applicable international, federal, state, and local requirements.
- 5. *Accuracy of Information:* To the extent TI provides information on the availability and function of EVMs, TI attempts to be as accurate as possible. However, TI does not warrant the accuracy of EVM descriptions, EVM availability or other information on its websites as accurate, complete, reliable, current, or error-free.
- 6. *Disclaimers:*
	- 6.1 EXCEPT AS SET FORTH ABOVE, EVMS AND ANY MATERIALS PROVIDED WITH THE EVM (INCLUDING, BUT NOT LIMITED TO, REFERENCE DESIGNS AND THE DESIGN OF THE EVM ITSELF) ARE PROVIDED "AS IS" AND "WITH ALL FAULTS." TI DISCLAIMS ALL OTHER WARRANTIES, EXPRESS OR IMPLIED, REGARDING SUCH ITEMS, INCLUDING BUT NOT LIMITED TO ANY EPIDEMIC FAILURE WARRANTY OR IMPLIED WARRANTIES OF MERCHANTABILITY OR FITNESS FOR A PARTICULAR PURPOSE OR NON-INFRINGEMENT OF ANY THIRD PARTY PATENTS, COPYRIGHTS, TRADE SECRETS OR OTHER INTELLECTUAL PROPERTY RIGHTS.
	- 6.2 EXCEPT FOR THE LIMITED RIGHT TO USE THE EVM SET FORTH HEREIN, NOTHING IN THESE TERMS SHALL BE CONSTRUED AS GRANTING OR CONFERRING ANY RIGHTS BY LICENSE, PATENT, OR ANY OTHER INDUSTRIAL OR INTELLECTUAL PROPERTY RIGHT OF TI, ITS SUPPLIERS/LICENSORS OR ANY OTHER THIRD PARTY, TO USE THE EVM IN ANY FINISHED END-USER OR READY-TO-USE FINAL PRODUCT, OR FOR ANY INVENTION, DISCOVERY OR IMPROVEMENT, REGARDLESS OF WHEN MADE, CONCEIVED OR ACQUIRED.
- 7. *USER'S INDEMNITY OBLIGATIONS AND REPRESENTATIONS.* USER WILL DEFEND, INDEMNIFY AND HOLD TI, ITS LICENSORS AND THEIR REPRESENTATIVES HARMLESS FROM AND AGAINST ANY AND ALL CLAIMS, DAMAGES, LOSSES, EXPENSES, COSTS AND LIABILITIES (COLLECTIVELY, "CLAIMS") ARISING OUT OF OR IN CONNECTION WITH ANY HANDLING OR USE OF THE EVM THAT IS NOT IN ACCORDANCE WITH THESE TERMS. THIS OBLIGATION SHALL APPLY WHETHER CLAIMS ARISE UNDER STATUTE, REGULATION, OR THE LAW OF TORT, CONTRACT OR ANY OTHER LEGAL THEORY, AND EVEN IF THE EVM FAILS TO PERFORM AS DESCRIBED OR EXPECTED.
- 8. *Limitations on Damages and Liability:*
	- 8.1 *General Limitations*. IN NO EVENT SHALL TI BE LIABLE FOR ANY SPECIAL, COLLATERAL, INDIRECT, PUNITIVE, INCIDENTAL, CONSEQUENTIAL, OR EXEMPLARY DAMAGES IN CONNECTION WITH OR ARISING OUT OF THESE TERMS OR THE USE OF THE EVMS , REGARDLESS OF WHETHER TI HAS BEEN ADVISED OF THE POSSIBILITY OF SUCH DAMAGES. EXCLUDED DAMAGES INCLUDE, BUT ARE NOT LIMITED TO, COST OF REMOVAL OR REINSTALLATION, ANCILLARY COSTS TO THE PROCUREMENT OF SUBSTITUTE GOODS OR SERVICES, RETESTING, OUTSIDE COMPUTER TIME, LABOR COSTS, LOSS OF GOODWILL, LOSS OF PROFITS, LOSS OF SAVINGS, LOSS OF USE, LOSS OF DATA, OR BUSINESS INTERRUPTION. NO CLAIM, SUIT OR ACTION SHALL BE BROUGHT AGAINST TI MORE THAN TWELVE (12) MONTHS AFTER THE EVENT THAT GAVE RISE TO THE CAUSE OF ACTION HAS OCCURRED.
	- 8.2 *Specific Limitations.* IN NO EVENT SHALL TI'S AGGREGATE LIABILITY FROM ANY USE OF AN EVM PROVIDED HEREUNDER, INCLUDING FROM ANY WARRANTY, INDEMITY OR OTHER OBLIGATION ARISING OUT OF OR IN CONNECTION WITH THESE TERMS, , EXCEED THE TOTAL AMOUNT PAID TO TI BY USER FOR THE PARTICULAR EVM(S) AT ISSUE DURING THE PRIOR TWELVE (12) MONTHS WITH RESPECT TO WHICH LOSSES OR DAMAGES ARE CLAIMED. THE EXISTENCE OF MORE THAN ONE CLAIM SHALL NOT ENLARGE OR EXTEND THIS LIMIT.
- 9. *Return Policy.* Except as otherwise provided, TI does not offer any refunds, returns, or exchanges. Furthermore, no return of EVM(s) will be accepted if the package has been opened and no return of the EVM(s) will be accepted if they are damaged or otherwise not in a resalable condition. If User feels it has been incorrectly charged for the EVM(s) it ordered or that delivery violates the applicable order, User should contact TI. All refunds will be made in full within thirty (30) working days from the return of the components(s), excluding any postage or packaging costs.
- 10. *Governing Law:* These terms and conditions shall be governed by and interpreted in accordance with the laws of the State of Texas, without reference to conflict-of-laws principles. User agrees that non-exclusive jurisdiction for any dispute arising out of or relating to these terms and conditions lies within courts located in the State of Texas and consents to venue in Dallas County, Texas. Notwithstanding the foregoing, any judgment may be enforced in any United States or foreign court, and TI may seek injunctive relief in any United States or foreign court.

Mailing Address: Texas Instruments, Post Office Box 655303, Dallas, Texas 75265 Copyright © 2023, Texas Instruments Incorporated

### **IMPORTANT NOTICE AND DISCLAIMER**

TI PROVIDES TECHNICAL AND RELIABILITY DATA (INCLUDING DATA SHEETS), DESIGN RESOURCES (INCLUDING REFERENCE DESIGNS), APPLICATION OR OTHER DESIGN ADVICE, WEB TOOLS, SAFETY INFORMATION, AND OTHER RESOURCES "AS IS" AND WITH ALL FAULTS, AND DISCLAIMS ALL WARRANTIES, EXPRESS AND IMPLIED, INCLUDING WITHOUT LIMITATION ANY IMPLIED WARRANTIES OF MERCHANTABILITY, FITNESS FOR A PARTICULAR PURPOSE OR NON-INFRINGEMENT OF THIRD PARTY INTELLECTUAL PROPERTY RIGHTS.

These resources are intended for skilled developers designing with TI products. You are solely responsible for (1) selecting the appropriate TI products for your application, (2) designing, validating and testing your application, and (3) ensuring your application meets applicable standards, and any other safety, security, regulatory or other requirements.

These resources are subject to change without notice. TI grants you permission to use these resources only for development of an application that uses the TI products described in the resource. Other reproduction and display of these resources is prohibited. No license is granted to any other TI intellectual property right or to any third party intellectual property right. TI disclaims responsibility for, and you will fully indemnify TI and its representatives against, any claims, damages, costs, losses, and liabilities arising out of your use of these resources.

TI's products are provided subject to [TI's Terms of Sale](https://www.ti.com/legal/terms-conditions/terms-of-sale.html) or other applicable terms available either on [ti.com](https://www.ti.com) or provided in conjunction with such TI products. TI's provision of these resources does not expand or otherwise alter TI's applicable warranties or warranty disclaimers for TI products.

TI objects to and rejects any additional or different terms you may have proposed.

Mailing Address: Texas Instruments, Post Office Box 655303, Dallas, Texas 75265 Copyright © 2023, Texas Instruments Incorporated